**ООО «НИИ СОКБ»**

# **АИС SafeTechnologies**

**\_\_\_\_\_\_\_\_\_\_\_\_\_\_\_\_\_\_**

# **АВТОМАТИЗИРОВАННАЯ ИНФОРМАЦИОННАЯ СИСТЕМА «ПОРТАЛ ТЕХНИЧЕСКОЙ ПОДДЕРЖКИ»**

**Руководство инженера**

**Листов 86**

# **АННОТАЦИЯ**

Настоящий документ является руководством для пользователей автоматизированной информационной системы «Портал технической поддержки» (далее – Система, ПТП) с ролью «Инженер» (далее – инженер).

В разделе «Назначение системы» указаны сведения о назначении Системы и информация, описывающая функций Системы для ее эксплуатации.

В разделе «Условия использования Системы» указаны условия, необходимые для функционирования Системы.

В разделе «Работа Системы» дано описание интерфейса и возможностей Системы.

Указана последовательность действий инженера, обеспечивающих:

- авторизацию в Системе;
- работу с заявками в Системе, в том числе:
	- o изменение статуса заявки;
	- o назначение исполнителя по заявке;
	- o изменение параметров заявки «Тип заявки», «Критичность»;
	- o изменение атрибута «Связанные заявки»;
	- o ответ на сообщение со стороны Заказчика;
	- o создание новой заявки;
	- o создание приватного сообщения;
	- o просмотр всех заявок, относящихся к конкретной организации;
	- o закрытие заявки;
	- o печать заявки.
	- работу с контактами в Системе, в том числе:
		- o создание нового контакта;
		- o просмотр, редактирование, удаление и создание копии контакта;
- работу с командами и отчетами в Системе.

# **СОДЕРЖАНИЕ**

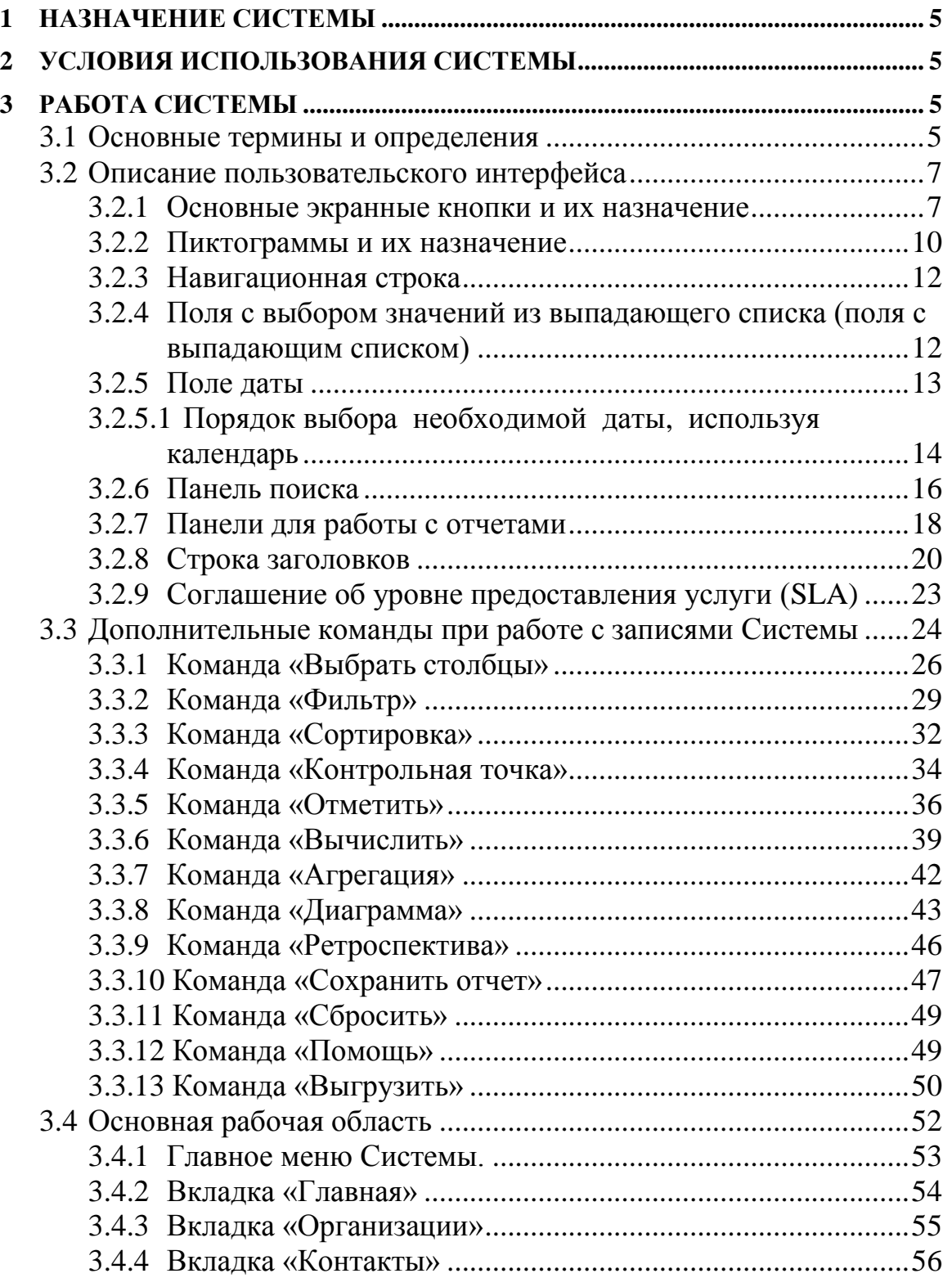

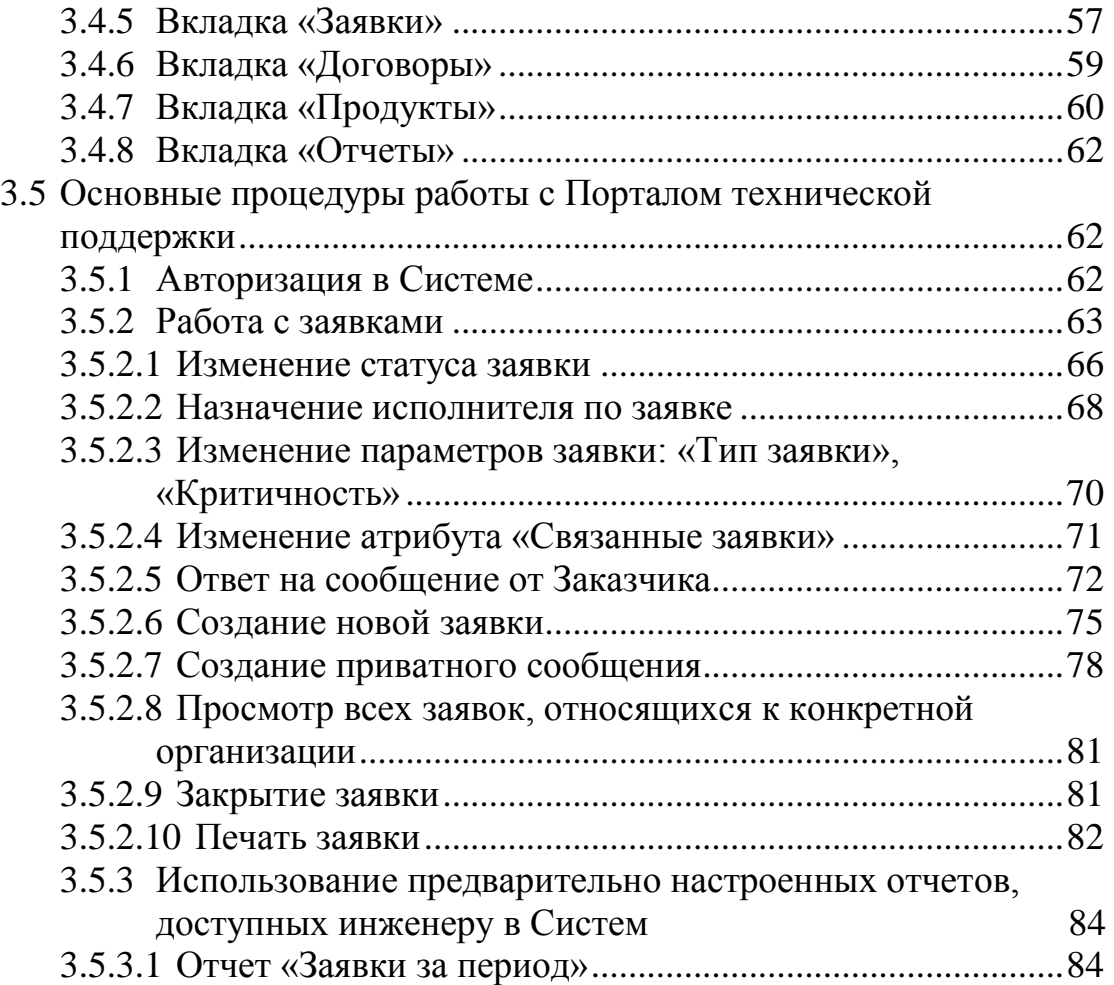

# <span id="page-4-0"></span>**1 НАЗНАЧЕНИЕ СИСТЕМЫ**

Целевым назначением АИС ПТП является автоматизация процессов оказания услуг технической и методической поддержки в деятельности сервисных подразделений организаций и компаний.

# <span id="page-4-1"></span>**2 УСЛОВИЯ ИСПОЛЬЗОВАНИЯ СИСТЕМЫ**

Конфигурация компьютеров на клиентских местах для надежной работы должна соответствовать минимально необходимым требованиям для установки операционной системы MS Windows 7 и выше:

- 32-разрядный (x86) или 64-разрядный (x64) процессор с тактовой частотой 1 гигагерц или выше;
- 1 гигабайт (ГБ) (для 32-разрядной системы) или 2 ГБ (для 64 разрядной системы) оперативной памяти;
- 16 ГБ (для 32-разрядной системы) или 20 ГБ (для 64-разрядной системы) пространства на жестком диске;
- программное обеспечение рабочих станций инженеров:

операционная система Windows 7 и выше;

- пакет Microsoft Office;
- поддерживаемые интернет-браузеры: MS Internet Explorer версии 11 или новее<sup>1</sup>, Google Chrome версии 56, Mozilla Firefox версии 32 или новее.

# <span id="page-4-2"></span>**3 РАБОТА СИСТЕМЫ**

Работа инженеров с Системой ведется через один из перечисленных выше интернет-браузеров.

Адрес размещения Системы в сети Интернет: https://service.domainname.ru

## <span id="page-4-3"></span>3.1 **Основные термины и определения**

В данном разделе даны определения основных терминов и понятий, используемых в настоящем документе [\(Таблица 1\)](#page-6-2).

l

<sup>&</sup>lt;sup>1</sup> Технические ограничения: применение MS Internet Explorer не гарантирует работу всех опций ПТП.

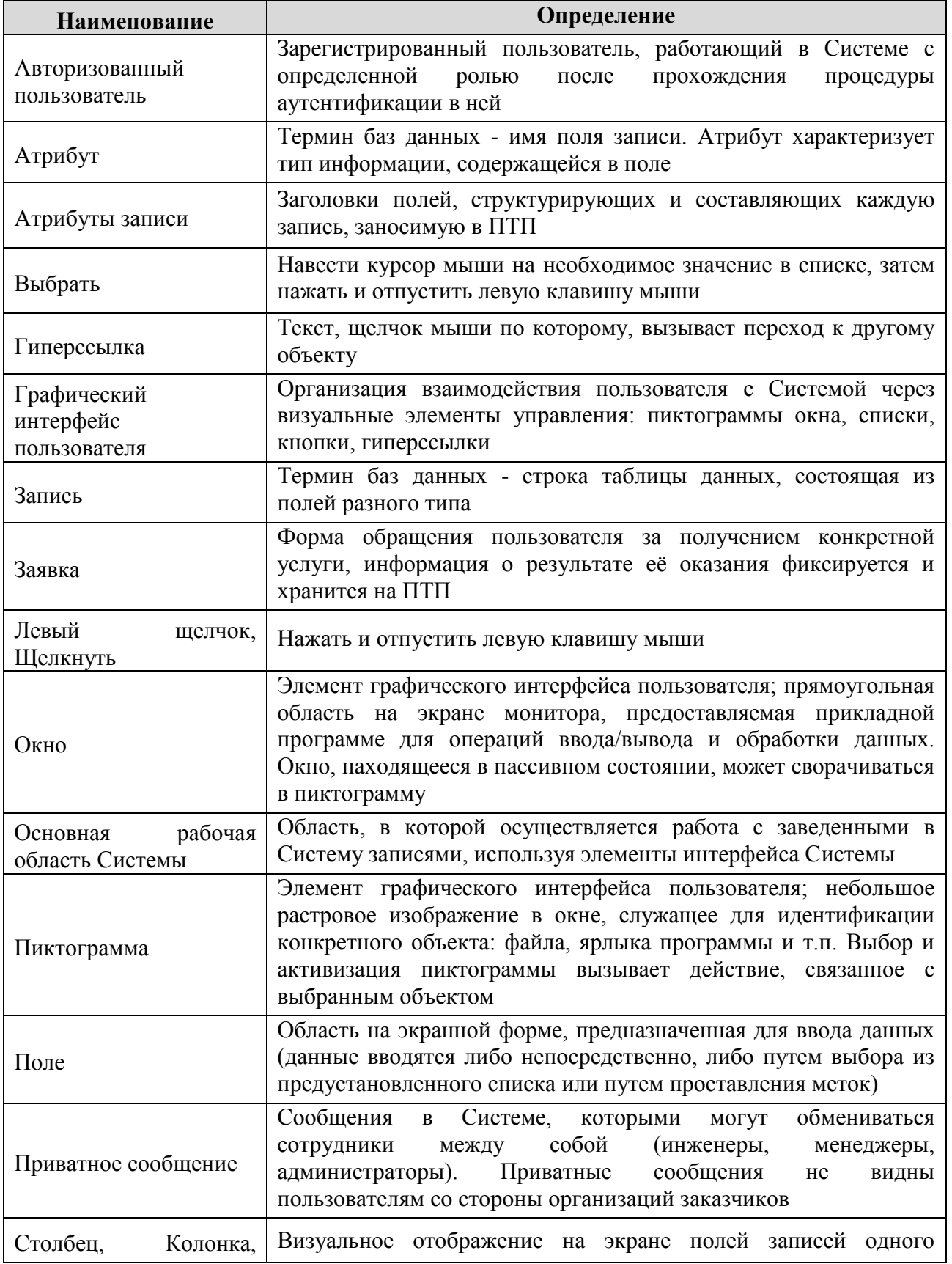

| Наименование                  | Определение                                                                                                    |
|-------------------------------|----------------------------------------------------------------------------------------------------|
| Строка                        | атрибута                                                                                                    |
| Техническая поддержка         | Комплекс услуг, обеспечивающих помощь пользователям в<br>сопровождении продуктов и услуг в ходе их эксплуатации                 |
| ЦТП                           | Центр<br>технической поддержки - подразделение<br>ИЛИ<br>организация, обеспечивающие техническую поддержку                      |
| Экранная форма                | Форма, в которой выполняется ввод, поиск,<br>просмотр<br>И<br>редактирование определенных данных                                |
| Экранная<br>кнопка.<br>Кнопка | Выделенная область экранной формы, с обозначенной командой,<br>щелчок левой кнопкой мыши по которой активизирует эту<br>команду |
| Ячейка                        | Визуальное отображение на экране поля записи                                                                                    |

*Таблица 1. Термины и определения*

## <span id="page-6-2"></span><span id="page-6-0"></span>3.2 **Описание пользовательского интерфейса**

В данном разделе представлено описание пользовательского интерфейса Системы.

#### <span id="page-6-1"></span>3.2.1 **Основные экранные кнопки и их назначение**

В данном пункте описан внешний вид встречающихся в Системе экранных кнопок, их назначение, а также указаны экранные формы, на которых они встречаются [\(Таблица 2\)](#page-9-1).

Активация назначения производится щелчком по соответствующей экранной кнопке.

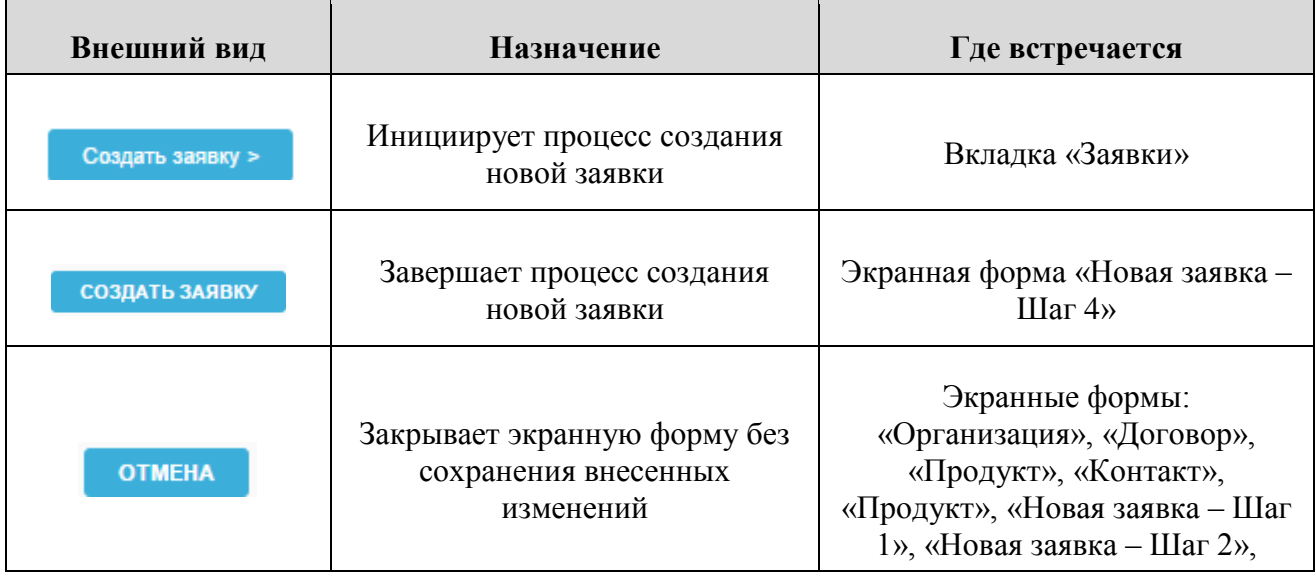

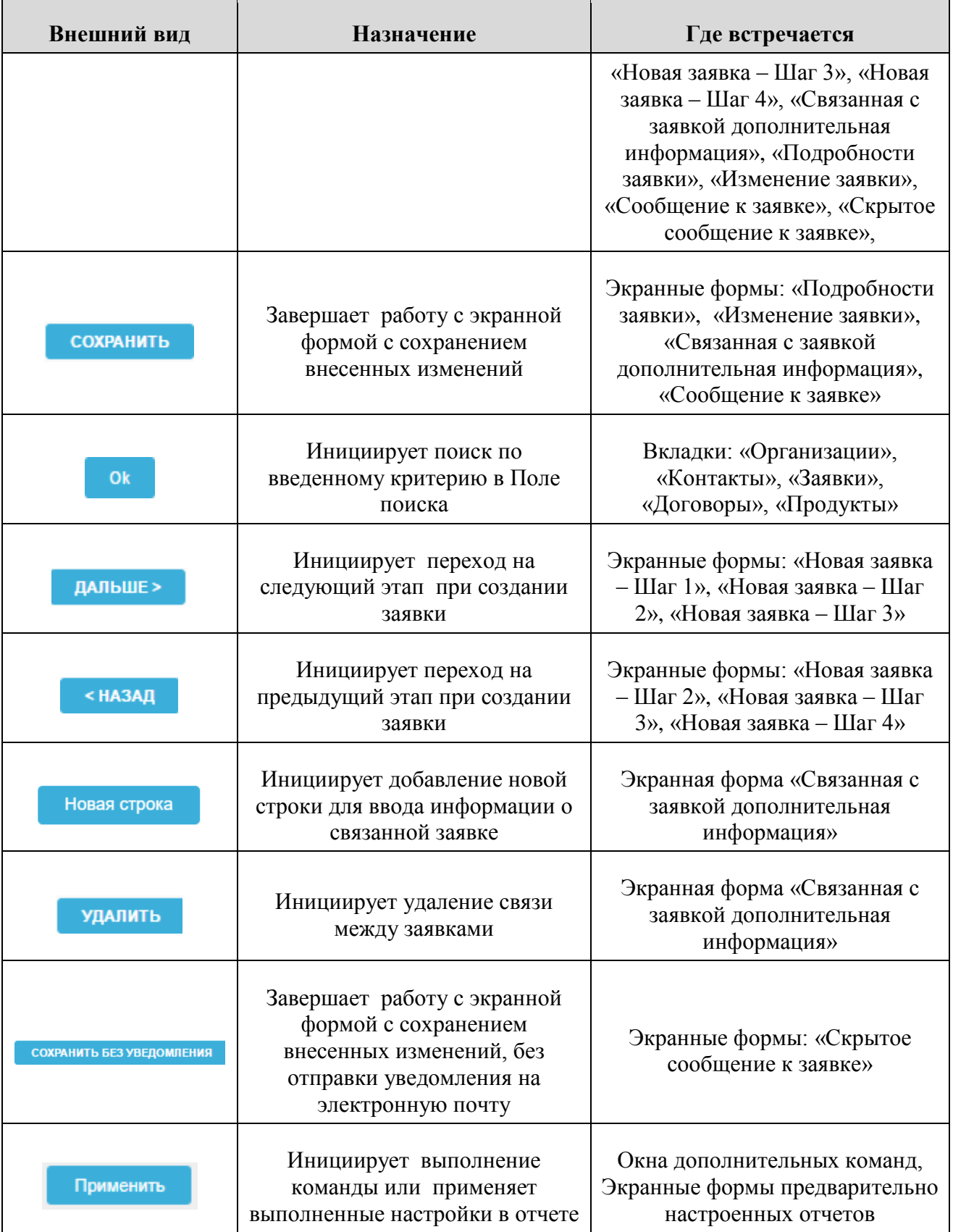

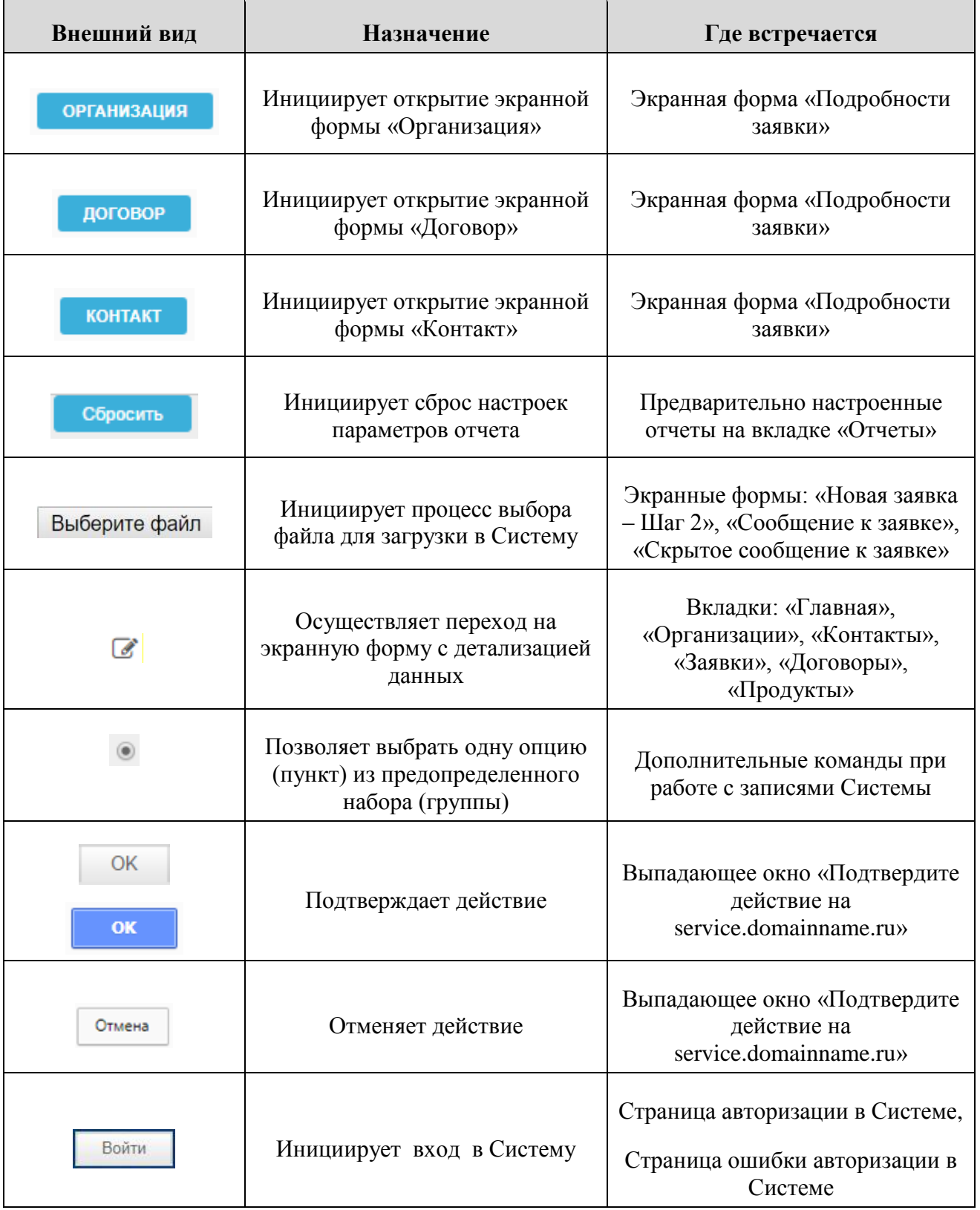

| Внешний вид             | Назначение                                                                           | Где встречается                     |
|-------------------------|--------------------------------------------------------------------------------------|-------------------------------------|
| Руководство<br>инженера | Инициирует процесс загрузки<br>руководства инженера в формате<br><b>PDF</b>          | Все вкладки интерфейса              |
| Техподдержка            | Инициирует процесс создания<br>новой заявки, по вопросам,<br>связанным с работой ПТП | Основная рабочая область<br>Системы |
| Выход С                 | Инициирует выход из Системы                                                          | Основная рабочая область<br>Системы |

*Таблица 2. Основные экранные кнопки и их назначение*

#### <span id="page-9-1"></span><span id="page-9-0"></span>3.2.2 **Пиктограммы и их назначение**

В данном пункте описан внешний вид встречающихся в Системе пиктограмм, их название и назначение, а также указаны экранные формы, на которых они встречаются [\(Таблица 3\)](#page-11-2).

Активация назначения производится щелчком по соответствующей пиктограмме.

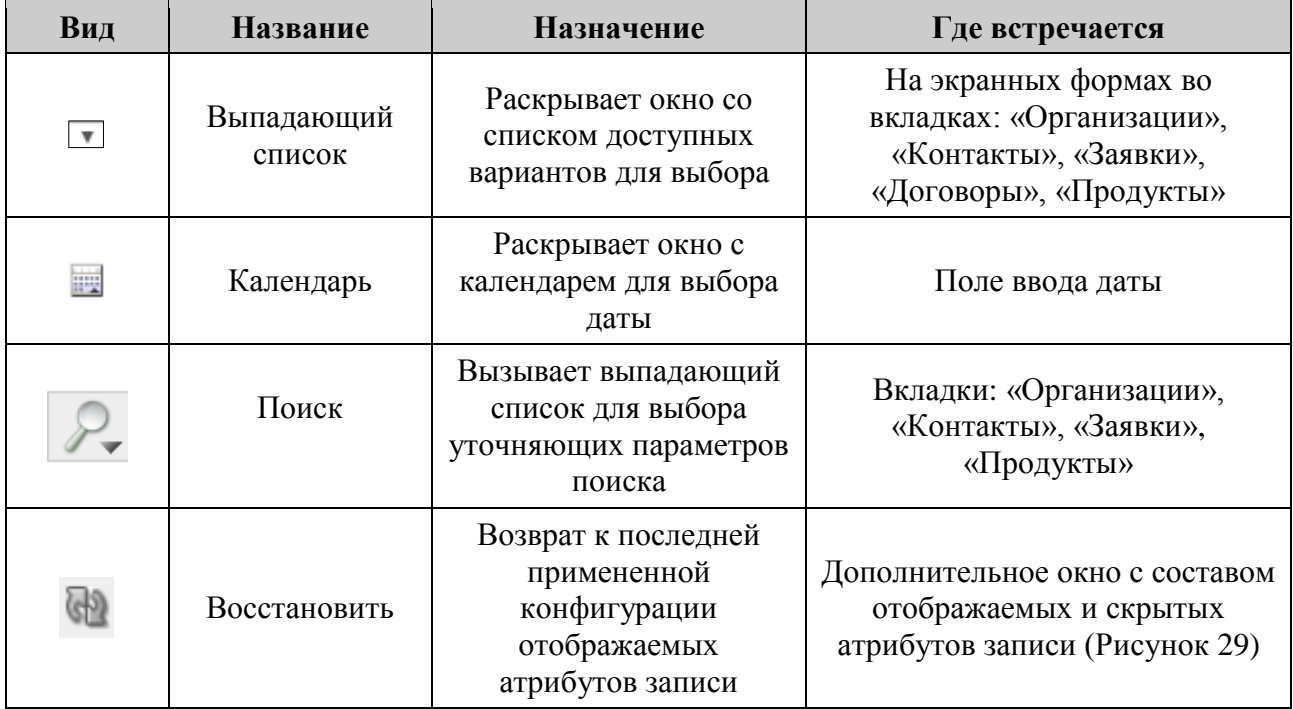

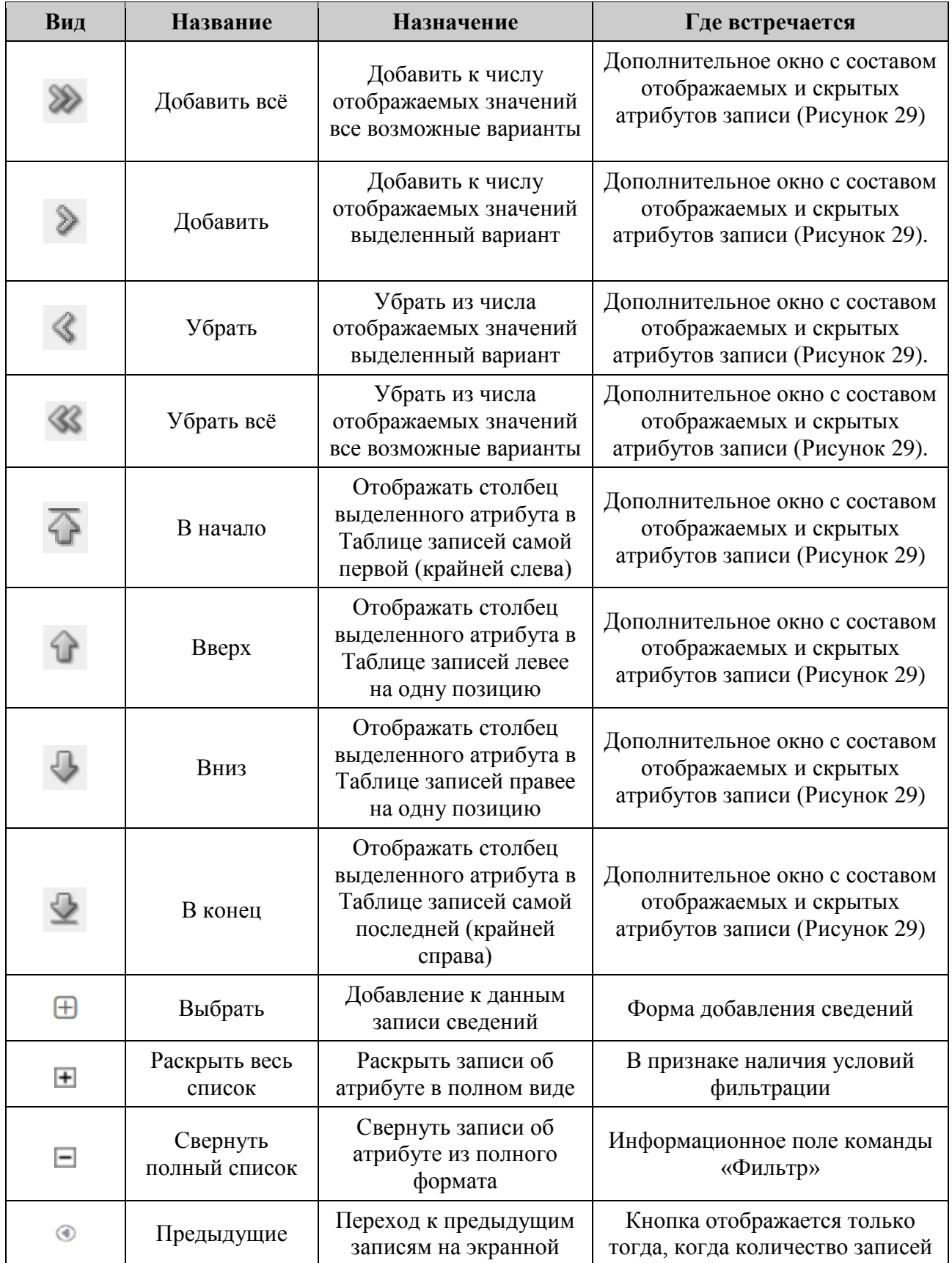

| Вид                             | <b>Название</b> | <b>Назначение</b>                                                  | Где встречается                                                                                                    |
|---------------------------------|-----------------|--------------------------------------------------------------------|----------------------------------------------------------------------------------------------------|
| ИЛИ<br><Предыдущ.               |                 | форме                                                              | на экранной форме больше<br>количества указанного в поле<br>«Строки»                                                                  |
| $^{\circ}$<br>ИЛИ<br>Следующ. > | Следующие       | Переход к следующим<br>записям на экранной<br>форме                | Кнопка отображается только<br>тогда, когда количество записей<br>на экранной форме больше<br>количества указанного в поле<br>«Строки» |
|                                 | Настроить       | Доступ к выпадающему<br>списку дополнительных<br>команд и настроек | Вкладки: «Организации»,<br>«Контакты», «Заявки»,<br>«Продукты»                                                                        |

*Таблица 3. Пиктограммы и их назначение*

## <span id="page-11-2"></span><span id="page-11-0"></span>3.2.3 **Навигационная строка**

Навигационная строка предназначена для упрощения ориентации на ПТП и указывает конкретное местонахождение инженера в Системе на текущий момент времени (на местонахождение ссылается последний элемент навигационной строки).

Элементы, составляющие навигационную строку, представляют собой гиперссылки, что дает возможность в один щелчок переместиться на любой вышестоящий (родительский) уровень [\(Рисунок 1\)](#page-11-3).

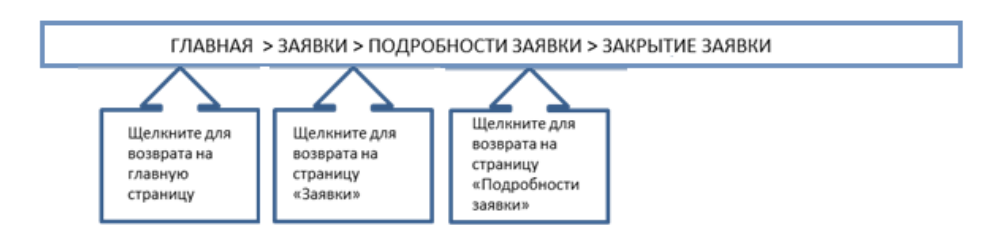

*Рисунок 1. Навигационная строка*

## <span id="page-11-3"></span><span id="page-11-1"></span>3.2.4 **Поля с выбором значений из выпадающего списка (поля с выпадающим списком)**

Поля этого типа имеют выпадающий список допустимых значений [\(Рисунок 2\)](#page-12-1).

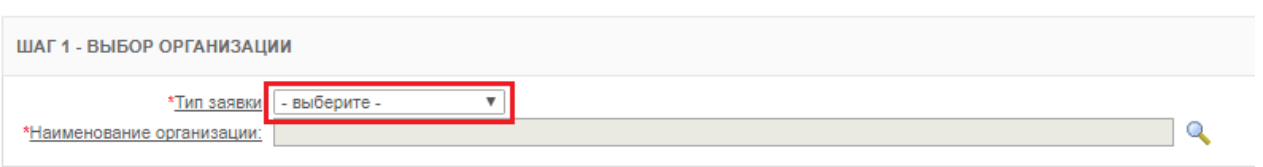

*Рисунок 2. Поле с выбором значения из выпадающего списка*

<span id="page-12-1"></span>Для выбора значения в поле с выпадающим списком необходимо:

- вызвать выпадающий список значений поля левым щелчком по пиктограмме $\blacksquare$ ;
- непосредственно под полем отобразится список значений в виде строк [\(Рисунок 3\)](#page-12-2);

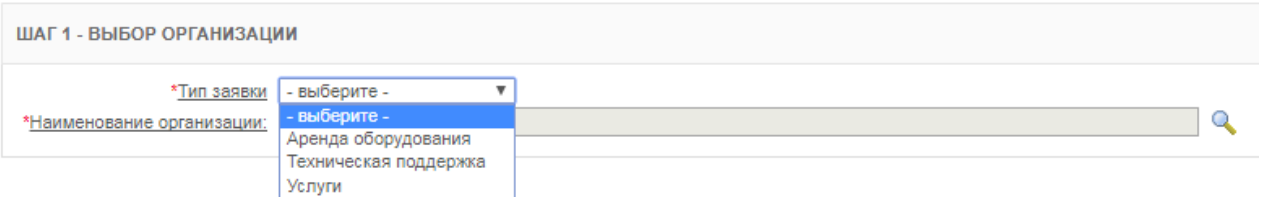

#### *Рисунок 3. Выпадающий список*

- <span id="page-12-2"></span> выбрать подходящее значение из списка щелчком по нужной строке;
- выбранное значение отобразится в окне [\(Рисунок 4\)](#page-12-3).

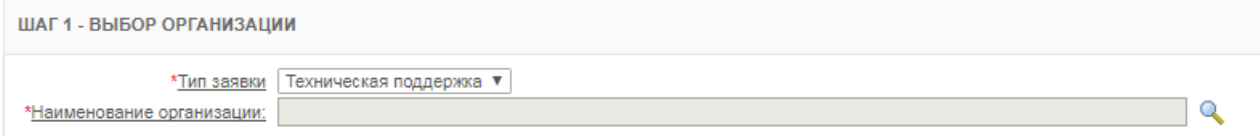

*Рисунок 4. Выбранное значение*

#### <span id="page-12-3"></span><span id="page-12-0"></span>3.2.5 **Поле даты**

Поле для указания даты в Системе выглядит следующим образом [\(Рисунок 5\)](#page-12-4).

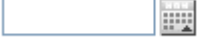

#### *Рисунок 5. Поле указания даты*

<span id="page-12-4"></span>Данные в поле этого типа можно ввести двумя способами:

 указать дату в поле непосредственно в формате ДД.ММ.ГГГГ (для завершения ввода достаточно вывести курсор мыши из Поля даты и щелкнуть левой кнопкой мыши в любом месте рабочей области, свободном от экранных кнопок);

- <span id="page-13-0"></span>выбрать необходимую дату из календаря.
- 3.2.5.1 Порядок выбора необходимой даты, используя календарь

Для выбора необходимой даты из календаря:

- щелкнуть по кнопке
- откроется окно календаря [\(Рисунок 6\)](#page-13-1).

|           |               |                | май, 2017                |    |    |    | ×  |  |  |  |  |  |  |
|-----------|---------------|----------------|--------------------------|----|----|----|----|--|--|--|--|--|--|
| $\propto$ |               |                | Сегодня                  |    |    | э  | X) |  |  |  |  |  |  |
| нед       | пон           | <b>BTD</b>     | суб<br>пят<br>срд<br>чет |    |    |    |    |  |  |  |  |  |  |
| 18        |               | $\overline{2}$ | 3<br>5<br>6<br>4         |    |    |    |    |  |  |  |  |  |  |
| 19        | 8             | 9              | 10                       | 13 | 14 |    |    |  |  |  |  |  |  |
| 20        | 15            | 16             | 17                       | 18 | 19 | 20 | 21 |  |  |  |  |  |  |
| 21        | 22            | 23             | 24                       | 25 | 26 | 27 | 28 |  |  |  |  |  |  |
| 22        | 29            | 30<br>31       |                          |    |    |    |    |  |  |  |  |  |  |
|           | Выберите дату |                |                          |    |    |    |    |  |  |  |  |  |  |

*Рисунок 6. Окно календаря*

<span id="page-13-1"></span>По умолчанию календарь открывается на текущей дате. Месяц и год отображаются в верхней строке окна. Дата выделяется синим цветом в таблице дат календаря.

Чтобы выбрать необходимую дату, следует последовательно изменить год, месяц и число.

- для выбора необходимого года проделать последовательно следующие шаги:
	- o для перехода на следующий год и далее, во второй строке календаря справа, щелкнуть необходимое количество раз по кнопке  $\| \cdot \|$ :
	- o для перехода на предыдущий год и далее, во второй строке календаря слева, щелкнуть необходимое количество раз по кнопке  $\left| \begin{array}{c} \infty \end{array} \right|$ :

Процесс выбора года представлен на примере изменения значения с «2009» на «2010» [\(Рисунок 7\)](#page-14-0).

|          |               |            | апрель, 2009 |     |     |     | ×            |     | апрель, 2010 |            |               |     |     |     | ×              |
|----------|---------------|------------|--------------|-----|-----|-----|--------------|-----|--------------|------------|---------------|-----|-----|-----|----------------|
| $\alpha$ |               |            | Сегодня      |     |     |     | $\mathbf{v}$ | œ   |              |            | Сегодня       |     |     |     | $\mathfrak{D}$ |
| нед      | пон           | <b>BTD</b> | срд          | чет | пят | суб | в            | нед | пон          | <b>BTD</b> | срд           | чет | пят | cyb | <b>BCK</b>     |
| 14       |               |            |              |     |     |     |              | 13  |              |            |               |     |     |     |                |
| 15       | 6             |            | 8            | 9   | 10  |     |              | 14  | 5            | 6          |               | 8   | 9   | 10  |                |
| 16       | 13            | 14         | 15           | 16  |     | 18  | 19           | 15  | 12           | 13         | 14            | 15  | 16  |     | 18.            |
| 17       | 20            |            | 22           | -23 | 24  | 25  | 26           | 16  | 19           | 20         |               | 22  | 23  | -24 |                |
| 18       |               | 28         | 29.          | 30  |     |     |              | 17  | 26           | 27         | 28            | 29  | 30  |     |                |
|          | Выберите дату |            |              |     |     |     |              |     |              |            | Выберите дату |     |     |     |                |

*Рисунок 7. Выбор необходимого года, используя календарь*

- <span id="page-14-0"></span> для выбора необходимого месяца проделать последовательно следующие шаги:
	- o для перехода на следующий месяц и далее, во второй строке календаря справа, щелкнуть необходимое количество раз по кнопке  $\rightarrow$ ;
	- o для перехода на предыдущий месяц и далее, во второй строке календаря слева, щелкнуть необходимое количество раз по кнопке $\boxed{\cdot}$ :
	- o в верхней строке Окна календаря отобразится выбранный месяц и год.

Процесс выбора месяца представлен на примере изменения значения с «апрель» на «май» [\(Рисунок 8\)](#page-14-1).

|     |               |            | апрель, 2010 |     |     |    | ×            |               |     |            |               | май, 2010 |    |                | x          |
|-----|---------------|------------|--------------|-----|-----|----|--------------|---------------|-----|------------|---------------|-----------|----|----------------|------------|
| 双   |               |            | Сегодня      |     |     |    | $\mathbf{v}$ | ÷             |     |            | Сегодня       |           |    |                |            |
| нед | пон           | <b>BTD</b> | срд          | чет | пят | c  | <b>BCK</b>   | нед           | пон | <b>BTD</b> | срд           | чет       |    | <b>NAT CVO</b> | <b>BCK</b> |
|     |               |            |              |     |     |    |              |               |     |            |               |           |    |                |            |
| 13  |               |            |              |     |     |    |              | 18            |     |            |               | в         |    |                | ۰Q         |
| 14  | 5             | 6          |              | 8   | 9   |    | 11           | 19            | 10  |            |               | 13        | 14 | 15             | 16         |
| 15  | 12            | 13         | 14           | 15  | 16  |    | 18           | 20            | 17  | 18         | 19            | 20        | 21 | 22             | 23         |
| 16  | 19            | 20         |              | 22  | 23  | 24 | 25           | $\mathcal{D}$ | 24  | 25         | 26            | 27        | 28 |                | 30         |
| 17  | 26            | 27         | 28           | 29  | 30  |    |              | 22            | 31  |            |               |           |    |                |            |
|     |               |            |              |     |     |    |              |               |     |            |               |           |    |                |            |
|     | Выберите дату |            |              |     |     |    |              |               |     |            | Выберите дату |           |    |                |            |

*Рисунок 8. Выбор необходимого месяца, используя календарь*

<span id="page-14-1"></span> для выбора необходимого числа нужно щелкнуть по соответствующему числу на поле даты в календаре [\(Рисунок 9\)](#page-15-1).

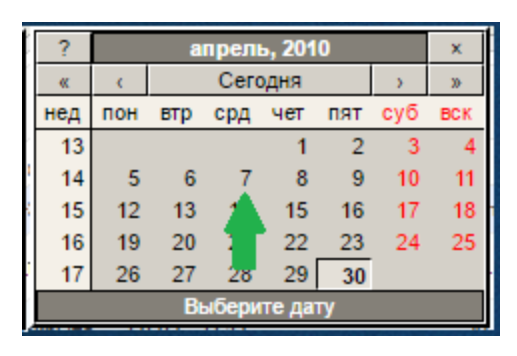

*Рисунок 9. Выбор необходимого числа, используя календарь*

<span id="page-15-1"></span> после указания числа, окно календаря автоматически закроется и в Поле даты будет отображено выбранное в календаре значение [\(Рисунок 10\)](#page-15-2).

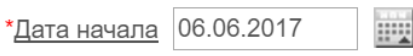

*Рисунок 10. Выбранное число* 

#### <span id="page-15-2"></span><span id="page-15-0"></span>3.2.6 **Панель поиска**

Панель поиска позволяет осуществить поиск информации в записях по заданным критериям и настроить вид отображения записей на текущей вкладке Системы [\(Рисунок 11\)](#page-15-3).

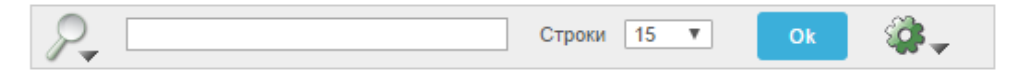

*Рисунок 11. Панель поиска*

<span id="page-15-3"></span>Для поиска по записям на текущей вкладке Системы:

- $-$  щелкнуть по пиктограмме
- откроется выпадающий список отображаемых атрибутов записи, по значениям в которых можно задать условия поиска [\(Рисунок](#page-15-4)  [12\)](#page-15-4);

<span id="page-15-4"></span>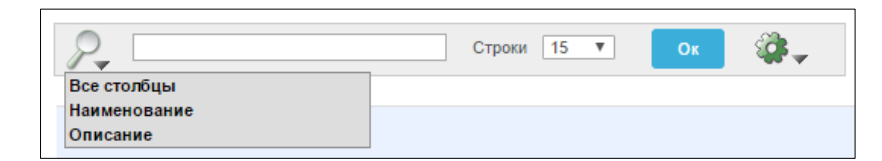

*Рисунок 12. Выбор условия поиска*

- в поле справа от пиктограммы может вводиться последовательность символов (слова, часть слова и т.д.) для осуществления контекстного поиска;
- поле позволяет выбрать из выпадающего списка количество отображаемых строк на экранной форме [\(Рисунок 13\)](#page-16-0);

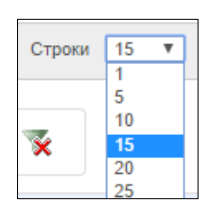

*Рисунок 13. Выбор значения*

<span id="page-16-0"></span>чтобы начать поиск и отфильтровать записи по заданным условиям

щелкнуть по экранной кнопке <sup>ок</sup>

откроется экранная форма с результатами поиска [\(Рисунок 14\)](#page-16-1);

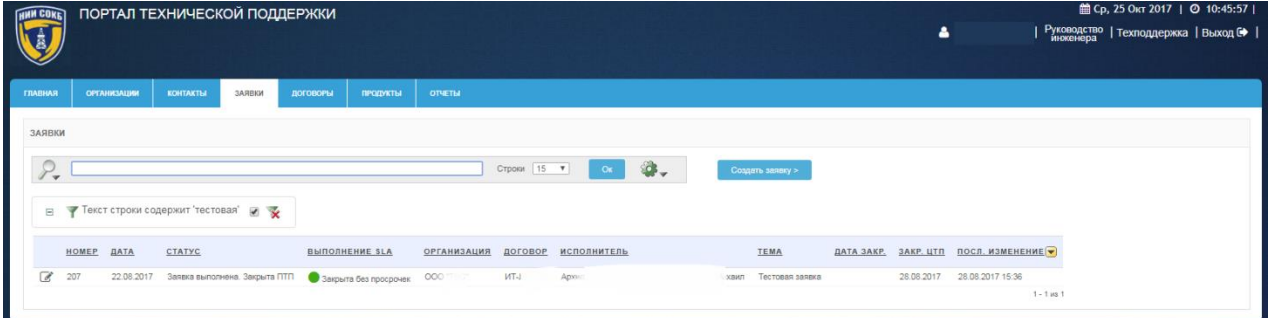

#### *Рисунок 14. Результаты поиска*

<span id="page-16-1"></span> для внесения изменений в настройки выполненного поиска на Панели управления поиском щелкнуть по описанию фильтра рядом с пиктограммой (Рисунок 15);

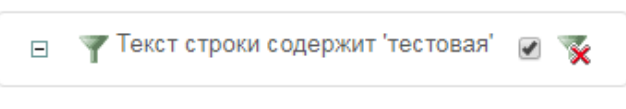

*Рисунок 15. Панель управления поиском*

 для временной отмены результатов выполненного поиска на Панели управления поиском щелкнуть по полю (Рисунок 15);

 для удаления результатов выполненного поиска на Панели управления поиском щелкнуть по пиктограмме (Рисунок 15).

Поиск в записях Системы осуществляется с помощью настраиваемых фильтров и при необходимости, возможно, выполнить дополнительный поиск по результатам текущего поиска, для этого:

- на Панели поиска щелкнуть по пиктограмме
- задать дополнительные условия для поиска;
- щелкнуть по экранной кнопке <sup>ок</sup>
- откроется экранная форма с результатами дополнительного поиска [\(Рисунок 16\)](#page-17-1).

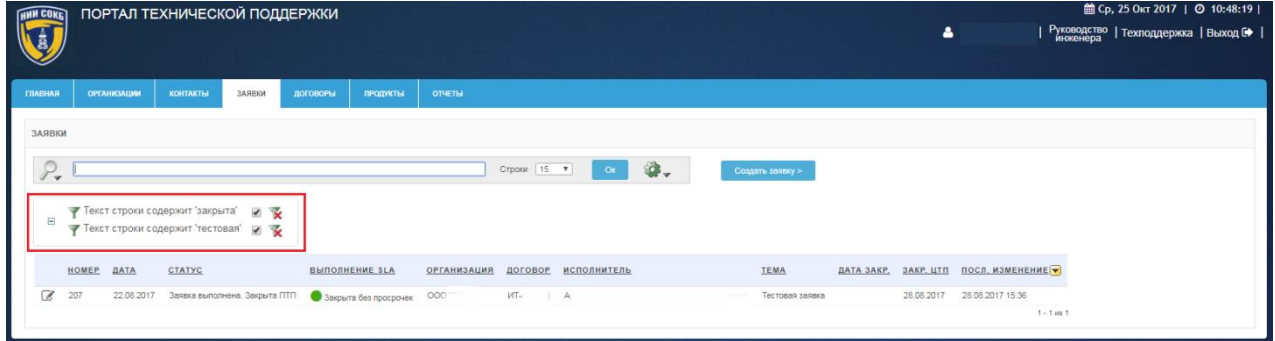

*Рисунок 16. Результаты дополнительного поиска*

#### <span id="page-17-1"></span><span id="page-17-0"></span>3.2.7 **Панели для работы с отчетами**

Панель сохраненных отчетов предназначена для навигации по отчетам, сохраненным на каждой вкладке Системы, и выполнена в виде вкладок с заголовками названий отчетов [\(Рисунок 17\)](#page-17-2).

| <b>WIN COKET</b>                      | ПОРТАЛ ТЕХНИЧЕСКОЙ ПОДДЕРЖКИ                                                                                                |        |                                                                      |                    |             |                     |           |                   |            | $\blacksquare$ |                                  | 館 Ср, 25 Окт 2017   ◎ 10:51:01  <br>  Руководство   Техподдержка   Выход С |
|---------------------------------------|----------------------------------------------------------------------------------------------------|--------|----------------------------------------------------------------------|--------------------|-------------|---------------------|-----------|-------------------|------------|----------------|----------------------------------|----------------------------------------------------------------------------|
| <b><i><u>TRABHAR</u></i></b>          | ОРГАНИЗАЦИИ<br>КОНТАКТЫ                                                                                                    | ЗАЯВКИ | продукты<br>договоры                                                 | <b>OTHETIM</b>     |             |                     |           |                   |            |                |                                  |                                                                            |
| ЗАЯВКИ                                |                                                                                                    |        |                                                                      |                    |             |                     |           |                   |            |                |                                  |                                                                            |
| $\mathcal{L}$                         | Основной отчет Дополнительный отчет                                                                                         |        |                                                                      |                    | Строки 15 V | Oc                  | <b>G.</b> | Создать заявку >  |            |                |                                  |                                                                            |
| $\begin{array}{c} \hline \end{array}$ | <b>ПОТЧЕТ СОХРАНЕН = "Дополнительный отчет"</b><br>Текст строки содержит 'закрыта'<br>ᢦ<br>Текст строки содержит 'тестовая' |        | 誠<br>$\overline{z}$<br>$\rightarrow$                                 |                    |             |                     |           |                   |            |                |                                  |                                                                            |
|                                       | HOMEP<br><b>DATA</b><br><b>CTATYC</b>                                                                                       |        | <b>ВЫПОЛНЕНИЕ SLA</b>                                                | <b>ОРГАНИЗАЦИЯ</b> |             | ДОГОВОР ИСПОЛНИТЕЛЬ |           | TEMA              | ДАТА ЗАКР. | ЗАКР. ЦТП      | <b>ПОСЛ. ИЗМЕНЕНИЕ</b>           |                                                                            |
| $\overline{\mathscr{L}}$              | 207                                                                                                    |        | 22.08.2017 Заявка выполнена. Закрыта ПТП • Закрыта без просрочек ООО |                    | MT.         |                     |           | л Тестовая заявка |            | 28.08.2017     | 28.08.2017 15:36<br>$1 - 1$ M3 1 |                                                                            |

<span id="page-17-2"></span>*Рисунок 17. Панель сохраненных отчетов на вкладке "Заявки"* 

Для перехода к нужному отчету щелкнуть по вкладке с заголовком названия соответствующего отчета [\(Рисунок 18\)](#page-18-0).

Основной отчет | Дополнительный отчет

*Рисунок 18. Панель сохраненных отчетов*

<span id="page-18-0"></span>Вверху открытого отчета доступна Панель управления отчетом, которая отображает текущие команды, использованные в отчете и их подробности.

Каждая строка содержит пиктограмму команды, название, краткое описание выполненной команды, поле временной отмены команды, пиктограмму удаления команды [\(Рисунок 19\)](#page-18-1).

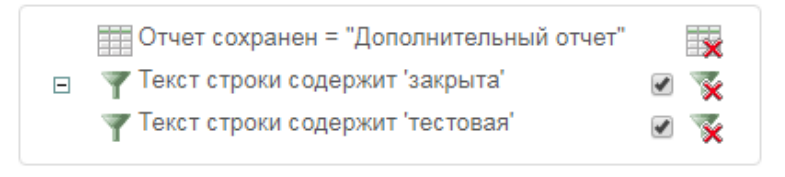

#### *Рисунок 19. Панель управления отчетом*

<span id="page-18-1"></span>Ниже описаны основные действия при работе с сохраненными отчетами.

Для просмотра отчета, ранее сохраненного на конкретной вкладке Системы:

- перейти на необходимую вкладку Системы;
- на Панели сохраненных отчетов щелкнуть по вкладке с заголовком названия нужного отчета [\(Рисунок 18\)](#page-18-0);
- откроется сохраненный ранее отчет.

Для внесения изменений в название и/или описание отчета:

- на Панели управления отчетом щелкнуть по наименованию отчета рядом с пиктограммой [\(Рисунок 19\)](#page-18-1);
- <span id="page-18-2"></span>откроется окно «Сохранить отчет» [\(Рисунок 20\)](#page-18-2);

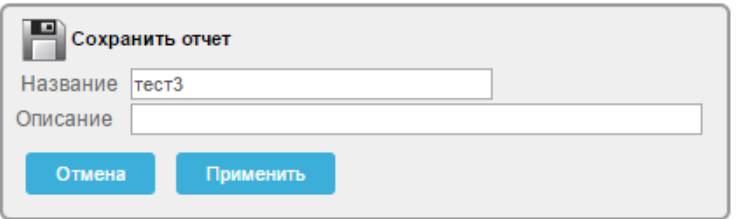

*Рисунок 20. Сохранить отчет*

- внести изменения в соответствующих полях;
- для сохранения изменений щелкнуть по экранной кнопке Применить ;
- для отмены щелкнуть по экранной кнопке <sup>отмена</sup>

Для редактирования выполненных в отчете команд:

 на Панели управления отчетом щелкнуть по описанию требуемой команды рядом с пиктограммой или пиктограмме другого вида, в зависимости от выбранной команды [\(Рисунок 19\)](#page-18-1);

Для временной отмены команды выполненной в отчете:

 на Панели управления отчетом напротив требуемой команды щелкнуть по полю  $\blacktriangleright$  [\(Рисунок 19\)](#page-18-1).

Для удаления выполненной в отчете команды:

 в соответствующей строке Панели управления отчетом щелкнуть по пиктограмме  $\mathbb{X}$  или пиктограмме другого вида, в зависимости от выбранной команды [\(Рисунок 19\)](#page-18-1).

Для полного удаления сохраненного отчета:

- на Панели управления отчетом щелкнуть по пиктограмме [\(Рисунок 19\)](#page-18-1);
- в появившемся окне для подтверждения удаления щелкнуть по экранной кнопке применить

– для отмены щелкнуть по экранной кнопке **.** Отмена

## <span id="page-19-0"></span>3.2.8 **Строка заголовков**

В Строке заголовков отображаются заголовки столбцов с атрибутами записей доступных на текущей вкладке Системы. [\(Рисунок 21\)](#page-19-1).

<span id="page-19-1"></span>CTATYC **ВЫПОЛНЕНИЕ SLA ОРГАНИЗАЦИЯ** ДОГОВОР HOMEP **DATA** ИСПОЛНИТЕЛЬ TEMA

*Рисунок 21. Строка заголовков*

Набор и порядок следования столбцов на каждой вкладке Системы и соответствующие им заголовки в «Строке заголовков» могут быть настроены в соответствии с пожеланиями инженера при помощи процедур, описанных в п. [3.3.1](#page-25-0) .

С помощью Строки заголовков можно осуществлять сортировку и отбор записей по конкретному атрибуту.

После завершения сортировки рядом с наименованием столбца, по которому выполнена сортировка, отобразится пиктограмма • или • (Рисунок [22\)](#page-20-0).

<span id="page-20-0"></span>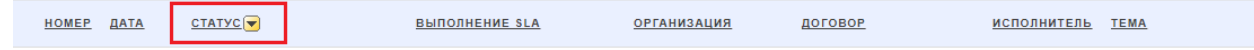

*Рисунок 22. Пример обозначения сортировки выполненной по столбцу «Статус»*

При необходимости выполнить сортировку или отбор:

- щелкнуть по полю заголовка атрибута записи, расположенному в Строке заголовков [\(Рисунок 21\)](#page-19-1);
- откроется Окно отбора и сортировки, с возможностями для осуществления сортировки и отбора записей по выбранному атрибуту [\(Рисунок 23\)](#page-20-1);

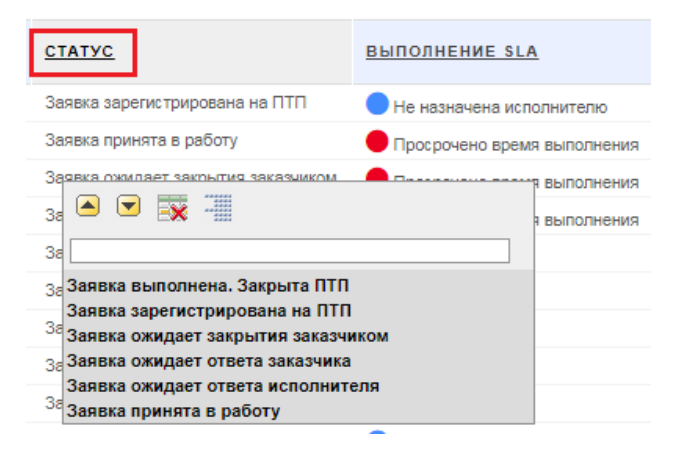

*Рисунок 23. Окно отбора и сортировки*

<span id="page-20-1"></span>Описание управляющих элементов и полей Окна отбора и сортировки приводится ниже:

> - щелчок по данной кнопке позволяет осуществить сортировку списка записей на текущей вкладке Системы по возрастанию

значений выбранного атрибута (в алфавитном порядке для текстовых полей, по возрастанию значений для полей с числовыми данными).

- щелчок по данной кнопке позволяет осуществить сортировку списка записей на текущей вкладке Системы по убыванию значений выбранного атрибута (в обратном алфавитном порядке для текстовых полей; по убыванию значений – для полей с числовыми данными).
- **EX** щелчок по данной пиктограмме позволяет скрыть на текущей вкладке Системы столбец с данным атрибутом.
- щелчок по данной пиктограмме позволяет выводить список записей на текущей вкладке Системы в сгруппированном по значениям данного атрибута виде.

Признак наличия вывода записей в сгруппированном виде с его краткой характеристикой отобразится над Строкой заголовков текущей экранной формы [\(Рисунок 24\)](#page-21-0);

| ЗАЯВКИ |                       |                         |                                            |                      |                                         |
|--------|-----------------------|-------------------------|--------------------------------------------|----------------------|-----------------------------------------|
|        |                       |                         |                                            |                      | 30<br>Строки<br>$\overline{\mathbf{v}}$ |
| $\Box$ | 444444<br>÷<br>Статус | -x                      |                                            |                      |                                         |
|        |                       | Статус: Заявка в работе |                                            |                      |                                         |
|        | HOMEP                 | ДАТА                    | <b>ВЫПОЛНЕНИЕ SLA</b>                      | <b>ОРГАНИЗАЦИЯ</b>   | договор                                 |
| a.     | 104                   | 07.06.2017              | Выполняется                                | Тестовая организация | 1111                                    |
|        |                       |                         | Статус: Заявка выполнена. Закрыта клиентом |                      |                                         |
|        | HOMEP                 | ДАТА                    | <b>ВЫПОЛНЕНИЕ SLA</b>                      | <b>ОРГАНИЗАЦИЯ</b>   | договор                                 |
|        | 109                   | 07.06.2017              | Закрыта без просрочек                      | Тестовая организация | 1111                                    |

*Рисунок 24. Пример группировки по столбцу «Статус»*

<span id="page-21-0"></span> для временной отмены выполненной группировки на Панели управления группировкой щелкнуть по полю [\(Рисунок 25\)](#page-22-1);

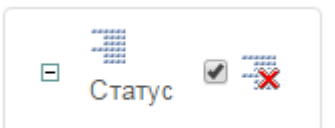

#### *Рисунок 25. Панель управления группировкой*

<span id="page-22-1"></span> для удаления выполненной группировки на Панели управления группировкой щелкнуть по полю [\(Рисунок 25\)](#page-22-1).

#### <span id="page-22-0"></span>3.2.9 **Соглашение об уровне предоставления услуги (SLA)**

Уровни предоставления услуги (SLA - англ. Service Level Agreement) определяют время реакции на поступившую заявку и время, затраченное на выполнение работ по заявке. Уровни предоставления услуги по каждой из заявок зависят от уровня SLA, указанного для каждого договора, в рамках которого создана заявка.

Для контроля сроков исполнения заявки по времени на соответствие указанному в договоре уровню SLA:

перейти на вкладку «Главная» или «Заявки» [\(Рисунок 26\)](#page-22-2);

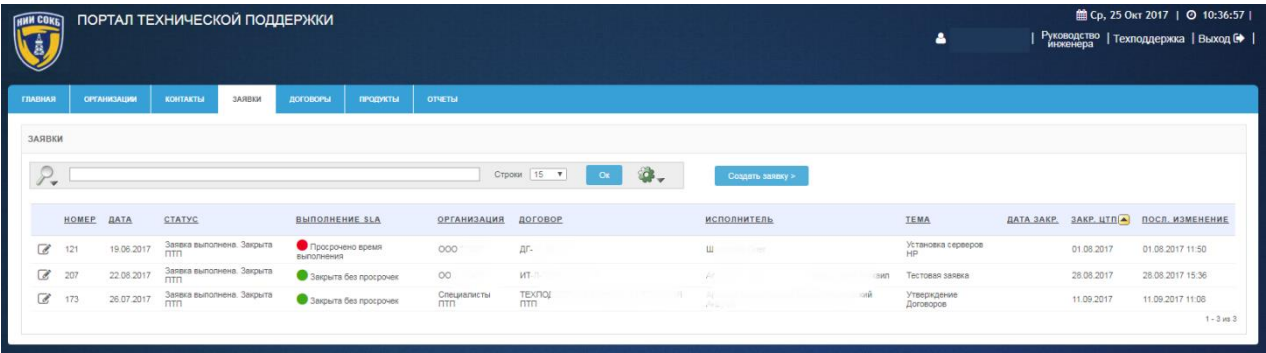

#### *Рисунок 26. Уровни SLA на вкладке «Заявки»*

- <span id="page-22-2"></span> в столбце «Выполнение SLA», слева от каждой записи, отображаются пиктограммы, которые оповещают о соответствии сроков реагирования и закрытия заявок заявленному уровню SLA.
- в столбце «Выполнение SLA» могут отображаться следующие пиктограммы и статусы уровней SLA:
	- $\circ$  Выполняется:
	- $\circ$  Закрыта без просрочек;
- o Просрочено время выполнения;
- o Не назначена исполнителю;
- o Просрочено время реакции.

## <span id="page-23-0"></span>3.3 **Дополнительные команды при работе с записями Системы**

В данном разделе описаны дополнительные команды доступные инженеру при работе на ПТП, которые могут быть полезны при работе с записями на вкладках Системы.

Для доступа к дополнительным командам:

[\(Рисунок 27\)](#page-23-1);

岔. справа на Панели поиска щелкнуть по пиктограмме

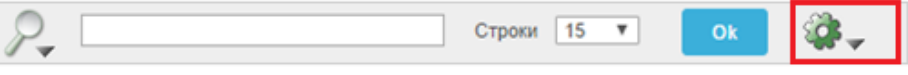

*Рисунок 27. Панель поиска*

<span id="page-23-1"></span> откроется Выпадающий список дополнительных команд [\(Рисунок](#page-23-2)  [28\)](#page-23-2).

<span id="page-23-2"></span>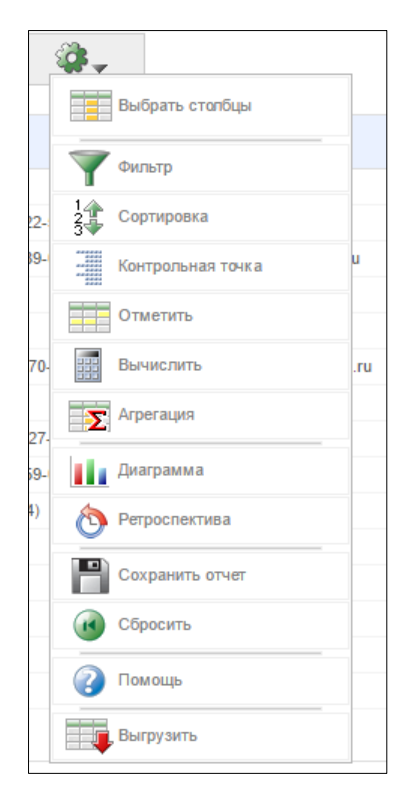

*Рисунок 28. Выпадающий список дополнительных команд*

Ниже приводится перечень дополнительных команд, а также представлены изображения вида кнопок для их вызова:

- Команда «Выбрать столбцы» для настройки состава отображаемых СТОЛбиов **FED Выбрать столбцы**
- Команда «Фильтр» для задания специальных условий отбора (фильтрации) записей **и темпьтр**
- Команда «Сортировка» для настройки сортировки значений Сортировка атрибутов по алфавиту ;
- Команда «Контрольная точка» для задания специальных условий выбора **и контрольная точка**
- Команда «Отметить» для настройки подсветки заданной информации Отметить Ŧ ;
- Команда «Вычислить» для создания специальных расчетов Вычислить ;
- Команда «Агрегация» **: >** <sup>Aгрегация</sup>
- Команда «Диаграмма»  **В Диаграмма**
- Ретроспектива Команда «Ретроспектива» ;
- Команда «Сохранить отчет» **и протегають** отчет
- Команда «Сбросить» ( В Сбросить
- Команда «Помощь» для вызова онлайн справки
- Команда «Выгрузить» для выгрузки отчета

#### <span id="page-25-0"></span>3.3.1 **Команда «Выбрать столбцы»**

При помощи данной команды осуществляется настройка состава отображаемых столбцов в Строке заголовков на текущей вкладке Системы

Порядок настройки отображаемых столбцов:

— Щелкнуть по кнопке

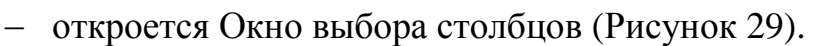

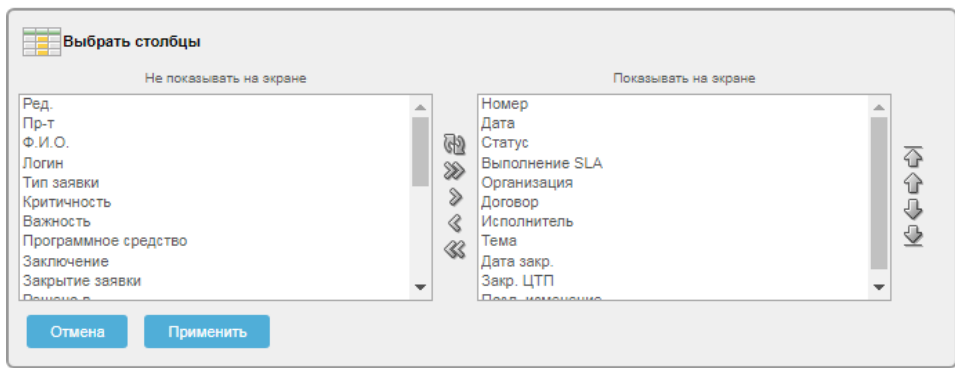

*Рисунок 29. Окно выбора столбцов*

<span id="page-25-1"></span>В окне отображается текущее состояние выбранных и скрытых столбцов. Порядок следования отображаемых столбцов в колонке справа, соответствует их порядку следования в Строке заголовков на текущей вкладке Системы [\(Рисунок 30\)](#page-25-2).

| <b>HINN COKE</b>         |       |                    | ПОРТАЛ ТЕХНИЧЕСКОЙ ПОДДЕРЖКИ     |        |                                |                       |                    |                |                |     |                    |     | 4                               |            |                   | 館 Ср. 25 Окт 2017   ◎ 10:36:57  <br>Руководство   Техподдержка   Выход С |
|--------------------------|-------|--------------------|----------------------------------|--------|--------------------------------|-----------------------|--------------------|----------------|----------------|-----|--------------------|-----|---------------------------------|------------|-------------------|--------------------------------------------------------------------------|
| ГЛАВНАЯ                  |       | <b>ОРГАНИЗАЦИИ</b> | КОНТАКТЫ                         | ЗАЯВКИ | ДОГОВОРЫ                       | продукты              | <b>OTHETIM</b>     |                |                |     |                    |     |                                 |            |                   |                                                                          |
| ЗАЯВКИ                   |       |                    |                                  |        |                                |                       |                    |                |                |     |                    |     |                                 |            |                   |                                                                          |
| ${\mathcal P}_\star$     |       |                    |                                  |        |                                |                       |                    | Строки 15 ▼    | O <sub>K</sub> | Ø., | Создать заявку >   |     |                                 |            |                   |                                                                          |
|                          | HOMEP | ДАТА               | CTATYC                           |        | <b>ВЫПОЛНЕНИЕ SLA</b>          |                       | <b>ОРГАНИЗАЦИЯ</b> | договор        |                |     | <b>ИСПОЛНИТЕЛЬ</b> |     | TEMA                            | ДАТА ЗАКР. | <b>3AKP.</b> UTNA | ПОСЛ. ИЗМЕНЕНИЕ                                                          |
| $\overrightarrow{a}$     | 121   | 19.06.2017         | Заявка выполнена. Закрыта        |        | Просрочено время<br>пылолнения |                       | 000                | дг.            |                |     | <b>Li</b> Cont     |     | Установка серверов<br><b>HP</b> |            | 01.08.2017        | 01.08.2017 11:50                                                         |
| C                        | 207   | 22.08.2017         | Заявка выполнена. Закрыта<br>ПТП |        |                                | Закрыта без просрочек | OO                 | WT.            |                |     | <b>Shirt</b>       | awn | Тестовая заявка                 |            | 28.08.2017        | 28.08.2017 15:36                                                         |
| $\overline{\mathscr{L}}$ | 173   | 26.07.2017         | Заявка выполнена. Закрыта<br>ПТП |        |                                | Закрыта без просрочек | Специалисты<br>ПТП | τεχποι:<br>ΠΤΠ |                |     | <b>STATISTICS</b>  | osk | Утверждение<br><b>Договоров</b> |            | 11.09.2017        | 11.09.2017 11:08                                                         |
|                          |       |                    |                                  |        |                                |                       |                    |                |                |     |                    |     |                                 |            |                   | $1 - 3$ ws $3$                                                           |

*Рисунок 30. Отображение столбцов на вкладке «Заявки»*

<span id="page-25-2"></span>В Окне выбора столбцов также расположены элементы управления, позволяющие любому инженеру управлять выбором отображаемых столбцов и порядком их следования.

Общий алгоритм действий при работе в этом окне:

- выделить нужные названия столбцов в одном из двух списков (Действие 1);
- произвести нужную операцию с выделенными названиями столбцов при помощи имеющихся пиктограмм на панелях в центре и справа (Действие 2);
- при необходимости повторить действия (1) и (2) с другими значениями заголовков;
- для возврата к первоначальным настройкам расположения столбцов в списках щелкнуть по пиктограмме  $\mathbb{R}$ ;
- для подтверждения выбора столбцов щелкнуть по экранной кнопке Применить ;
- для отмены щелкнуть по экранной кнопке

Порядок выделения столбцов для последующего изменения их отображения:

- для выделения одиночного названия столбца щелкнуть по строке с этим названием;
- для выделения нескольких подряд идущих названий: при нажатой на клавиатуре клавише «Shift» щелкнуть по первому, а затем последнему названию из нужного ряда. Обе эти строки, а также все находящиеся между ними, выделятся;
- для выделения произвольных названий столбцов: при нажатой на клавиатуре клавише «Ctrl» щелкнуть по всем строкам с названием, которые необходимо выделить.

Выбор состава отображаемых и скрытых столбцов осуществляется при помощи пиктограмм, расположенных на вертикальной панели посередине Окна выбора столбцов [\(Рисунок 31\)](#page-27-0).

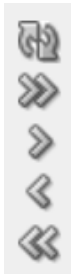

*Рисунок 31. Пиктограммы настройки отображения столбцов*

<span id="page-27-0"></span>При наведении курсора мыши на любую из этих пиктограмм появляется всплывающая подсказка с пояснением предназначения данной пиктограммы. Внешний вид пиктограмм служит подсказкой к пониманию, какое именно действие будет произведено при щелчке по ним:

- пиктограмма предназначена для перемещения выбранных столбцов из числа скрытых в число отображаемых;
- пиктограмма <sup>«</sup> предназначена для перемещения столбцов из числа видимых в число неотображаемых;
- пиктограмма <sup>22</sup> предназначена для перемещения всех столбцов из числа скрытых в число отображаемых;
- пиктограмма предназначена для перемещения всех столбцов из числа отображаемых в число скрытых;
- пиктограмма предназначена для возврата к первоначальным настройкам расположения столбцов в списках.

Задание порядка следования отображаемых столбцов осуществляется при помощи пиктограмм, расположенных на вертикальной панели справа в Окне выбора столбцов [\(Рисунок 32\)](#page-27-1).

<span id="page-27-1"></span>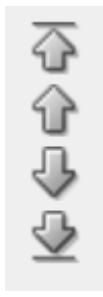

*Рисунок 32. Пиктограммы настройки порядка следования столбцов*

При наведении курсора мыши на любую из этих пиктограмм появляется всплывающая подсказка с пояснением предназначения данной пиктограммы. Внешний вид пиктограмм служит подсказкой к пониманию, какое именно действие будет произведено при щелчке по ним:

- пиктограмма предназначена для перемещения выделенных столбцов по списку вверх;
- пиктограмма предназначена для перемещения выделенных столбцов по списку вниз;
- пиктограмма предназначена для перемещения выделенных столбцов в самый верх списка;
- пиктограмма предназначена для перемещения выделенных столбцов в самый низ списка.

#### <span id="page-28-0"></span>3.3.2 **Команда «Фильтр»**

При помощи команды «Фильтр» можно сортировать записи на текущей вкладке Системы с помощью задания условий для их отбора.

Порядок выполнения фильтрации:

– щелкнуть по кнопке

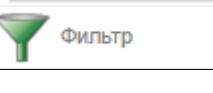

 откроется окно задания условий для отбора записей (фильтрации) «Фильтр» [\(Рисунок 33\)](#page-28-1);

| Фильтр    |                    |  |
|-----------|--------------------|--|
| Столбец   |                    |  |
| Оператор  |                    |  |
| Выражение |                    |  |
| Номер     | v<br>v<br>$\equiv$ |  |
| Отмена    | Применить          |  |

*Рисунок 33. Окно «Фильтр»*

- <span id="page-28-1"></span> выбрать из соответствующих выпадающих списков:
	- o в левом информационном поле выбрать из выпадающего списка необходимое наименование столбца [\(Рисунок 34\)](#page-29-0);

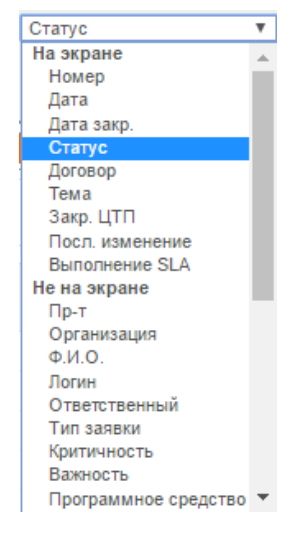

*Рисунок 34. Выпадающий список выбора столбца*

<span id="page-29-0"></span>o в центральном информационном поле выбрать из выпадающего списка нужный оператор [\(Рисунок 35\)](#page-29-1);

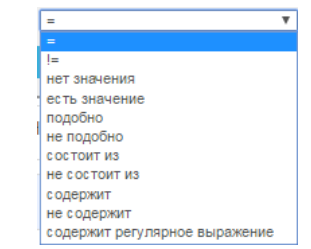

*Рисунок 35. Выпадающий список выбора оператора*

<span id="page-29-1"></span>o в правом информационном поле выбрать из выпадающего списка (выпадающий список содержит значения атрибута в соответствии с выбранным ранее названием столбца) или ввести в окне с помощью клавиатуры необходимое выражение. [\(Рисунок 36\)](#page-29-2);

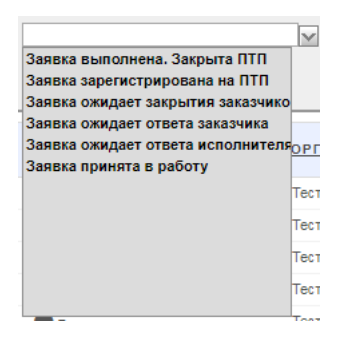

<span id="page-29-2"></span>*Рисунок 36. Выпадающий список выбора выражения*

- для применения настроек фильтра щелкнуть по экранной кнопке Применить ;
- для отмены щелкнуть по экранной кнопке <sup>отмена</sup>
- после применения настроек откроется экранная форма с результатами выполненной фильтрации [\(Рисунок 37\)](#page-30-0).

| <b>HHH COKE</b> |       |                    | ПОРТАЛ ТЕХНИЧЕСКОЙ ПОДДЕРЖКИ                                                                                             |                                |                    |                          |                             |                    |             | 4                               |            |                   | 前 Ср, 25 Окт 2017   ◎ 10:32:23  <br>Руководство   Техподдержка   Выход № |
|-----------------|-------|--------------------|----------------------------------------------------------------------------------------------------|--------------------------------|--------------------|--------------------------|-----------------------------|--------------------|-------------|---------------------------------|------------|-------------------|--------------------------------------------------------------------------|
| <b>TRABHAR</b>  |       | <b>ОРГАНИЗАЦИИ</b> | ЗАЯВКИ<br><b>KOHTAKTЫ</b>                                                                                                | <b>ДОГОВОРЫ</b><br>продукты    | <b>OTHETIM</b>     |                          |                             |                    |             |                                 |            |                   |                                                                          |
| ЗАЯВКИ          |       |                    |                                                                                                    |                                |                    |                          |                             |                    |             |                                 |            |                   |                                                                          |
| $P_{\star}$     |       |                    |                                                                                                    |                                |                    | Строки   15 ▼            | <b>G.</b><br>O <sub>K</sub> | Создать заявку >   |             |                                 |            |                   |                                                                          |
|                 |       |                    | $\Rightarrow$ $\blacktriangleright$ Статус = "Заявка выполнена. Закрыта ПТП" $\blacktriangleright$ $\blacktriangleright$ |                                |                    |                          |                             |                    |             |                                 |            |                   |                                                                          |
|                 | HOMEP | ДАТА               | CTATYC                                                                                                    | <b>ВЫПОЛНЕНИЕ SLA</b>          | <b>ОРГАНИЗАЦИЯ</b> | ДОГОВОР                  |                             | <b>ИСПОЛНИТЕЛЬ</b> |             | TEMA                            | ДАТА ЗАКР. | <b>ЗАКР.</b> ЦТПА | ПОСЛ. ИЗМЕНЕНИЕ                                                          |
|                 |       | 19.06.2017         | Заявка выполнена. Закрыта                                                                                                | Просрочено время<br>выполнения | OC.                | дг.                      |                             | Шп                 |             | Установка серверов<br>HP        |            | 01.08.2017        | 01.08.2017 11:50                                                         |
| $\overline{a}$  | 121   |                    |                                                                                                    |                                |                    |                          |                             |                    |             |                                 |            |                   |                                                                          |
| B               | 207   | 22.08.2017         | Заявка выполнена. Закрыта                                                                                                | Закрыта без просрочек          | OC.                | MT.                      |                             | Apr.               |             | Тестовая заявка<br>$-1071$      |            | 28.08.2017        | 28.08.2017 15:36                                                         |
| $\overline{a}$  | 173   | 26.07.2017         | Заявка выполнена. Закрыта                                                                                                | Закрыта без просрочек          | Специалисты<br>ПТП | TEX <sup>man</sup><br>nm |                             | Ap<br>Ar:          | <b>KING</b> | Утверждение<br><b>Договоров</b> |            | 11.09.2017        | 11.09.2017 11:08                                                         |

*Рисунок 37. Пример применения фильтрации*

<span id="page-30-0"></span> для внесения изменений в настройки выполненной фильтрации на Панели управления фильтрацией щелкнуть по описанию фильтра рядом с пиктограммой [\(Рисунок 38\)](#page-30-1);

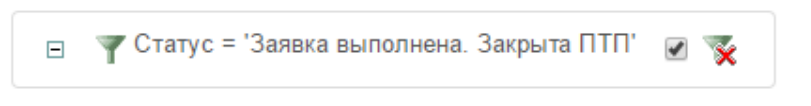

*Рисунок 38. Панель управления фильтрацией*

- <span id="page-30-1"></span> для временной отмены результатов выполненной фильтрации на Панели управления фильтрацией щелкнуть по полю [\(Рисунок](#page-30-1)  [38\)](#page-30-1);
- для удаления результатов выполненной фильтрации на Панели управления фильтрацией щелкнуть по пиктограмме [\(Рисунок](#page-30-1)  [38\)](#page-30-1).

Для применения дополнительной фильтрации, последовательно повторить описанные выше действия необходимое количество раз.

Пример дополнительной фильтрации предоставлен ниже [\(Рисунок 39\)](#page-31-1).

| <b>HINN COKE</b> |       |                    | ПОРТАЛ ТЕХНИЧЕСКОЙ ПОДДЕРЖКИ                                                                                                    |                             |                    |                           |                |     |                  | $\blacksquare$                   |            |                   | 館 Ср. 25 Окт 2017   ◎ 10:34:53  <br>  Руководство   Техподдержка   Выход № |
|------------------|-------|--------------------|----------------------------------------------------------------------------------------------------|-----------------------------|--------------------|---------------------------|----------------|-----|------------------|----------------------------------|------------|-------------------|----------------------------------------------------------------------------|
|                  |       |                    |                                                                                                    |                             |                    |                           |                |     |                  |                                  |            |                   |                                                                            |
| <b>ГЛАВНАЯ</b>   |       | <b>ОРГАНИЗАЦИИ</b> | ЗАЯВКИ<br><b>KOHTAKTLI</b>                                                                                                    | <b>ДОГОВОРЫ</b><br>продукты | <b>OTHETIM</b>     |                           |                |     |                  |                                  |            |                   |                                                                            |
| ЗАЯВКИ           |       |                    |                                                                                                    |                             |                    |                           |                |     |                  |                                  |            |                   |                                                                            |
| $P_{\bullet}$    |       |                    |                                                                                                    |                             |                    | $15 - 7$<br><b>Строки</b> | O <sub>K</sub> | Ø., | Создать заявку > |                                  |            |                   |                                                                            |
| $\boxminus$      |       |                    | • Выполнение SLA = ' <i aria-hidden="true" class="fa fa-circle green"></i> Закрыта без просрочек   и к<br>• Статус = "Заявка выполнена. Закрыта ПТП" |                             |                    | 9 家                       |                |     |                  |                                  |            |                   |                                                                            |
|                  | HOMEP | ДАТА               | CTATYC                                                                                                    | <b>ВЫПОЛНЕНИЕ SLA</b>       | <b>ОРГАНИЗАЦИЯ</b> | ДОГОВОР                   |                |     | ИСПОЛНИТЕЛЬ      | TEMA                             | ДАТА ЗАКР. | <b>3AKP. UTNA</b> | ПОСЛ. ИЗМЕНЕНИЕ                                                            |
| $\mathbb{Z}$     | 207   | 22.08.2017         | Заявка выполнена. Закрыта<br>nm                                                                                                    | Закрыта без<br>просрочек    | ooc                | ИТ-Л                      |                |     | Apx              | Тестовая заявка                  |            | 28.08.2017        | 28.08.2017 15:36                                                           |
| $\mathbb{Z}$     | 173   | 26.07.2017         | Заявка выполнена. Закрыта                                                                                                    | Закрыта без<br>просрочек    | Cneus<br>mm        | n                         |                | 以出信 | 动道<br>Ap:<br>Ang | Утверждение<br><b>Д</b> оговоров |            | 11.09.2017        | 11.09.2017 11:08                                                           |
|                  |       |                    |                                                                                                    |                             |                    |                           |                |     |                  |                                  |            |                   | $1 - 2$ $1/2$                                                              |

*Рисунок 39. Пример дополнительной фильтрации*

#### <span id="page-31-1"></span><span id="page-31-0"></span>3.3.3 **Команда «Сортировка»**

При помощи этой команды можно сортировать записи в необходимых столбцах на текущей вкладке Системы по алфавиту (по возрастанию или по убыванию).

Порядок выполнения сортировки:

— Щелкнуть по кнопке  $\frac{1}{3}$  Сортировка

 откроется окно задания условий сортировки «Сортировка» [\(Рисунок 40\)](#page-31-2);

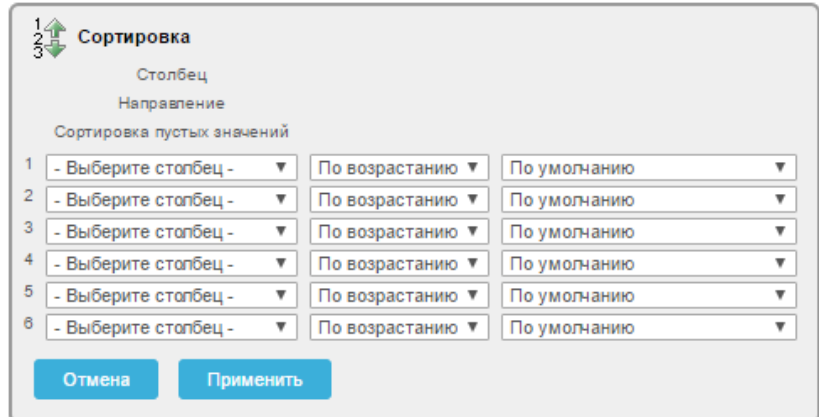

*Рисунок 40. Окно «Сортировка»*

<span id="page-31-2"></span> выбрать из выпадающего списка в левом информационном поле первой строки наименование столбца (атрибут записи) [\(Рисунок](#page-32-0)  [41\)](#page-32-0);

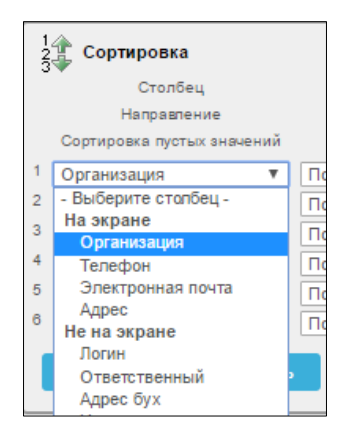

*Рисунок 41. Выпадающий список выбора столбца*

<span id="page-32-0"></span> выбрать из выпадающего списка центрального информационного поля первой строки необходимое направление [\(Рисунок 42\)](#page-32-1);

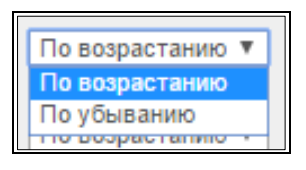

*Рисунок 42. Выпадающий список выбора направления*

<span id="page-32-1"></span> выбрать из выпадающего списка правого информационного поля первой строки требуемое расположение пустых значений (вверху или в низу столбца) [\(Рисунок 43\)](#page-32-2);

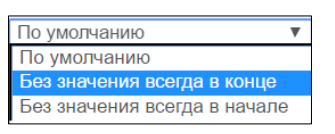

*Рисунок 43. Выбор расположения пустых значений*

<span id="page-32-2"></span> для применения настроек сортировки щелкнуть по экранной кнопке применить

для отмены щелкнуть по экранной кнопке **.** Отмена

Все записи на текущей вкладке Системы будут отсортированы в соответствии с выбранными параметрами [\(Рисунок 44\)](#page-33-1).

| <b>HMM COKE</b> |       |                     | ПОРТАЛ ТЕХНИЧЕСКОЙ ПОДДЕРЖКИ     |                                    |                                   | 4                                          |                                   |                                 | ■ Ср. 25 Окт 2017   ◎ 10:29:50  <br>  Руководство   Техподдержка   Выход С ) <br>  инженера |            |                            |
|-----------------|-------|---------------------|----------------------------------|------------------------------------|-----------------------------------|--------------------------------------------|-----------------------------------|---------------------------------|---------------------------------------------------------------------------------------------|------------|----------------------------|
| <b>ГЛАВНАЯ</b>  |       | <b>OPEAHK3ALIKM</b> | <b>KOHTAKTЫ</b><br>ЗАЯВКИ        | <b>ДОГОВОРЫ</b><br><b>ПРОДУКТЫ</b> | <b>ОТЧЕТЫ</b>                     |                                            |                                   |                                 |                                                                                             |            |                            |
| ЗАЯВКИ          |       |                     |                                  |                                    |                                   |                                            |                                   |                                 |                                                                                             |            |                            |
| $P_{\bullet}$   |       |                     |                                  |                                    |                                   | <b>G.</b><br>Строки 15 V<br>O <sub>K</sub> | Создать заявку >                  |                                 |                                                                                             |            |                            |
|                 | HOMEP | <b>ДАТА</b>         | CTATYC                           | <b>ВЫПОЛНЕНИЕ SLA</b>              | <b>ОРГАНИЗАЦИЯ</b>                | договор                                    | <b>ИСПОЛНИТЕЛЬ</b>                | TEMA                            | ДАТА ЗАКР.                                                                                  |            | ЗАКР. ЦТПА ПОСЛ. ИЗМЕНЕНИЕ |
| C               | 121   | 19.06.2017          | Заявка выполнена. Закрыта        | Просрочено время<br>выполнения     | 000                               | 川                                          | <b>Market Committee Committee</b> | Установка серверов<br>HP        |                                                                                             | 01.08.2017 | 01.08.2017 11:50           |
| $\overline{a}$  | 207   | 22.08.2017          | Заявка выполнена. Закрыта<br>ПТП | Закрыта без просрочек              | OOC                               | $MT-Fl-$                                   | Ap                                | Тестовая заявка                 |                                                                                             | 28.08.2017 | 28.08.2017 15:36           |
| $\mathbf{z}$    | 173   | 26.07.2017          | Заявка выполнена. Закрыта        | Закрыта без просрочек              | $\frac{6}{11}$<br><b>STRACTOR</b> | ТЕХПОДДЕРЖКА ФУНКЦИОНИРОВАНИЯ<br>nm        | A)<br>Ăi                          | Утверждение<br><b>Договоров</b> |                                                                                             | 11.09.2017 | 11.09.2017 11:08           |
|                 |       |                     |                                  |                                    |                                   |                                            |                                   |                                 |                                                                                             |            | $1 - 3$ ins 3              |

<span id="page-33-1"></span>*Рисунок 44. Пример сортировки заявок по столбцу «Закр. ЦТП» по возрастанию*

Для настройки второго и более уровней сортировки заполнить соответственно вторую и другие строки в окне «Сортировка» [\(Рисунок 40\)](#page-31-2).

#### <span id="page-33-0"></span>3.3.4 **Команда «Контрольная точка»**

Команда предназначена для группировки записей по одному или нескольким выбранным столбцам на текущей вкладке Системы.

Порядок настройки группировки:

– щелкнуть по кнопке

Контрольная точка

 откроется окно задания условий группировки «Контрольная точка [\(Рисунок 45\)](#page-33-2);

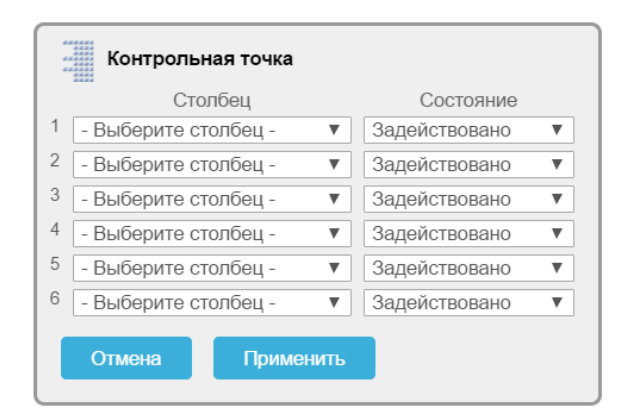

*Рисунок 45. Окно «Контрольная точка»*

<span id="page-33-2"></span> выбрать из выпадающего списка в левом информационном поле первой строки наименование столбца (атрибут записи) [\(Рисунок](#page-34-0)  [46\)](#page-34-0);

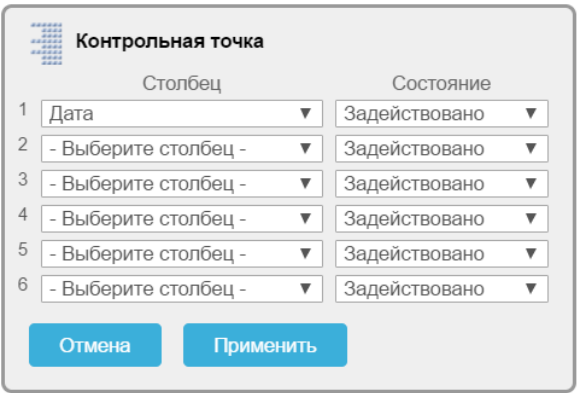

*Рисунок 46. Выбранное значение столбца*

- <span id="page-34-0"></span> выбрать из выпадающего списка в правом информационном поле первой строки необходимое состояние;
- для применения настроек щелкнуть по экранной кнопке Применить ;
- для отмены щелкнуть по экранной кнопке отмена
- после применения настроек откроется экранная форма с результатами выполненной группировки [\(Рисунок 47\)](#page-34-1);

| <b>HHM COKET</b>         |       |                    | ПОРТАЛ ТЕХНИЧЕСКОЙ ПОДДЕРЖКИ                  |                             |                                                                                            |                                                 |                          |            |            |                                      | 館 Ср. 25 Окт 2017   ◎ 11:03:55 |
|--------------------------|-------|--------------------|-----------------------------------------------|-----------------------------|--------------------------------------------------------------------------------------------|-------------------------------------------------|--------------------------|------------|------------|--------------------------------------|--------------------------------|
|                          |       |                    |                                               |                             |                                                                                            |                                                 |                          | $\bullet$  |            | Руководство   Техподдержка   Выход № |                                |
|                          |       |                    |                                               |                             |                                                                                            |                                                 |                          |            |            |                                      |                                |
| <b>ГЛАВНАЯ</b>           |       | <b>ОРГАНИЗАЦИИ</b> | ЗАЯВКИ<br><b>KOHTAKTЫ</b>                     | <b>ДОГОВОРЫ</b><br>ПРОДУКТЫ | <b>OTHETIM</b>                                                                             |                                                 |                          |            |            |                                      |                                |
| ЗАЯВКИ                   |       |                    |                                               |                             |                                                                                            |                                                 |                          |            |            |                                      |                                |
| $P_{\bullet}$            |       |                    |                                               |                             | Строки 15 ▼                                                                                | <b>G.</b><br>O <sub>K</sub><br>Создать заявку > |                          |            |            |                                      |                                |
|                          |       |                    |                                               |                             |                                                                                            |                                                 |                          |            |            |                                      |                                |
|                          |       |                    |                                               |                             |                                                                                            |                                                 |                          |            |            |                                      |                                |
|                          | 珊     |                    |                                               |                             |                                                                                            |                                                 |                          |            |            |                                      |                                |
| $\boxminus$              |       | Выполнение SLA     | $\overline{y}$                                |                             |                                                                                            |                                                 |                          |            |            |                                      |                                |
|                          |       |                    |                                               |                             |                                                                                            |                                                 |                          |            |            |                                      |                                |
|                          |       |                    | Выполнение SLA: 3акрыта без просрочек         |                             |                                                                                            |                                                 |                          |            |            |                                      |                                |
|                          | HOMEP | ДАТА               | CTATYC                                        | <b>ОРГАНИЗАЦИЯ</b>          | договор                                                                                    | <b>ИСПОЛНИТЕЛЬ</b>                              | TEMA                     | ДАТА ЗАКР. |            | ЗАКР. ЦТП ПОСЛ. ИЗМЕНЕНИЕ            |                                |
| $\overline{\mathscr{A}}$ | 173   |                    |                                               |                             | 26.07.2017 Заявка выполнена. Закрыта ПТП Специалисты ПТП ТЕХПОДДЕРЖКА ФУНКЦИОНИРОВАНИЯ ПТП | Ap.                                             | ей Утверждение Договоров |            | 11.09.2017 | 11.09.2017 11:08                     |                                |
| 7                        | 207   |                    | 22.08.2017 Заявка выполнена. Закрыта ПТП ООО  |                             | ИТ-Л                                                                                       | Ap:<br><b>BMD</b>                               | Тестовая заявка          |            | 28.08.2017 | 28.08.2017 15:36                     |                                |
|                          |       |                    | Выполнение SLA: • Просрочено время выполнения |                             |                                                                                            |                                                 |                          |            |            |                                      |                                |
|                          | HOMEP | ДАТА               | <b>CTATYC</b>                                 | <b>ОРГАНИЗАЦИЯ</b>          | договор                                                                                    | ИСПОЛНИТЕЛЬ                                     | TEMA                     | ДАТА ЗАКР. | ЗАКР. ЦТП  | ПОСЛ. ИЗМЕНЕНИЕ                      |                                |
| $\overline{\mathscr{C}}$ | 121   | 19.06.2017         | Заявка выполнена. Закрыта ПТП ООС             |                             | $\Box$                                                                                     | <b>LUI</b><br><b>CONTRACTOR</b>                 | Установка серверов НР    |            | 01.08.2017 | 01.08.2017 11:50                     |                                |

<span id="page-34-1"></span>*Рисунок 47. Пример группировки заявок по столбцу «Выполнение SLA»*

 для временной отмены выполненной группировки записей на Панели управления группировкой щелкнуть по полю [\(Рисунок](#page-35-1)  [48\)](#page-35-1);

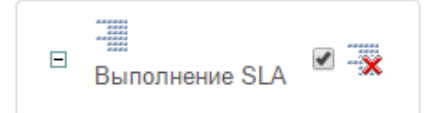

*Рисунок 48. Панель управления группировкой* 

<span id="page-35-1"></span> для удаления выполненной группировки записей на Панели управления группировкой щелкнуть по пиктограмме [\(Рисунок](#page-35-1)  [48\)](#page-35-1).

Для группировки по второму и последующим уровням, последовательно повторить описанные выше действия, заполнив соответствующие строки в окне «Контрольная точка».

Пример дополнительной группировки представлен ниже [\(Рисунок 49\)](#page-35-2).

| <b>HNN COKE</b> |             |                    |                    | ПОРТАЛ ТЕХНИЧЕСКОЙ ПОДДЕРЖКИ                                                              |                    |                       |                  |            | Δ                             | 館 Ср. 25 Окт 2017   ◎ 11:07:56  <br>  Руководство   Техподдержка   Выход С ) <br>  инженера |
|-----------------|-------------|--------------------|--------------------|-------------------------------------------------------------------------------------------|--------------------|-----------------------|------------------|------------|-------------------------------|---------------------------------------------------------------------------------------------|
|                 |             |                    |                    |                                                                                           |                    |                       |                  |            |                               |                                                                                             |
| ГЛАВНАЯ         |             | <b>ОРГАНИЗАЦИИ</b> | <b>КОНТАКТЫ</b>    | ЗАЯВКИ<br>ДОГОВОРЫ<br>продукты                                                            | <b>ОТЧЕТЫ</b>      |                       |                  |            |                               |                                                                                             |
| ЗАЯВКИ          |             |                    |                    |                                                                                           |                    |                       |                  |            |                               |                                                                                             |
| $P_{\bullet}$   |             |                    |                    |                                                                                           | Строки 15 ▼<br>OK  | <b>O.</b>             | Создать заявку > |            |                               |                                                                                             |
|                 |             |                    |                    |                                                                                           |                    |                       |                  |            |                               |                                                                                             |
|                 | 瓃           | Выполнение SLA     | $\overline{z}$     |                                                                                           |                    |                       |                  |            |                               |                                                                                             |
| $\boxminus$     | E<br>Статус |                    | $\overline{z}$     |                                                                                           |                    |                       |                  |            |                               |                                                                                             |
|                 |             |                    |                    |                                                                                           |                    |                       |                  |            |                               |                                                                                             |
|                 | HOMEP       | ДАТА               | <b>ОРГАНИЗАЦИЯ</b> | Выполнение SLA: • Закрыта без просрочек, Статус: Заявка выполнена. Закрыта ПТП<br>договор | <b>ИСПОЛНИТЕЛЬ</b> | TEMA                  | ДАТА ЗАКР.       |            | ЗАКР. ЦТП ПОСЛ. ИЗМЕНЕНИЕ     |                                                                                             |
|                 |             |                    |                    |                                                                                           |                    |                       |                  |            |                               |                                                                                             |
| C               | 173         | 26.07.2017         |                    | Специалисты ПТП ТЕХПОДДЕРЖКА ФУНКЦИОНИРОВАНИЯ ПТП                                         | Ap:<br><b>лей</b>  | Утверждение Договоров |                  | 11.09.2017 | 11.09.2017 11:08              |                                                                                             |
| $\overline{a}$  | 207         | 22.08.2017         | 000 T              | MT-F                                                                                      | Ap<br>SHIT         | Тестовая заявка       |                  | 28.08.2017 | 28.08.2017 15:36              |                                                                                             |
|                 |             |                    |                    | Выполнение SLA: • Просрочено время выполнения, Статус: Заявка выполнена. Закрыта ПТП      |                    |                       |                  |            |                               |                                                                                             |
|                 | HOMEP       | ДАТА               | <b>ОРГАНИЗАЦИЯ</b> | договор                                                                                   | ИСПОЛНИТЕЛЬ        | TEMA                  | ДАТА ЗАКР.       | ЗАКР. ЦТП  | посл. изменение               |                                                                                             |
| $\overline{a}$  | 121         | 19.06.2017 000 TC  |                    | AF-                                                                                       | Himming Corp       | Установка серверов НР |                  |            | 01.08.2017   01.08.2017 11:50 |                                                                                             |
|                 |             |                    |                    |                                                                                           |                    |                       |                  |            | $1 - 3$ Ma $3$                |                                                                                             |
|                 |             |                    |                    |                                                                                           |                    |                       |                  |            |                               |                                                                                             |

*Рисунок 49. Пример дополнительной группировки*

#### <span id="page-35-2"></span><span id="page-35-0"></span>3.3.5 **Команда «Отметить»**

При помощи этой команды можно выделить записи на текущей вкладке Системы различными цветами.

Порядок действий для подсветки заданной информации:

– щелкнуть по кнопке
откроется окно задания условий выделения цветом «Отметить» [\(Рисунок 50\)](#page-36-0);

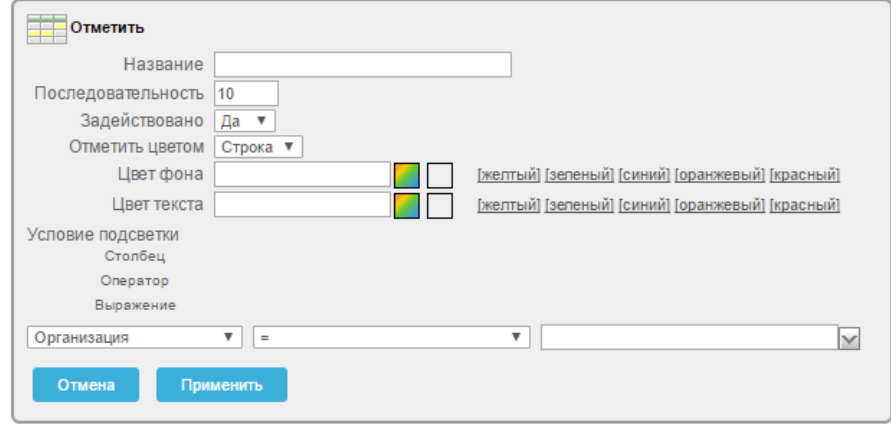

*Рисунок 50. Окно «Отметить»*

- <span id="page-36-0"></span>указать название подсветки;
- в поле «Задействовано» в выпадающем списке выбрать значение «Да»;
- в поле «Отметить цветом» в выпадающем списке выбрать значение «Строка» или «Ячейка»;
- в полях «Цвет фона» и «Цвет текста» выбрать требуемые цвета, из выпадающей палитры нажав на кнопку  $\Box$  [\(Рисунок 51\)](#page-36-1);

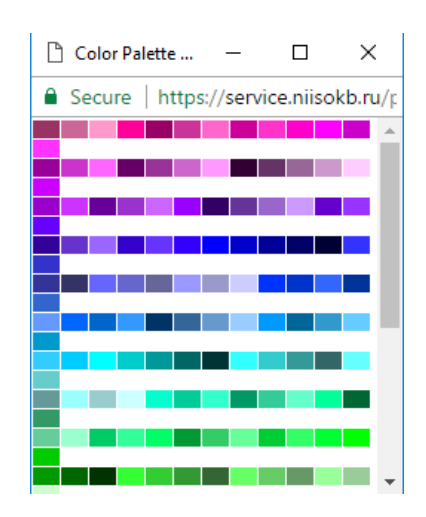

*Рисунок 51. Выбор цвета*

<span id="page-36-1"></span> указать «Условия подсветки», для этого в полях настройки «Столбец», «Оператор», «Выражение» выбрать из выпадающих списков необходимые значения [\(Рисунок 52\)](#page-37-0);

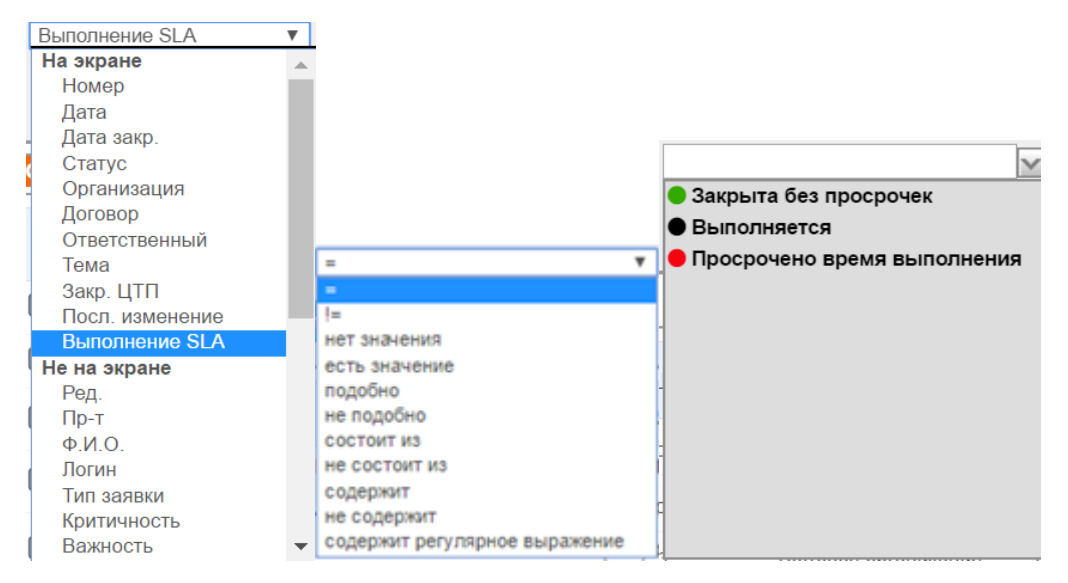

*Рисунок 52. Выбор значений условий подсветки команды «Отметить»*

- <span id="page-37-0"></span> для сохранения выполненных настроек подсветки щелкнуть по экранной кнопке Применить
- для отмены щелкнуть по экранной кнопке <sup>отмена</sup>
- после сохранения настроек откроется экранная форма с выполненным выделением записей, выбранным цветом [\(Рисунок](#page-37-1)  [53\)](#page-37-1);

| <b>HNN COKE</b>       |                                          |                        | ПОРТАЛ ТЕХНИЧЕСКОЙ ПОДДЕРЖКИ    |                                       |                    |                                                  |                    |                           |            |            | 館 Ср. 25 Окт 2017   ◎ 11:12:07       |
|-----------------------|------------------------------------------|------------------------|---------------------------------|---------------------------------------|--------------------|--------------------------------------------------|--------------------|---------------------------|------------|------------|--------------------------------------|
|                       |                                          |                        |                                 |                                       |                    |                                                  |                    | 4                         |            |            | Руководство   Техподдержка   Выход С |
| <b><i>TRABHAR</i></b> |                                          | <b>ОРГАНИЗАЦИИ</b>     | <b>КОНТАКТЫ</b><br>ЗАЯВКИ       | ДОГОВОРЫ<br>продукты                  | <b>OTHETЫ</b>      |                                                  |                    |                           |            |            |                                      |
|                       | ЗАЯВКИ                                   |                        |                                 |                                       |                    |                                                  |                    |                           |            |            |                                      |
|                       | p                                        |                        |                                 |                                       |                    | Ø.,<br>Строки 15 •<br>$^{\circ}$ Ok              | Создать заявку >   |                           |            |            |                                      |
|                       | $\mathcal{L}$<br>$\qquad \qquad \boxdot$ | $\overline{z}$<br>Тест |                                 |                                       |                    |                                                  |                    |                           |            |            |                                      |
|                       |                                          |                        |                                 |                                       |                    |                                                  |                    |                           |            |            |                                      |
|                       |                                          | HOMEP<br>ДАТА          | CTATYC                          | <b>ВЫПОЛНЕНИЕ SLA</b>                 | <b>ОРГАНИЗАЦИЯ</b> | договор                                          | <b>ИСПОЛНИТЕЛЬ</b> | TEMA                      | ДАТА ЗАКР. | ЗАКР. ЦТП  | ПОСЛ. ИЗМЕНЕНИЕ <sup>•</sup>         |
|                       | $\alpha$<br>173                          | 26.07.2017             | Заявка выполнена. Закрыта<br>mm | Закрыта без просрочек                 | Специалисты<br>nm  | <b>ТЕХЛОДДЕРЖКА ФУНКЦИОНИРОВАНИЯ</b><br><b>n</b> |                    | Утверждение<br>Договоров  |            | 11.09.2017 | 11.09.2017 11:08                     |
|                       | C<br>207                                 | 22.08.2017             | Заявка выполнена. Закрыта<br>mm | 3 закрыта без просрочек               | ooo.               | ИT-                                              | Ap                 | Тестовая заявка           |            | 28.08.2017 | 28.08.2017 15:36                     |
|                       | $\overline{\mathscr{L}}$<br>121          | 19.06.2017             | Заявка выполнена. Закрыта       | Просрочено время<br><b>ВЫПОЛНОНИЯ</b> | 000                | дг                                               | Шп                 | Установка серверов<br>HP. |            | 01.08.2017 | 01.08.2017 11:50                     |
|                       |                                          |                        |                                 |                                       |                    |                                                  |                    |                           |            |            | $1 - 3$ из 3                         |

<span id="page-37-1"></span>*Рисунок 53. Пример выделения заявок содержащих слово «Тест»*

 для внесения изменений в настройки выполненного выделения на Панели управления подсветкой щелкнуть названию подсветки [\(Рисунок 54\)](#page-38-0);

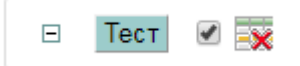

*Рисунок 54. Панель управления подсветкой* 

- <span id="page-38-0"></span> для временной отмены выполненного выделения записей на Панели управления подсветкой щелкнуть по полю [\(Рисунок 54\)](#page-38-0);
- для удаления выполненного выделения записей на Панели управления подсветкой щелкнуть по пиктограмме [\(Рисунок 54\)](#page-38-0).

Для дополнительного выделения записей, последовательно повторить описанные выше действия необходимое количество раз.

Пример дополнительного выделения представлен ниже [\(Рисунок 55\)](#page-38-1).

| <b>HINN COKE</b> |                     |                    | ПОРТАЛ ТЕХНИЧЕСКОЙ ПОДДЕРЖКИ     |                                |                    |                                               |                  |                                 |            |            | 館 Ср. 25 Окт 2017   ◎ 11:20:03       |
|------------------|---------------------|--------------------|----------------------------------|--------------------------------|--------------------|-----------------------------------------------|------------------|---------------------------------|------------|------------|--------------------------------------|
|                  |                     |                    |                                  |                                |                    |                                               |                  | Δ                               |            |            | Руководство   Техподдержка   Выход С |
|                  |                     |                    |                                  |                                |                    |                                               |                  |                                 |            |            |                                      |
| <b>TRABHAR</b>   |                     | ОРГАНИЗАЦИИ        | <b>KOHTAKTLI</b><br>ЗАЯВКИ       | продукты<br><b>ДОГОВОРЫ</b>    | <b>OTVETIM</b>     |                                               |                  |                                 |            |            |                                      |
|                  | ЗАЯВКИ              |                    |                                  |                                |                    |                                               |                  |                                 |            |            |                                      |
|                  |                     |                    |                                  |                                |                    |                                               |                  |                                 |            |            |                                      |
|                  | $P_{\bullet}$       |                    |                                  |                                |                    | <b>G.</b><br>Строки   15 •<br>Ox              | Создать заявку > |                                 |            |            |                                      |
|                  | Тест<br>$\boxminus$ | Организация = 'ООС | $\overline{z}$<br>$\overline{z}$ |                                |                    |                                               |                  |                                 |            |            |                                      |
|                  | HOMEP               | <b>ДАТА</b>        | <b>CTATYC</b>                    | <b>ВЫПОЛНЕНИЕ SLA</b>          | <b>ОРГАНИЗАЦИЯ</b> | договое                                       | ИСПОЛНИТЕЛЬ      | TEMA                            | ДАТА ЗАКР. |            | ЗАКР. ЦТП ПОСЛ. ИЗМЕНЕНИЕ            |
| $\alpha$         | 173                 | 26.07.2017         | Заявка выполнена. Закрыта        | • Закрыта без просрочек        | Специалисты<br>ПТП | ТЕХПОДДЕРЖКА ФУНКЦИОНИРОВАНИЯ<br><b>TITTE</b> |                  | Утверждение<br><b>Borosopos</b> |            | 11.09.2017 | 11.09.2017 11:08                     |
| C                | 207                 | 22.08.2017         | Заявка выполнена. Закрыта        | • Закрыта без просрочек        | ooo                | WT-                                           |                  | Тестовая заявка                 |            | 28.08.2017 | 28.08.2017 15:36                     |
|                  | <b>C</b><br>121     | 19:06:2017         | Заявка выполнена. Закрыта        | Просрочено время<br>выполнения | 000                |                                               |                  | Установка серверов<br>HP.       |            | 01.08.2017 | 01:08:2017 11:50                     |
|                  |                     |                    |                                  |                                |                    |                                               |                  |                                 |            |            | $1 - 3$ ins 3                        |

*Рисунок 55. Пример дополнительного выделения цветом*

## <span id="page-38-1"></span>3.3.6 **Команда «Вычислить»**

При помощи этой команды можно производить математические действия с цифровыми значениями атрибутов записей.

Порядок действия для вычислений:

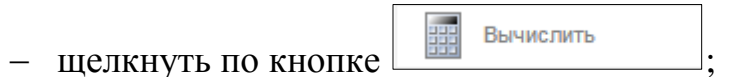

откроется окно «Вычислить» [\(Рисунок 56\)](#page-39-0);

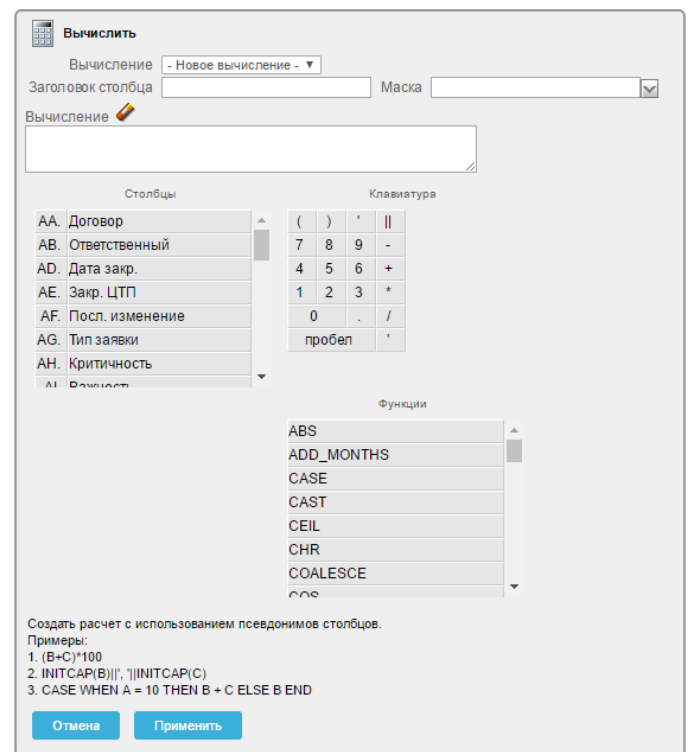

*Рисунок 56. Окно «Вычислить»*

- <span id="page-39-0"></span> в поле «Вычисление» из выпадающего списка выбрать «Новое вычисление» или вариант из ранее созданных вычислений;
- в поле «Заголовок столбца» ввести с помощью клавиатуры название для столбца с результатами вычислений;
- в поле «Маска» из выпадающего списка выбрать (при необходимости) формат отображения результата;
- в поле «Вычисление» вставить формулу расчета, используя значения атрибутов «Столбцы», «Клавиатура», «Функции» [\(Рисунок 57\)](#page-39-1);

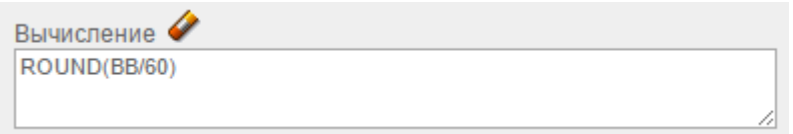

*Рисунок 57. Формула вычисления*

- <span id="page-39-1"></span>- для вычисления щелкнуть по экранной кнопке
- результаты вычисления отобразятся в новом столбце на текущей вкладке Системы [\(Рисунок 58\)](#page-40-0);

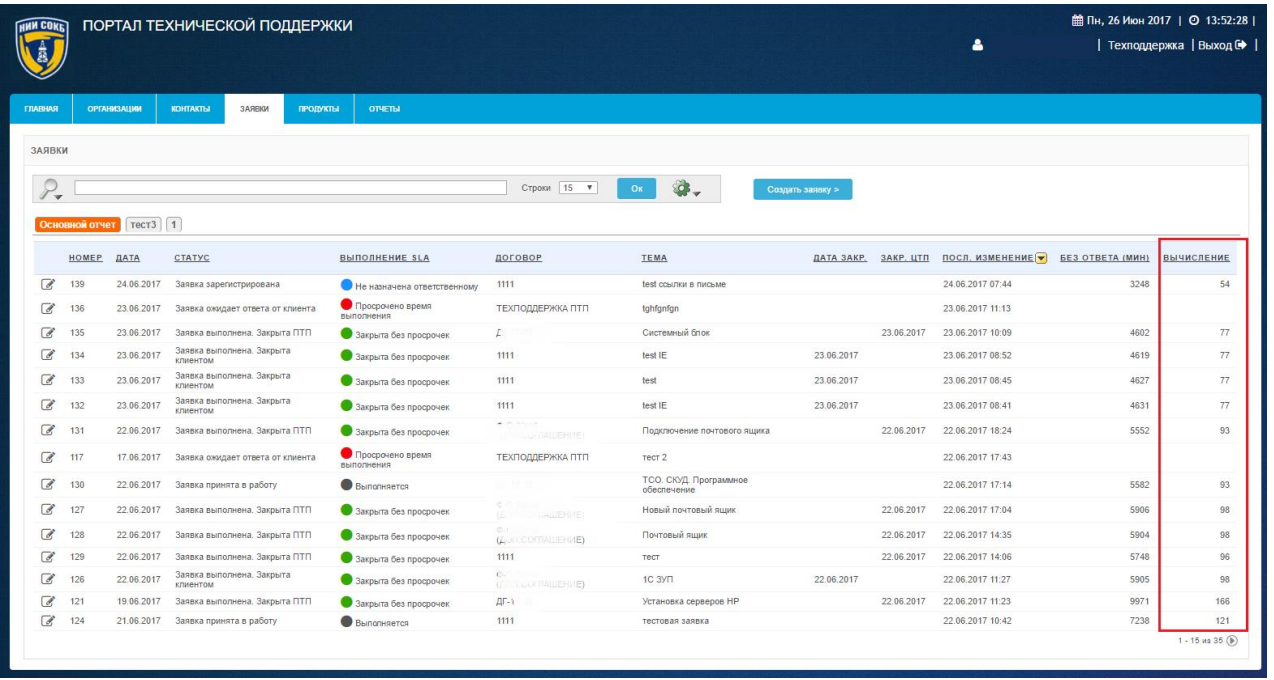

#### *Рисунок 58. Результаты вычисления*

- <span id="page-40-0"></span>– для отмены щелкнуть по экранной кнопке <sup>отмена</sup>
- для редактирования вычисления щелкнуть по названию столбца с результатами вычислений;
- откроется Окно управления результатами вычисления [\(Рисунок](#page-40-1)  [59\)](#page-40-1);

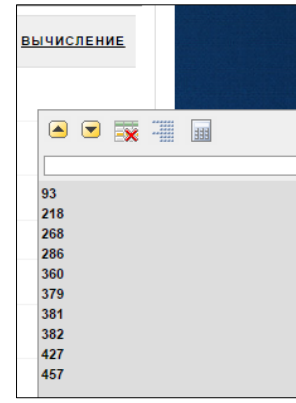

## *Рисунок 59. Окно управления результатами вычисления*

- <span id="page-40-1"></span>- щелкнуть по пиктограмме $\frac{1}{100}$ ;
- откроется окно «Вычислить» [\(Рисунок 56\)](#page-39-0);
- внести необходимые изменения в настройки текущих параметров вычисления;
- для вычисления щелкнуть по экранной кнопке
- для удаления результатов вычисления щелкнуть по пиктограмме .

## 3.3.7 **Команда «Агрегация»**

При помощи этой команды можно производить математические вычисления с выбранными числовыми значениями атрибутов записей на текущей вкладке Системы.

Порядок действий для начала вычислений:

 $-$  щелкнуть по кнопке

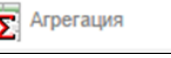

 откроется окно задания условий агрегирования «Агрегация» [\(Рисунок 60\)](#page-41-0);

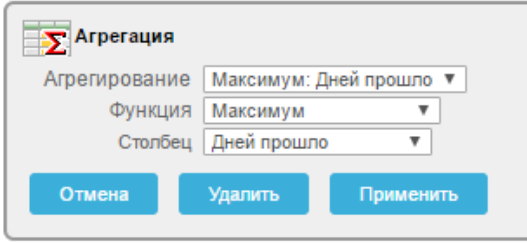

*Рисунок 60. Окно «Агрегация»*

- <span id="page-41-0"></span> в информационное поле «Агрегирование» выбрать из выпадающего списка доступный вариант или создать новый;
- в информационном поле «Функция» выбрать из выпадающего списка необходимое значение [\(Рисунок 61\)](#page-41-1);

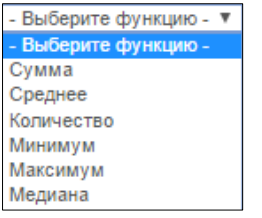

*Рисунок 61. Выбор функции*

<span id="page-41-1"></span> в информационном поле «Столбец» выбрать из выпадающего списка атрибут (столбец), имеющий численные значения [\(Рисунок](#page-42-0)  [62\)](#page-42-0);

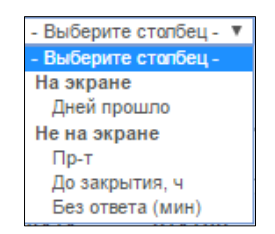

*Рисунок 62. Выбор столбца*

<span id="page-42-0"></span> для применения выполненных настроек щелкнуть по экранной кнопке применить – для отмены щелкнуть по экранной кнопке **. Отмена** 

После завершения вычислений, в созданном отчете появится строка, в которой для выбранного столбца будет отображено расчетное значение выбранной функции [\(Рисунок 63\)](#page-42-1);

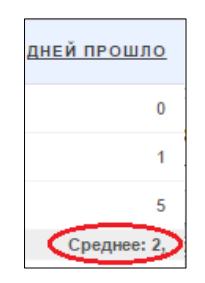

*Рисунок 63. Отображение расчетного значения*

#### <span id="page-42-1"></span>3.3.8 **Команда «Диаграмма»**

При помощи этой команды можно создавать отчеты выбранных числовых значений атрибутов записей на текущей вкладке Системы в графическом виде.

Порядок действий для создания отчета:

- щелкнуть по кнопке **II** Диаграмма
- откроется окно задания условий построения диаграммы «Диаграмма» [\(Рисунок 64\)](#page-43-0);

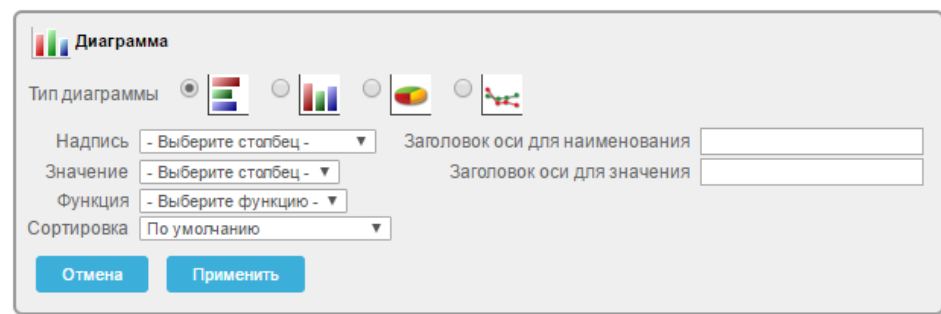

*Рисунок 64. Окно «Диаграмма»*

- <span id="page-43-0"></span> в информационном поле «Тип диаграммы» для выбора типа диаграммы щелкнуть по кнопке  $\circ$ ;
- в информационном поле «Надпись» из выпадающего списка выбрать необходимый столбец [\(Рисунок 65\)](#page-43-1);

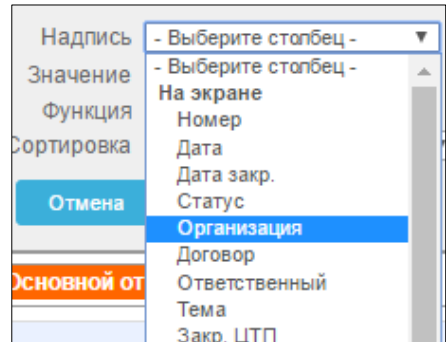

*Рисунок 65. Выбор надписи*

<span id="page-43-1"></span> в поле «Значение» из выпадающего списка выбрать столбец значений с числовым отображением информации [\(Рисунок 66\)](#page-43-2);

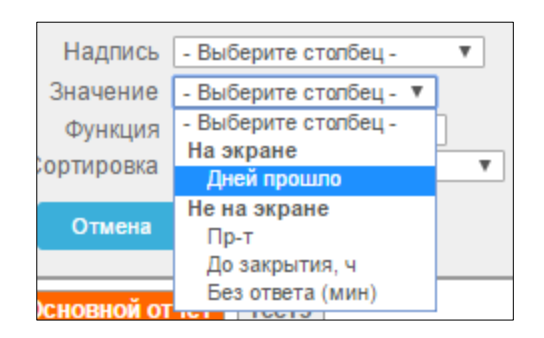

*Рисунок 66. Выбор значения*

<span id="page-43-2"></span> в информационном поле «Функция» выбрать из выпадающего списка необходимое значение [\(Рисунок 67\)](#page-44-0);

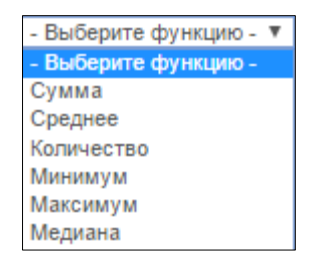

*Рисунок 67. Выбор функции*

<span id="page-44-0"></span> заполнить с помощью клавиатуры поля «Заголовок оси для наименования» и «Заголовок оси для значения» [\(Рисунок 68\)](#page-44-1);

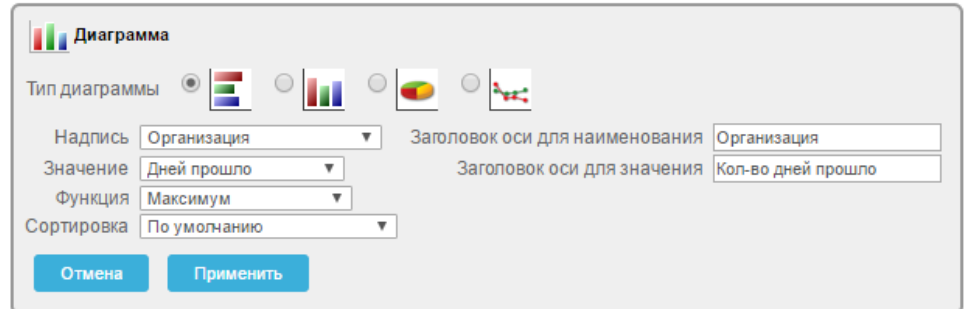

*Рисунок 68. Пример заполнения полей в окне «Диаграмма»*

- <span id="page-44-1"></span> для применения настроек щелкнуть по экранной кнопке Применить ;
- для отмены щелкнуть по экранной кнопке <sup>отмена</sup>
- для удаления диаграммы щелкнуть по экранной кнопке <sup>удалить</sup>
- после применения настроек на экранной форме появится отчет в виде графического отображения выбранной информации [\(Рисунок](#page-45-0)  [69\)](#page-45-0);

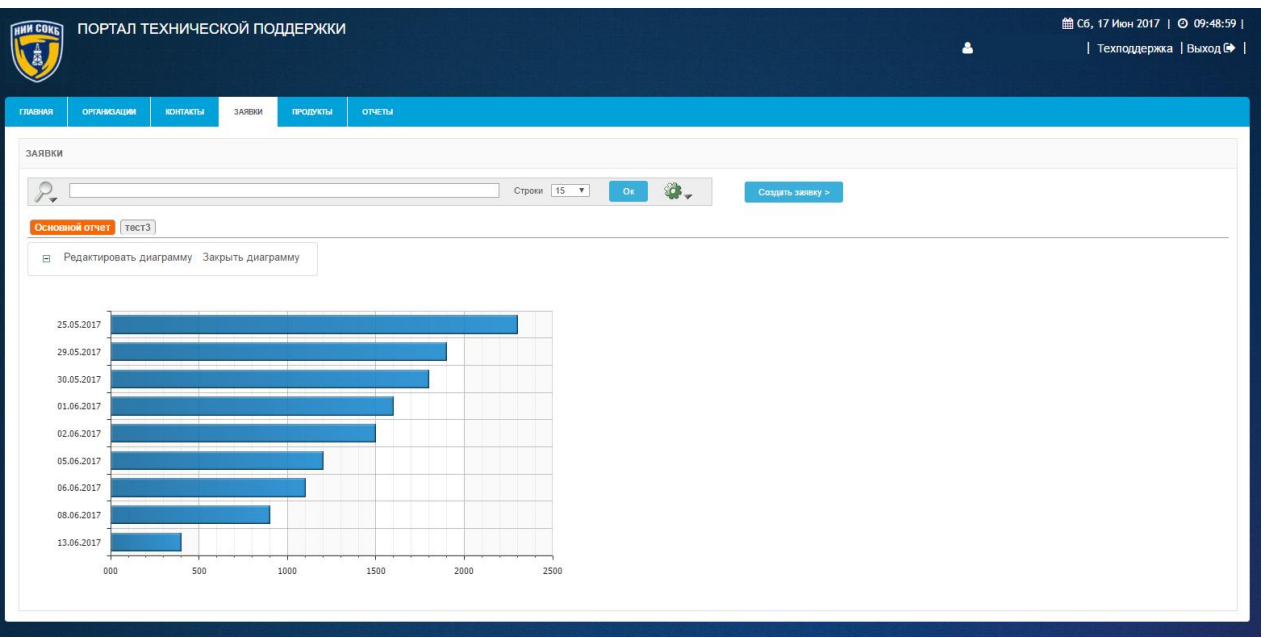

#### *Рисунок 69. Диаграмма*

- <span id="page-45-0"></span> в отчете появится строка для которой в выбранном столбце отобразится расчетное значение выбранной функции;
- для редактирования диаграммы щелкнуть по кнопке Редактировать диаграмму ;
- для закрытия диаграммы щелкнуть по кнопке  $\Box$  Закрыть диаграмму

## 3.3.9 **Команда «Ретроспектива»**

При помощи этой команды можно посмотреть состояние записей на текущей вкладке Системы на определенный, более ранний момент времени.

Порядок действий для настройки просмотра записей на определенный момент времени:

– щелкнуть по кнопке

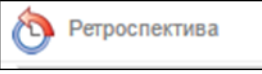

<span id="page-45-1"></span>откроется окно команды «Ретроспектива» [\(Рисунок 70\)](#page-45-1);

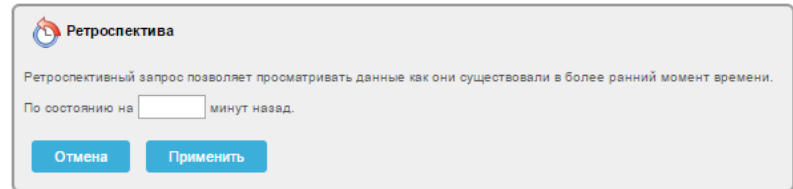

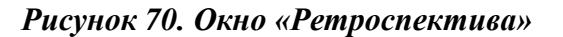

- в информационном поле «По состоянию на…» задать численное значение;
- для подтверждения щелкнуть по экранной кнопке
- для отмены щелкнуть по экранной кнопке <sup>отмена</sup>
- после сохранения настроек откроется экранная форма с записями на определенный момент времени [\(Рисунок 71\)](#page-46-0);

|                          |              |            | • Показать данные по состоянию на 60 минут назад. • Сх |                             |         |                                         |            |            |                   |                      |
|--------------------------|--------------|------------|--------------------------------------------------------|-----------------------------|---------|-----------------------------------------|------------|------------|-------------------|----------------------|
|                          | <b>HOMEP</b> | ДАТА       | <b>CTATYC</b>                                          | <b>ВЫПОЛНЕНИЕ SLA</b>       | ДОГОВОР | <b>TEMA</b>                             | ДАТА ЗАКР. | ЗАКР. ЦТП  | ПОСЛ. ИЗМЕНЕНИЕ ▼ | <b>ОРГАНИЗАЦИЯ</b>   |
| G                        | 139          | 24.06.2017 | Заявка зарегистрирована                                | Не назначена ответственному | 1111    | test ссылки в письме                    |            |            | 24.06.2017 07:44  | Тестовая организация |
| $\overline{\mathscr{A}}$ | 134          | 23.06.2017 | Заявка выполнена. Закрыта клиентом                     | Закрыта без просрочек       | 1111    | test IE                                 | 23.06.2017 |            | 23.06.2017 08:52  | Тестовая организация |
| $\overline{a}$           | 133          | 23.06.2017 | Заявка выполнена. Закрыта клиентом                     | • Закрыта без просрочек     | 1111    | test                                    | 23.06.2017 |            | 23.06.2017 08:45  | Тестовая организация |
| a                        | 132          | 23.06.2017 | Заявка выполнена. Закрыта клиентом                     | Закрыта без просрочек       | 1111    | test IE                                 | 23.06.2017 |            | 23.06.2017 08:41  | Тестовая организация |
| ☞                        | 129          | 22.06.2017 | Заявка выполнена. Закрыта ПТП                          | Закрыта без просрочек       | 1111    | тест                                    |            | 22.06.2017 | 22.06.2017 14:06  | Тестовая организация |
| $\overline{\mathscr{A}}$ | 124          | 21.06.2017 | Заявка принята в работу                                | $\bigcirc$ Выполняется      | 1111    | тестовая заявка                         |            |            | 22.06.2017 10:42  | Тестовая организация |
| $\overline{a}$           | 125          | 22.06.2017 | Заявка принята в работу                                | Выполняется                 | 1111    | тест важность                           |            |            | 22.06.2017 10:23  | Тестовая организация |
| ☞                        | 118          | 18.06.2017 | Заявка выполнена. Закрыта ПТП                          | Закрыта без просрочек       | 1111    | Тест Заявка не назначена ответственному |            | 19.06.2017 | 19.06.2017 15:07  | Тестовая организация |
|                          |              |            |                                                        |                             |         |                                         |            |            |                   | $1 - 8$ из 8         |
|                          |              |            |                                                        |                             |         |                                         |            |            |                   |                      |

<span id="page-46-0"></span>*Рисунок 71. Пример отображения записей на определенный момент времени*

 для временной отмены настроек отображения записей по времени на Панели управления ретроспективой щелкнуть по полю ✔ [\(Рисунок 72\)](#page-46-1);

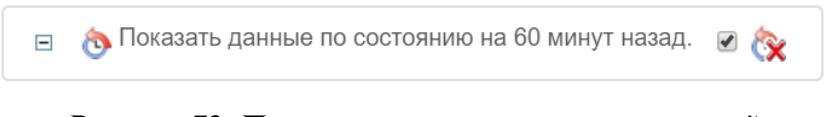

*Рисунок 72. Панель управления ретроспективой*

<span id="page-46-1"></span> для удаления настроек отображения записей на определенный момент времени на Панели управления ретроспективой щелкнуть по пиктограмме [\(Рисунок 72\)](#page-46-1).

## 3.3.10 **Команда «Сохранить отчет»**

При помощи этой команды можно сохранять примененные с помощью дополнительных команд настройки фильтрации и отображения, в виде отчетов на вкладках Системы, чтобы использовать их в будущем.

Порядок сохранения настроек фильтрации и отображения, выполненных с помощью дополнительных команд, в виде отчета:

 воспользоваться необходимыми командами для настройки фильтрации и отображения записей на текущей вкладке Системы;

справа на Панели поиска щелкнуть по пиктограмме ;

- в списке команд щелкнуть по кнопке
- откроется окно «Сохранить отчет» [\(Рисунок 73\)](#page-47-0);

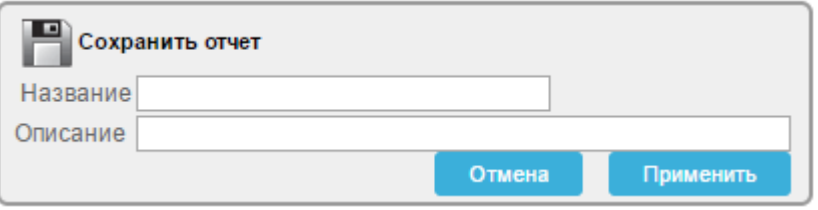

*Рисунок 73. Окно «Сохранить отчет»*

<span id="page-47-0"></span> в соответствующие поля ввести с помощью клавиатуры наименование сохраняемого отчета и его описание [\(Рисунок 74\)](#page-47-1);

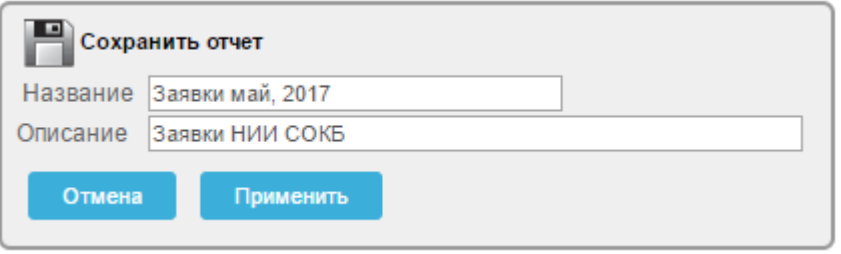

*Рисунок 74. Пример заполнения полей в окне «Сохранить отчет»*

- <span id="page-47-1"></span>для сохранения отчета щелкнуть по кнопке применить
- для отмены щелкнуть по экранной кнопке **\* Отмена**
- после сохранения, вкладка с названием отчета появится на Панели сохраненных отчетов текущей вкладки Системы [\(Рисунок 75\)](#page-47-2);

<span id="page-47-2"></span>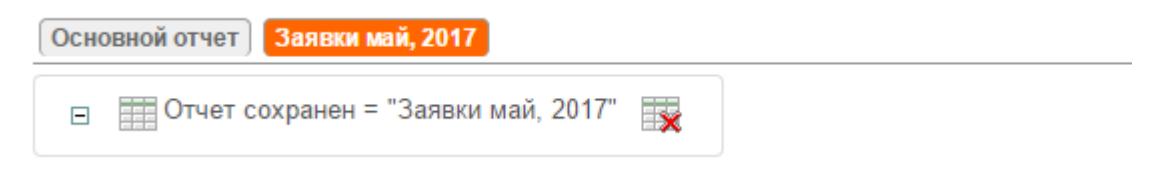

*Рисунок 75. Сохраненный отчет на Панели сохраненных отчетов*

для удаления отчета щелкнуть по пиктограмме [\(Рисунок 75\)](#page-47-2).

Подробное описание действий при работе с сохраненными отчетами доступно в п. 3.2.7

### 3.3.11 **Команда «Сбросить»**

В ходе текущей сессии работы с ранее сохраненным отчетом, может понадобиться временно, использовать измененные настройки команд, выполненных в сохраненном отчете. Для того чтобы вернуться к отчету в том виде, в котором он был изначально сохранен в Системе, предусмотрена кнопка «Сбросить».

для восстановления текущего отчета в его ранее сохраненной

версии щелкнуть по кнопке

откроется окно «Сбросить» [\(Рисунок 76\)](#page-48-0);

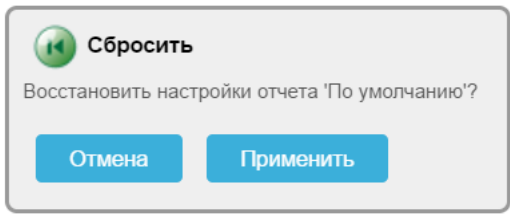

*Рисунок 76. Окно «Сбросить»*

<span id="page-48-0"></span> для восстановления настроек отчета щелкнуть по экранной кнопке Применить ;

для отмены щелкнуть по экранной кнопке **. Отмена** 

## 3.3.12 **Команда «Помощь»**

При помощи данной команды можно вызвать онлайн справку с кратким описанием функциональных возможностей дополнительных команд, доступных в Системе.

Для просмотра онлайн справки:

щелкнуть по кнопке

## откроется окно онлайн справки [\(Рисунок 77\)](#page-49-0).

#### Справка по интерактивному отчету

Интерактивный отчет показывает определенный заранее набор столбцов. Отчет может изменяться с помощью начального условия фильтрации, порядка сортировки по умолчанию, контрольных точек, выделения, расчетов, объединений и диаграмм Каждый интерактивный отчет может также изменяться, его результаты могут просматриваться или выгружаться, а также отчет может храниться для дальнейшего использования.

Интерактивный отчет может быть настроен с помощью управляющих элементов: область поиска, меню действий и меню в заголовках столбцов.

#### Область поиска

Сверху каждой страницы отчета имеется область поиска. Область поиска предоставляет следующие возможности:

- Значок выбора столбцов позволяет определить, в каких столбцах искать данные (или во всех).
- Область поиска позволяет задавать критерий без учета регистра.
- Строки количество строк, показываемых на странице.
- Кнопка [Выполнить] выполняет поиск или активирует другие заданные параметры. • Значок меню действий показывает меню действий (см. далее).
- 

Заметьте, что не все возможности доступны для каждого отчета.

#### Меню действий

Меню действий используется для изменения данных в интерактивном отчете.

#### Выбрать столбцы

Используется для изменения показываемых столбцов. Столбцы справа будут показаны на экране. Столбцы слева - нет. Порядок показываемых столбцов можно изменить с помощью стрелок справа. Вычисляемые столбцы обозначаются префиксом \*\*.

#### Фильтр

<span id="page-49-0"></span>Используется для добавления или изменения оператора WHERE (где) в запросе. Вначале выбирается столбец

#### *Рисунок 77. Онлайн справка*

 для закрытия Онлайн справки, справа в верхнем углу щелкнуть по кнопке !

#### 3.3.13 **Команда «Выгрузить»**

Команда «Выгрузить» предназначена для выгрузки отчета с записями на текущей вкладке Системы в виде файла. Данные выгружаются в формате CSV.

Для выгрузки данных из экранной формы текущей вкладки Системы:

- щелкнуть по кнопке
- откроется окно выбора формата выгрузки данных [\(Рисунок 78\)](#page-50-0);

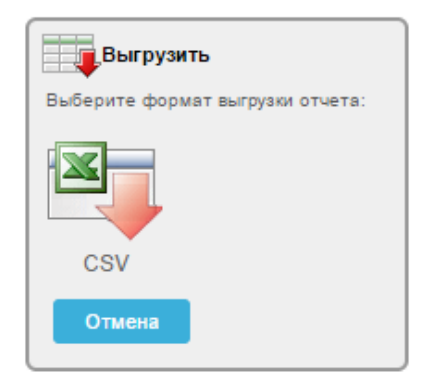

*Рисунок 78. Окно «Выгрузить»*

- <span id="page-50-0"></span>в окне «Выгрузить» щелкнуть по пиктограмме ;
- откроется диалоговое окно, предлагающее открыть или сохранить файл [\(Рисунок 79\)](#page-50-1), либо произойдет автоматическая загрузка файла (для браузера Chrome).

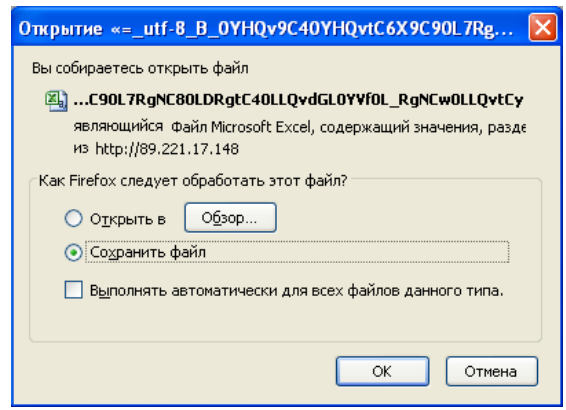

*Рисунок 79. Диалоговое окно*

- <span id="page-50-1"></span> щелкнуть в поле «О» напротив нужного действия «Открыть с помощью» или «Открыть в» (в последнем случае с указанием при помощи кнопки «Обзор…» конкретного приложения; а именно – MS Excel).
- щелкнуть по кнопке «ОК».

Будет выполнена загрузка файла (в формате csv) на компьютер инженера или его непосредственное открытие в MS Excel.

## 3.4 **Основная рабочая область**

Все действия с Системой осуществляются в пределах Основной рабочей области.

В пределах Основной рабочей области отображаются заведенные в Систему записи по организациям, контактам, заявкам, продуктам и расположены все элементы интерфейса Системы [\(Рисунок 80\)](#page-51-0).

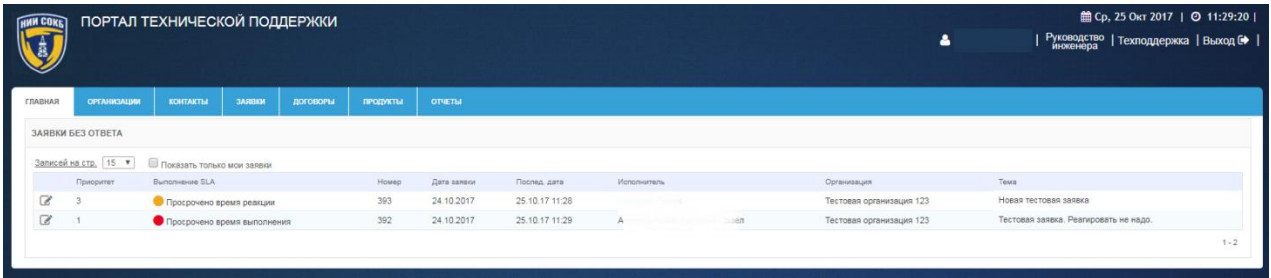

#### *Рисунок 80. Основная рабочая область*

<span id="page-51-0"></span>В правом верхнем углу Основной рабочей области Системы отображаются следующие элементы интерфейса:

- o поле для отображения дня недели;
- o поле для отображения текущей даты;
- o поле для отображения текущего времени;
- o поле для отображения наименования инженера, выполнившего авторизацию в Системе;

Щелчок по экранной кнопке инициирует загрузку файла Руководства инженера на компьютер пользователя.

```
o экранная кнопка Техподдержка
```
**o** экранная кнопка **.** 

Щелчок по экранной кнопке открывает форму «Создание новой заявки» (описание в п. [3.5.2 \)](#page-62-0) с помощью которой инженер может обратиться за технической поддержкой по вопросам, связанным с работой Системы.

**o** экранная кнопка Выход С

Щелчок по экранной кнопке инициализирует выход из Системы.

Далее в текущем разделе приводится состав управляющих элементов и их описание.

## 3.4.1 **Главное меню Системы.**

Главное меню Системы предназначено для перемещения между вкладками «Главная», «Организации», «Контакты», «Заявки», «Договоры», «Продукты» и «Отчеты» [\(Рисунок 81\)](#page-52-0).

<span id="page-52-0"></span>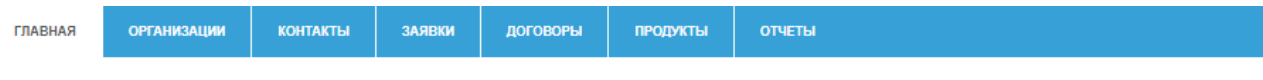

*Рисунок 81. Главное меню Системы*

Для изменения текущего нахождения в Системе щелкнуть по заголовку требуемой вкладки:

- для перехода на вкладку «Главная» щелкнуть по заголовку вкладки ГЛАВНАЯ ;
- для перехода на вкладку «Организации», содержащую список организаций, доступных для инженера и инструменты работы с

ними, щелкнуть по заголовку вкладки

 для перехода на вкладку «Контакты», содержащую список контактов, доступных для инженера и инструменты работы с ними,

щелкнуть по заголовку вкладки контакты

 для перехода на вкладку «Заявки», содержащую список всех заявок, относящихся к инженеру и инструменты работы с ними,

щелкнуть по заголовку вкладки **заявки** 

 для перехода на вкладку «Договоры», содержащую список договоров, относящихся к инженеру и инструменты работы с ними,

щелкнуть по заголовку вкладки и поговоры

 для перехода на вкладку «Продукты», содержащую список продуктов, доступных для инженера и инструменты работы с

ними, щелкнуть по заголовку вкладки

 для перехода на вкладку «Отчеты», содержащую список предварительно настроенных отчетов, доступных инженеру и

инструменты работы с ними щелкнуть по заголовку вкладки **ОТЧЕТЫ** .

#### 3.4.2 **Вкладка «Главная»**

На вкладке «Главная» отображается информация по последним актуальным заявкам, направленным в адрес инженера и заявкам, по которым требуется его ответ [\(Рисунок 82\)](#page-53-0).

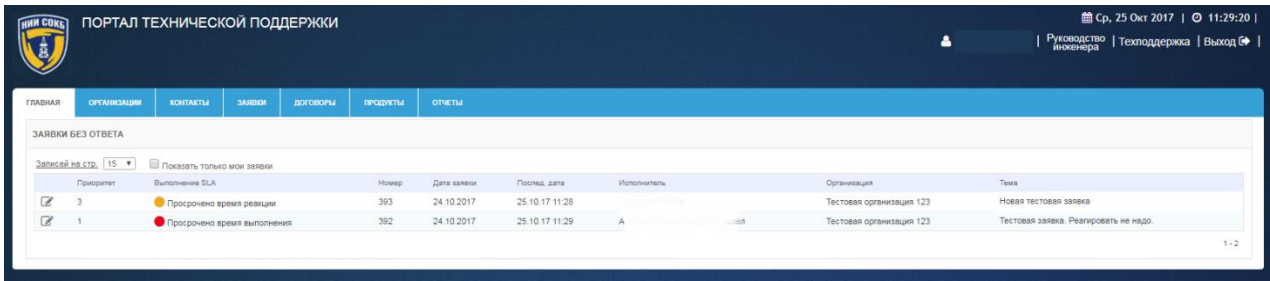

#### *Рисунок 82. Вкладка «Главная»*

- <span id="page-53-0"></span> значения, указанные в столбце «Приоритет», определяют порядок выполнения заявок инженером;
- экранная кнопка <sup>в</sup> позволяет развернуть детализацию информации по каждой отображаемой заявке
- поле Записей на стр. 15 T позволяет выбрать из выпадающего списка количество отображаемых заявок на текущей экранной форме.
- поле **Показать только мои заявки** позволяет отфильтровать заявки, по которым ответственным является инженер выполнивший вход в систему.

Для постановки отметки в поле В Показать только мои заявки, щелкнуть по полю , после чего будут отображаться, только те заявки, по которым инженер указан ответственным. В противном случае будут отображаться все заявки в рамках договоров, относящихся к данному инженеру.

## 3.4.3 **Вкладка «Организации»**

На вкладке «Организации» отображается вся информация по организациям, которые являются заказчиками услуг технической поддержки [\(Рисунок 83\)](#page-54-0).

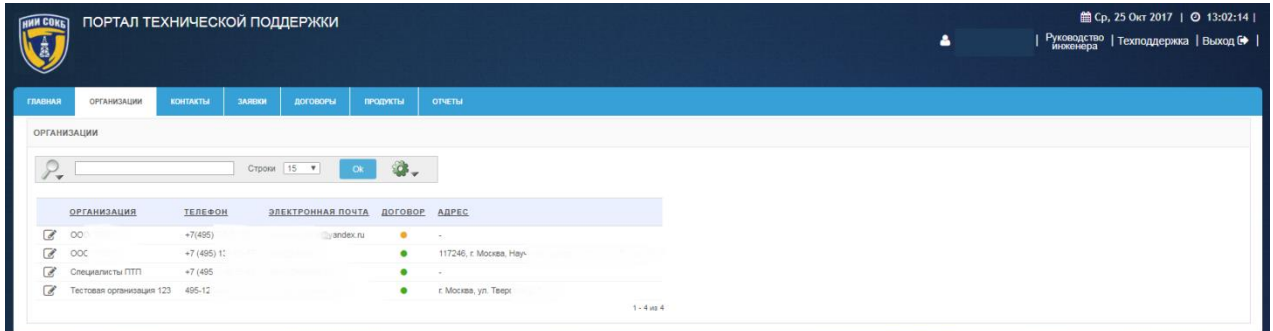

#### *Рисунок 83. Вкладка «Организации»*

<span id="page-54-0"></span>Строка заголовков на вкладке «Организации» содержит заголовки столбцов, являющихся составляющими элементами каждой записи, относящейся к организации [\(Рисунок 84\)](#page-54-1).

<span id="page-54-1"></span>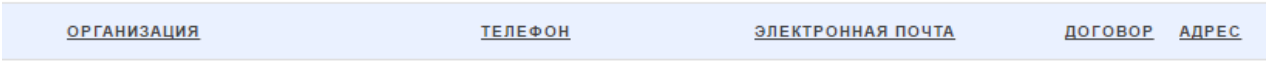

*Рисунок 84. Строка заголовков на вкладке "Организации"*

- Строка заголовков снабжена дополнительными возможностями, по управлению отображением записей на текущей вкладке Системы, их отбором, сортировкой, скрытием столбцов конкретного атрибута и т.д. (подробное описание доступно в п. [3.3.1 \)](#page-25-0);
- Панель поиска позволяет задать поиск записей в соответствии с выбранным атрибутом (подробное описание доступно в п. [3.3.1 \)](#page-25-0) [\(Рисунок 85\)](#page-54-2);

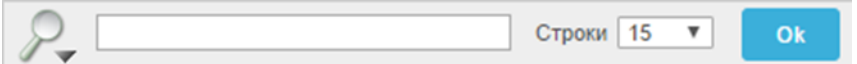

#### *Рисунок 85. Панель поиска*

<span id="page-54-2"></span>поле <sup>строки</sup> <sup>15</sup> тозволяет выбрать из выпадающего списка количество отображаемых организаций на текущей экранной форме;

- пиктограмма открывает выпадающий список дополнительных команд, полезных при работе с записями Системы (подробное описание команд и работа с ними описаны в п[.3.3 \)](#page-23-0);
- Панель сохраненных отчетов содержит вкладки, которые позволяют перейти к отчетам, ранее сохраненным инженером (подробное описание доступно в п. [3.2.6](#page-15-0) [\(Рисунок 86\)](#page-55-0);

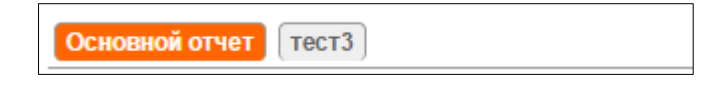

#### *Рисунок 86. Панель сохраненных отчетов*

<span id="page-55-0"></span> экранная кнопка позволяет развернуть форму детализации по каждой организации.

## 3.4.4 **Вкладка «Контакты»**

На вкладке «Контакты» отражается информация по всем контактам доступным инженеру в Системе [\(Рисунок 87\)](#page-55-1).

|                 | ПОРТАЛ ТЕХНИЧЕСКОЙ ПОДДЕРЖКИ |          |                        |            |           |                       |                          | ٠                                                            | ■ Ср. 25 Окт 2017   ◎ 13:03:37  <br>  Руководство   Техподдержка   Выход С |
|-----------------|------------------------------|----------|------------------------|------------|-----------|-----------------------|--------------------------|--------------------------------------------------------------|----------------------------------------------------------------------------|
| <b>ГЛАВНАЯ</b>  | <b>ОРГАНИЗАЦИИ</b>           | КОНТАКТЫ | ЗАЯВКИ                 | ДОГОВОРЫ   | продукты  | <b>OTHETIM</b>        |                          |                                                              |                                                                            |
| <b>КОНТАКТЫ</b> |                              |          |                        |            |           |                       |                          |                                                              |                                                                            |
| $\mathbf{v}$    |                              |          | Строки 15 •            | $\circ$ Ok | <b>G.</b> |                       |                          |                                                              |                                                                            |
|                 | ФАМИЛИЯ, ИМЯ, ОТЧЕСТВО       |          | E-MAIL                 | ТЕЛЕФОН    |           | ЗОНА ОТВЕТСТВЕННОСТИ  | НАЗВАНИЕ ОРГАНИЗАЦИИ     | ДОГОВОРЫ КОНТАКТА                                            |                                                                            |
| C               | Коротя                       | OBHB     | tbsktr<br>$\sim$ 10000 | $+7(495)$  | $-30$     |                       | 0007                     |                                                              |                                                                            |
| ø               | Kht<br>124800                |          | itokb.ru               |            | Хурц      | <b>IM COKE</b>        | Специалисты ПТП          | TECT1, TEXPIODIEF<br><b>RTRED IN A 200 COLLEGE AND STATE</b> |                                                                            |
| C               | TECT Ap                      |          | un.xodiri              |            |           |                       | Тестовая организация 123 | ТЕСТОВЫЙ ДОГОВОР 123, ТЕСТОВЫЙ ДОГОВОР 123/51                |                                                                            |
| B               | Kayy<br><b>Hotel</b>         |          |                        | $+7$       | 16        | Техническая поддержка | 000                      | $\mathbb{A}^{\mathbb{F}-1}$                                  |                                                                            |
|                 |                              |          |                        |            |           |                       |                          | $1 - 4$ из $4$                                               |                                                                            |

*Рисунок 87. Вкладка «Контакты»*

<span id="page-55-1"></span>Строка заголовков на вкладке «Контакты» содержит заголовки столбцов, являющихся составляющими элементами каждой записи, относящейся к контакту [\(Рисунок 88\)](#page-55-2).

```
ЗОНА ОТВЕТСТВЕННОСТИ
<u>ФАМИЛИЯ, ИМЯ, ОТЧЕСТВО</u> Е-MAIL
                                                 ТЕЛЕФОН
                                                                                                             НАЗВАНИЕ КОМПАНИИ
                                                                                                                                       ДОГОВОРЫ КОНТАКТА
```
*Рисунок 88. Строка заголовков на вкладке «Контакты»*

 Строка заголовков снабжена дополнительными возможностями, по управлению отображением записей на текущей вкладке Системы, их отбором, сортировкой, скрытием столбцов конкретного атрибута и т.д. (подробное описание доступно в п. [3.3.1 \)](#page-25-0);

 Панель поиска позволяет задать поиск записей в соответствии с выбранным атрибутом (подробное описание доступно в п. [3.3.1 \)](#page-25-0) [\(Рисунок 89\)](#page-56-0);

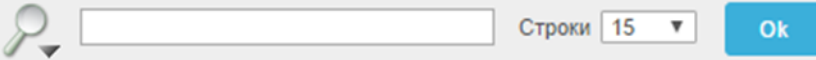

*Рисунок 89. Панель поиска*

- <span id="page-56-0"></span>поле <sup>строки</sup> <sup>15</sup> позволяет выбрать из выпадающего списка количество отображаемых контактов на текущей экранной форме;
- пиктограмма открывает выпадающий список дополнительных команд полезных при работе с записями Системы (подробное описание команд и работа с ними описаны в п[.3.3 \)](#page-23-0);
- Панель сохраненных отчетов содержит вкладки, которые позволяют перейти к отчетам, ранее сохраненным инженером (подробное описание доступно в п. [3.2.7](#page-17-0) [\(Рисунок 90\)](#page-56-1);

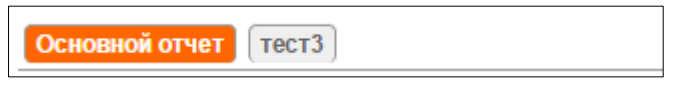

*Рисунок 90. Панель сохраненных отчетов*

<span id="page-56-1"></span> экранная кнопка позволяет развернуть форму детализации по каждому контакту.

### 3.4.5 **Вкладка «Заявки»**

На вкладке «Заявки» отображается информация по всем заявкам, относящимся к договорам, доступным инженеру в Системе [\(Рисунок 91\)](#page-57-0).

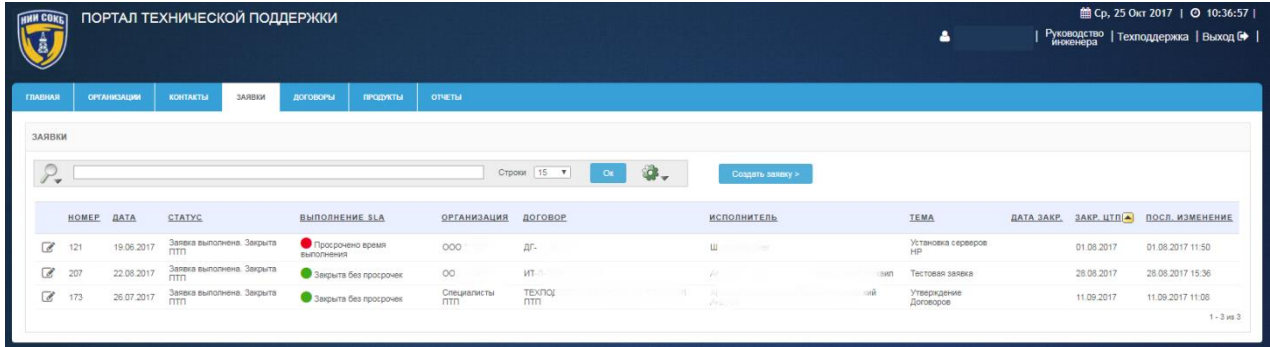

### *Рисунок 91. Вкладка "Заявки"*

<span id="page-57-0"></span>Строка заголовков на вкладке «Заявки» содержит заголовки столбцов, являющихся составляющими элементами каждой записи, относящейся к заявке [\(Рисунок 92\)](#page-57-1);

<span id="page-57-1"></span>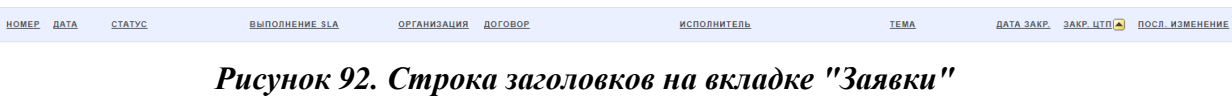

- Строка заголовков снабжена дополнительными возможностями, по управлению отображением записей на текущей вкладке Системы, их отбором, сортировкой, скрытием столбцов конкретного атрибута и т.д. (подробное описание доступно в п. [3.2.8 \)](#page-19-0);
- Панель поиска позволяет задать поиск записей в соответствии с выбранным атрибутом (подробное описание доступно в п. [3.2.6](#page-15-0)  [3.3.1 \)](#page-25-0) [\(Рисунок 93\)](#page-57-2);

<span id="page-57-2"></span>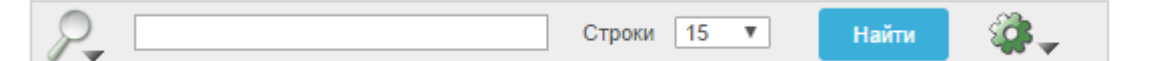

#### *Рисунок 93. Панель поиска*

- поле <sup>строки</sup> <sup>15</sup> позволяет выбрать из выпадающего списка количество отображаемых заявок на текущей экранной форме;
- пиктограмма открывает выпадающий список дополнительных команд полезных при работе с записями Системы (подробное описание команд и работа с ними описаны в п[.3.3 \)](#page-23-0);
- Панель сохраненных отчетов содержит вкладки, которые позволяют перейти к отчетам, ранее сохраненным инженером (подробное описание доступно в п. [3.2.7](#page-17-0) [\(Рисунок 94\)](#page-57-3);

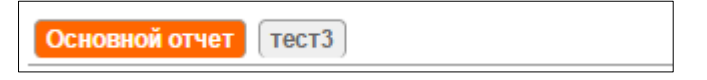

#### *Рисунок 94. Панель сохраненных отчетов*

- <span id="page-57-3"></span>экранная кнопка **в позволяет развернуть форму детализации по** каждой заявке;
- экранная кнопка <sup>создать заявку</sub> > инициирует процесс создания</sup> новой заявки в Системе.

## 3.4.6 **Вкладка «Договоры»**

На вкладке «Договоры» отображается информация по всем договорам, доступным инженеру в Системе [\(Рисунок 95\)](#page-58-0).

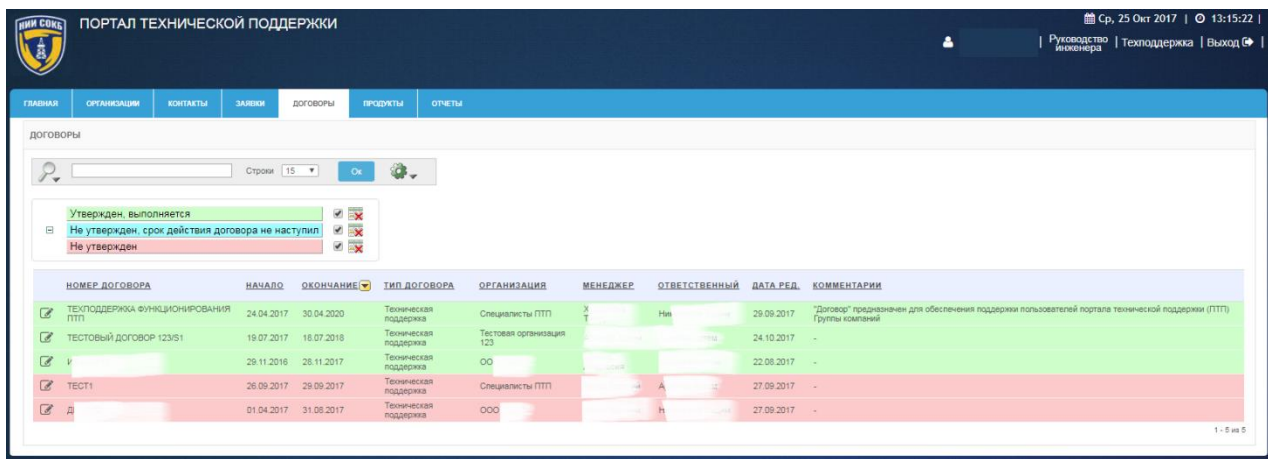

#### *Рисунок 95. Вкладка «Договоры»*

<span id="page-58-0"></span>Строка заголовков на вкладке «Договоры» содержит заголовки столбцов, являющихся составляющими элементами каждой записи, относящейся к договору [\(Рисунок 96\)](#page-58-1).

<span id="page-58-1"></span>**HONEP AOTOBOPA**

\n**HAVADE**

\n**PLCYHOK 96. 3a20.706KU HA 6K.7a0Ke** 
$$
\sqrt{0.0060006}
$$

\n**W(XHOK 96.3a20.706KU HA 6K.7a0Ke**  $\sqrt{0.00600006}$ 

\n**W(XHOCT9M1, TO**

- управлению отображением записей на текущей вкладке Системы, их отбором, сортировкой, скрытием столбцов конкретного атрибута и т.д. (подробное описание доступно в п. [3.3.1 \)](#page-25-0);
- Панель поиска позволяет задать поиск записей в соответствии с выбранным атрибутом (подробное описание доступно в п. [3.2.6](#page-15-0)  [\(Рисунок 97\)](#page-58-2);

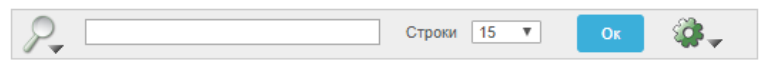

#### *Рисунок 97. Панель поиска*

<span id="page-58-2"></span> Панель управления дополнительными командами отображает настройки команды «Отметить», с помощью которой, записи договоров отмечены различными цветами в зависимости от

текущего статуса каждого договора в Системе (подробное описание команды «Отметить» доступно в п. 3.3.5) [\(Рисунок 98\)](#page-59-0);

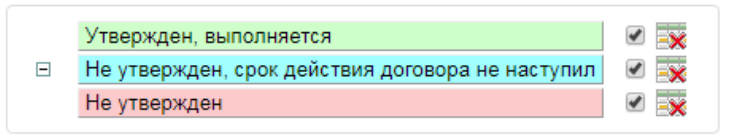

*Рисунок 98. Панель управления командой «Отметить»*

- <span id="page-59-0"></span>поле <sup>строки</sup> <sup>15</sup> позволяет выбрать из выпадающего списка количество отображаемых договоров на текущей экранной форме;
- пиктограмма открывает выпадающий список дополнительных команд полезных при работе с записями Системы (подробное описание команд и работа с ними описаны в п. [3.3 \)](#page-23-0);
- Панель сохраненных отчетов содержит вкладки, которые позволяют перейти к отчетам, ранее сохраненным менеджером (подробное описание доступно в п. [3.2.7 \)](#page-17-0) [\(Рисунок 99\)](#page-59-1);

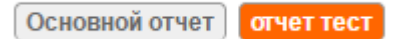

*Рисунок 99. Панель сохраненных отчетов*

<span id="page-59-1"></span>экранная кнопка <sup>в</sup> позволяет развернуть форму детализации по каждому договору.

## 3.4.7 **Вкладка «Продукты»**

На вкладке «Продукты» отображается информация по всем продуктам, относящимся к договорам, доступным инженеру в Системе [\(Рисунок 100\)](#page-59-2).

<span id="page-59-2"></span>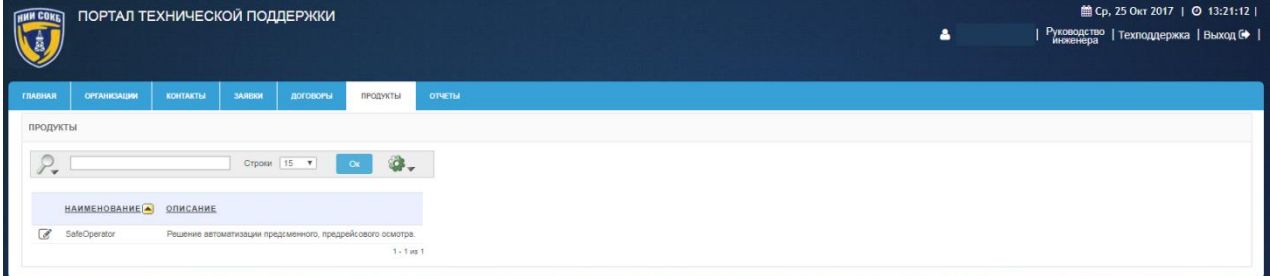

*Рисунок 100. Вкладка «Продукты»*

Строка заголовков на вкладке «Продукты» содержит заголовки столбцов, являющихся составляющими элементами каждой записи, относящейся к продукту [\(Рисунок 101\)](#page-60-0);

<span id="page-60-0"></span>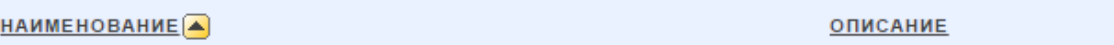

#### *Рисунок 101. Стока заголовков на вкладке "Продукты"*

- Строка заголовков снабжена дополнительными возможностями, по управлению отображением записей на текущей вкладке Системы, их отбором, сортировкой, скрытием столбцов конкретного атрибута и т.д. (подробное описание доступно в п. [3.2.8 \)](#page-19-0);
- Панель поиска позволяет задать поиск записей в соответствии с выбранным атрибутом (подробное описание доступно в п. [3.3.1](#page-25-0)  [\(Рисунок 102\)](#page-60-1);

<span id="page-60-1"></span>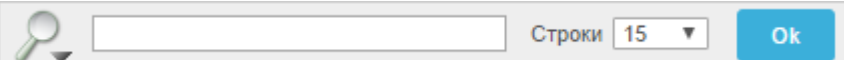

#### *Рисунок 102. Панель поиска*

- поле <sup>строки</sup> <sup>15</sup> позволяет выбрать из выпадающего списка количество отображаемых продуктов на текущей экранной форме;
- пиктограмма открывает выпадающий список дополнительных команд полезных при работе с записями Системы (подробное описание команд и работа с ними описаны в п[.3.3 \)](#page-23-0);
- Панель сохраненных отчетов содержит вкладки, которые позволяют перейти к отчетам, ранее сохраненным инженером (подробное описание доступно в п. [3.2.7 \)](#page-17-0) [\(Рисунок 103\)](#page-60-2);

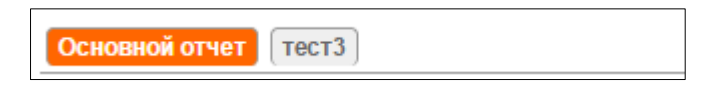

#### *Рисунок 103. Панель сохраненных отчетов*

<span id="page-60-2"></span>экранная кнопка **в позволяет развернуть форму детализации** по каждому продукту.

## 3.4.8 **Вкладка «Отчеты»**

Вкладка «Отчеты» предназначена для просмотра предварительно настроенных отчетов, доступных инженеру в Системе [\(Рисунок 104\)](#page-61-0).

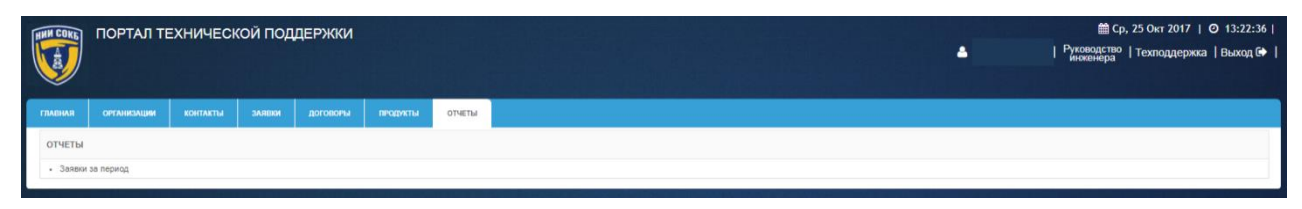

*Рисунок 104. Вкладка «Отчеты»*

# <span id="page-61-0"></span>3.5 **Основные процедуры работы с Порталом технической поддержки**

## 3.5.1 **Авторизация в Системе**

Для авторизации пользователя в Системе:

 на странице авторизации, ввести с помощью клавиатуры имя пользователя (логин) и пароль, полученные от администратора Системы [\(Рисунок 105\)](#page-61-1);

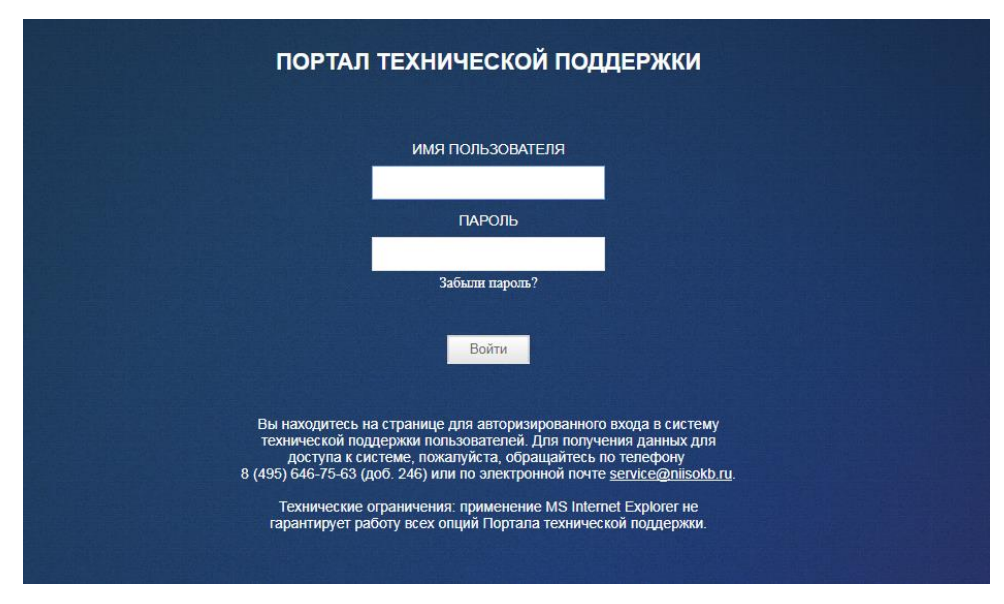

*Рисунок 105. Страница авторизации в Системе*

- <span id="page-61-1"></span>- щелкнуть по экранной кнопке <sup>Войти</sup>
- откроется Основная рабочая область Системы [\(Рисунок 106\)](#page-62-1).

| <b>HWM COKET</b> |                      | ПОРТАЛ ТЕХНИЧЕСКОЙ ПОДДЕРЖКИ  |               |          |                 |               |                |                                  | ٠                        | <b>■ Ср. 25 Окт 2017</b>   ◎ 11:29:20  <br>  Руководство   Техподдержка   Выход № |
|------------------|----------------------|-------------------------------|---------------|----------|-----------------|---------------|----------------|----------------------------------|--------------------------|-----------------------------------------------------------------------------------|
| <b>FARBART</b>   | <b>OPEAHN3ALINM</b>  | <b>KOHTAKTЫ</b>               | <b>SARBEA</b> | договоры | <b>ПРОДУКТЫ</b> | <b>ОТЧЕТЫ</b> |                |                                  |                          |                                                                                   |
|                  | ЗАЯВКИ БЕЗ ОТВЕТА    |                               |               |          |                 |               |                |                                  |                          |                                                                                   |
|                  | Записей на стр. 15 ▼ | Показать только мои заявки    |               |          |                 |               |                |                                  |                          |                                                                                   |
|                  | Приоритет            | Bumanvesure SLA               |               |          | Howep           | Дата залики   | Послед дата    | <b><i><u>Mononsumens</u></i></b> | Организация:             | Texas                                                                             |
| $\alpha$         |                      | • Просрочено время реакции    |               |          | 393             | 24.10.2017    | 25.10.17 11:28 |                                  | Тестовая организация 123 | Новая тестовая заявка                                                             |
| $\alpha$         |                      | • Просрочено время выполнения |               |          | 392             | 24.10.2017    | 25.10.17 11:29 | $-60$                            | Тестовая организация 123 | Тестовая заявка. Реалировать не надо.                                             |
|                  |                      |                               |               |          |                 |               |                |                                  |                          | $1 - 2$                                                                           |

*Рисунок 106. Основная рабочая область Системы*

<span id="page-62-1"></span>В случае указания некорректных данных учетной записи, откроется страница с сообщением об ошибке авторизации в Системе [\(Рисунок 107\)](#page-62-2).

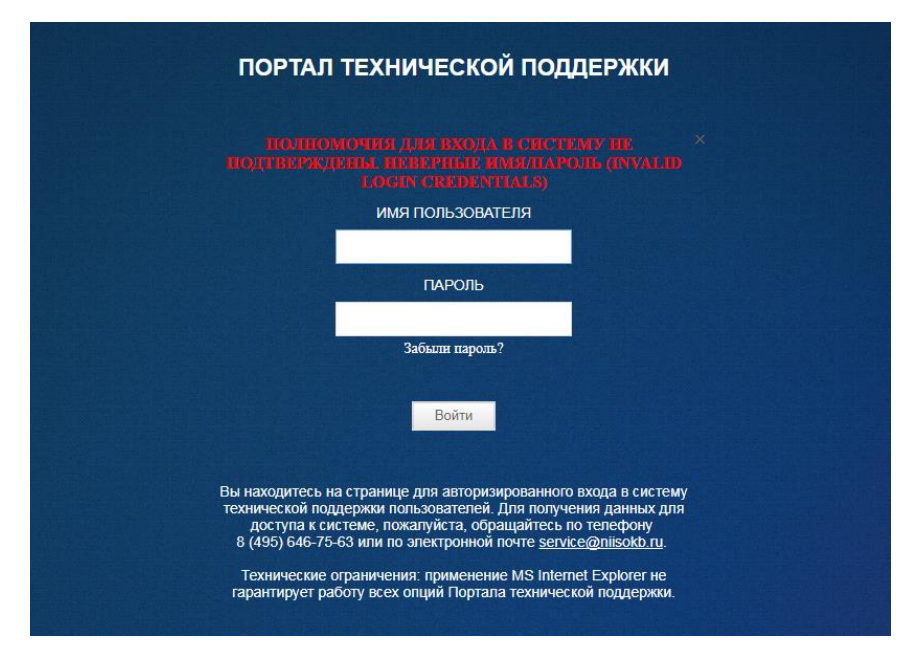

*Рисунок 107. Страница с сообщением об ошибке авторизации в Системе*

## <span id="page-62-2"></span><span id="page-62-0"></span>3.5.2 **Работа с заявками**

Для просмотра заявок, требующих реакции от инженера, необходимо использовать вкладку «Главная».

Порядок работы с заявками инженер определяет в соответствии со значениями, указанными в столбце «Приоритет» на вкладке «Главная» [\(Рисунок 108\)](#page-63-0).

| <b>AMM COKET</b>      |                        | ПОРТАЛ ТЕХНИЧЕСКОЙ ПОДДЕРЖКИ |        |                 |                 |                |                |             | 4                        | ■ Ср. 25 Окт 2017   ◎ 11:29:20  <br>  Руководство   Техподдержка   Выход С◆ |
|-----------------------|------------------------|------------------------------|--------|-----------------|-----------------|----------------|----------------|-------------|--------------------------|-----------------------------------------------------------------------------|
| <b><i>TRABHAR</i></b> | <b>ОРГАНИЗАЦИИ</b>     | <b>КОНТАКТЫ</b>              | ЗАЯВКИ | <b>ДОГОВОРЫ</b> | <b>ПРОДУКТЫ</b> | <b>OTHETIM</b> |                |             |                          |                                                                             |
|                       | ЗАЯВКИ БЕЗ ОТВЕТА      |                              |        |                 |                 |                |                |             |                          |                                                                             |
|                       | Записей на стр.   15 • | Показать только мои заявки   |        |                 |                 |                |                |             |                          |                                                                             |
|                       | Приоритет              | BurnonHervie SLA             |        |                 | Howep           | Дата заявки    | Послед, дата   | Исполнитель | Организация              | Testa                                                                       |
| $\mathbb{Z}$          |                        | • Просрочено время реакции   |        |                 | 393             | 24.10.2017     | 25.10.17 11:28 |             | Тестовая организация 123 | Новая тестовая заявка                                                       |
| ø                     |                        | Просрочено время выполнения  |        |                 | 392             | 24.10.2017     | 25.10.17 11:29 | $n =$       | Тестовая организация 123 | Тестовая заявка. Реагировать не надо.                                       |
|                       |                        |                              |        |                 |                 |                |                |             |                          | $1 - 2$                                                                     |

*Рисунок 108. Вкладка «Главная»*

<span id="page-63-0"></span>Основные процедуры при работе с заявкой выполняются на экранной форме «Подробности заявки» используя меню «Действия» (Рисунок 104).

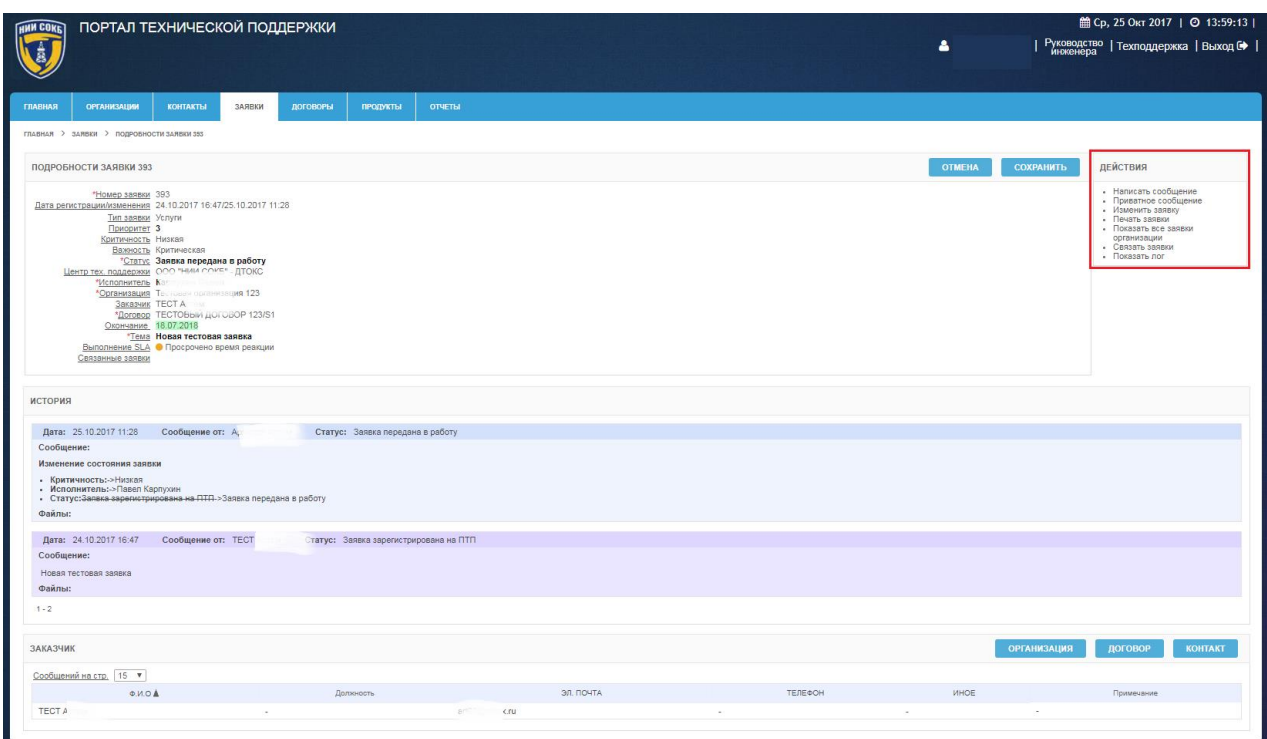

*Рисунок 109. Меню "Действия" на экранной форме "Подробности заявки"*

Для доступа к экранной форме «Подробности заявки»:

на вкладке «Главная» или «Заявки», в строке с записями нужной

заявки, щелкнуть по экранной кнопке [\(Рисунок 110\)](#page-64-0);

|                          |       |              | ПОРТАЛ ТЕХНИЧЕСКОЙ ПОДДЕРЖКИ |               |                                |                        |                             |                |                |           |                                           |                  |       | ۵                        |            |            | 館 Ср. 25 Окт 2017   ◎ 10:36:57 |
|--------------------------|-------|--------------|------------------------------|---------------|--------------------------------|------------------------|-----------------------------|----------------|----------------|-----------|-------------------------------------------|------------------|-------|--------------------------|------------|------------|--------------------------------|
| <b>ГЛАВНАЯ</b>           |       | OPTAHKSALIMI | <b>КОНТАКТЫ</b>              | <b>SARBKM</b> | <b>ДОГОВОРЫ</b>                | продукты               | <b>OTHETIM</b>              |                |                |           |                                           |                  |       |                          |            |            |                                |
| ЗАЯВКИ                   |       |              |                              |               |                                |                        |                             |                |                |           |                                           |                  |       |                          |            |            |                                |
| F<br>$\mathbf{v}$        |       |              |                              |               |                                |                        |                             | Строки 15 •    | C <sub>K</sub> | <b>a.</b> |                                           | Создать заявку > |       |                          |            |            |                                |
|                          | HOMEP | ДАТА         | CTATYC                       |               | <b>ВЫПОЛНЕНИЕ SLA</b>          |                        | <b>ОРГАНИЗАЦИЯ</b>          | договор        |                |           | ИСПОЛНИТЕЛЬ                               |                  |       | TEMA                     | ДАТА ЗАКР. | 3AKP, UTIA | ПОСЛ. ИЗМЕНЕНИЕ                |
| $\overline{\mathscr{L}}$ | 121   | 19.06.2017   | Заявка выполнена. Закрыта    |               | Просрочено время<br>выполнения |                        | 000                         | дг.            |                |           | <b>UI</b> The Contract of the Contract of |                  |       | Установка серверов<br>HP |            | 01.08.2017 | 01.08.2017 11:50               |
| $\overline{a}$           | 207   | 22.08.2017   | Заявка выполнена. Закрыта    |               |                                | 3 вкрыта без просрочек | $^{00}$                     | WT-            |                |           | w                                         |                  | caven | Тестовая заявка          |            | 28.08.2017 | 28.08.2017 15:36               |
| $\mathbb{Z}$             | 173   | 26.07.2017   | Заявка выполнена. Закрыта    |               |                                | Закрыта без просрочек  | Специалисты<br><b>TITTI</b> | τεχποι:<br>πτη |                |           | <b>COLL</b>                               |                  | ótű   | Утверждение<br>Договоров |            | 11.09.2017 | 11.09.2017 11:08               |
|                          |       |              |                              |               |                                |                        |                             |                |                |           |                                           |                  |       |                          |            |            | $1 - 3$ ins $3$                |

*Рисунок 110. Вкладка "Заявки"*

<span id="page-64-0"></span> откроется экранная форма «Подробности заявки № ###», где ### номер заявки [\(Рисунок 111\)](#page-64-1);

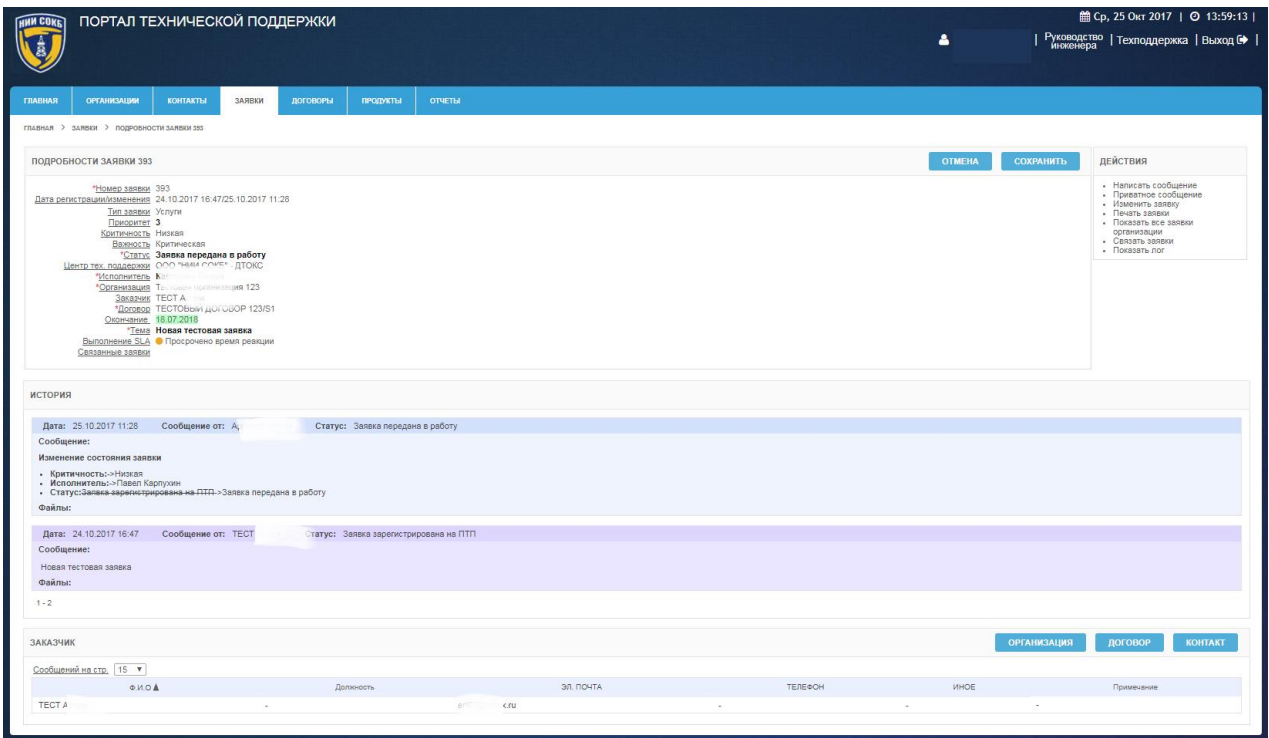

*Рисунок 111. Экранная форма «Подробности заявки»*

<span id="page-64-1"></span>Для доступа к подробным данным по организации, договору и контакту по заявке, щелкнуть по соответствующей экранной кнопке в разделе «Заказчик».

История изменений параметров заявки, ее статуса, а также история сообщений, отправленных при работе с заявкой, отображается в окне «История» на экранной форме «Подробности заявки № ###», где ### - номер заявки [\(Рисунок 112\)](#page-65-0).

| <b>ИСТОРИЯ</b>                                                                                  |
|-------------------------------------------------------------------------------------------------|
| Дата: 24.10.2017 16:40<br>Сообщение от: А<br>Статус: Заявка ожидает закрытия заказчиком         |
| Сообщение:                                                                                      |
| Отлично! Просьба закрыть заявку.                                                                |
| Файлы:                                                                                          |
|                                                                                                 |
| Дата: 24.10.2017 16:39<br>Сообщение от: Т<br>Статус: Заявка ожидает ответа исполнителя<br>Annew |
| Сообщение:                                                                                      |
| Проверили. Все заработало. Спасибо!                                                             |
| Файлы:                                                                                          |
|                                                                                                 |
| Дата: 24.10.2017 16:06<br>Сообщение от:<br>Статус: Заявка ожидает ответа заказчика              |
| Сообщение:                                                                                      |
| Исправлено.                                                                                     |
| Файлы:                                                                                          |
|                                                                                                 |
| Дата: 24.10.2017 11:51<br>Сообщение от: TI<br>Статус: Заявка зарегистрирована на ПТП            |
| Сообщение:                                                                                      |
| Проверка. Ничего не работает                                                                    |
| Файлы:                                                                                          |
| $1 - 4$                                                                                         |

*Рисунок 112. Окно "История"*

<span id="page-65-0"></span>Ниже представлено описание процедур, которые потребуется выполнять инженеру при работе на ПТП, в том числе:

- изменение статуса заявки;
- назначение исполнителя по заявке;
- изменение параметров заявки «Тип заявки», «Критичность»;
- изменение атрибута «Связанные заявки»;
- ответ на сообщение от Заказчика;
- создание новой заявки;
- создание приватного сообщения;
- просмотр всех заявок, относящихся к конкретной организации;
- закрытие заявки;
- печать заявки.

#### 3.5.2.1 Изменение статуса заявки

Для изменения статуса заявки:

 в меню «Действия» выбрать пункт «Изменить заявку» [\(Рисунок](#page-66-0)  [113\)](#page-66-0);

| <b>ДЕЙСТВИЯ</b>                                                                                                    |  |  |  |  |  |  |  |  |  |
|----------------------------------------------------------------------------------------------------|--|--|--|--|--|--|--|--|--|
| Написать сообщение<br>Приватное сообщение<br>Изменить заявку<br>Печать заявки<br>Показать все заявки<br>организации<br>Связать заявки |  |  |  |  |  |  |  |  |  |
| Показать лог                                                                                                    |  |  |  |  |  |  |  |  |  |

*Рисунок 113. Пункт «Изменить заявку» в меню «Действия»*

откроется экранная форма «Изменение заявки» [\(Рисунок 114\)](#page-66-1);

<span id="page-66-0"></span>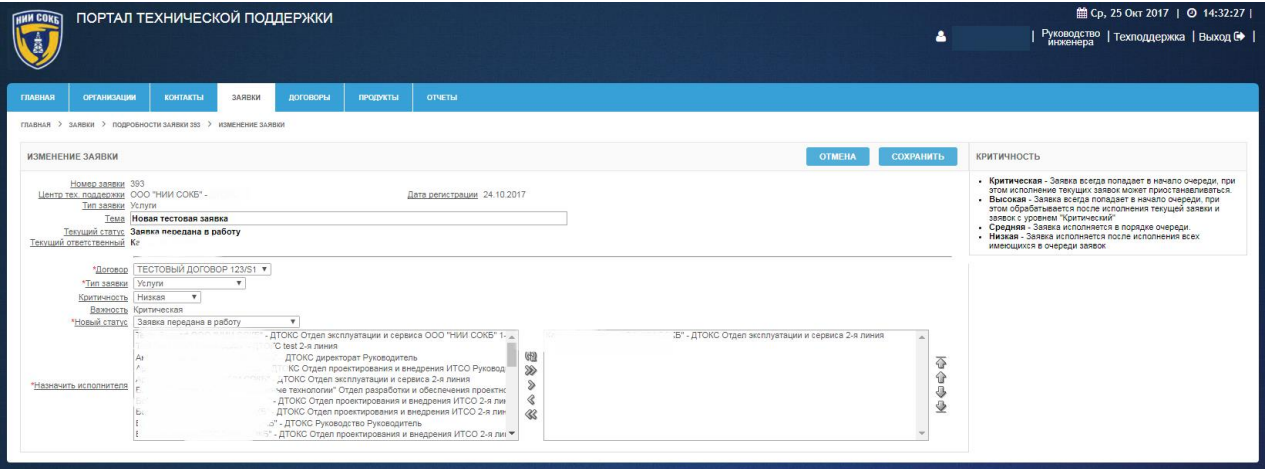

*Рисунок 114. Экранная форма «Изменение заявки»*

<span id="page-66-1"></span> в поле «Новый статус» из выпадающего списка выбрать необходимое значение [\(Рисунок 115\)](#page-67-0);

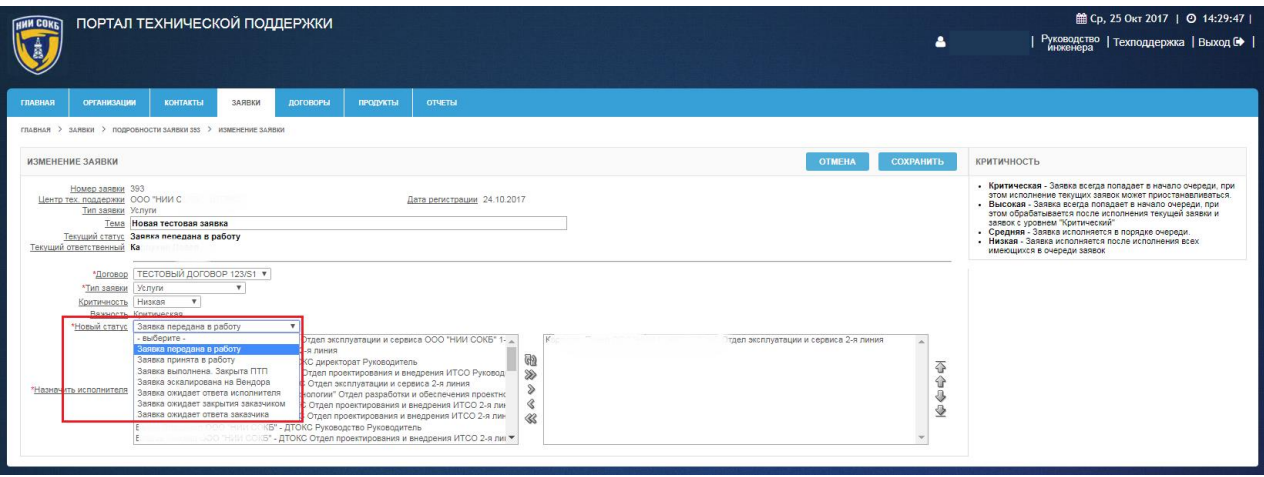

#### *Рисунок 115. Выбор нового статуса*

- <span id="page-67-0"></span>- для изменения статуса щелкнуть по экранной кнопке **сохранить**
- для отмены щелкнуть по экранной кнопке **...** Отмена

Изменить статус заявки можно и во время написания сообщения:

– на экранной форме «Сообщение к заявке № ###», где ### – номер заявки, в поле «Новый статус» выбрать необходимое значение из выпадающего списка [\(Рисунок 116\)](#page-67-1).

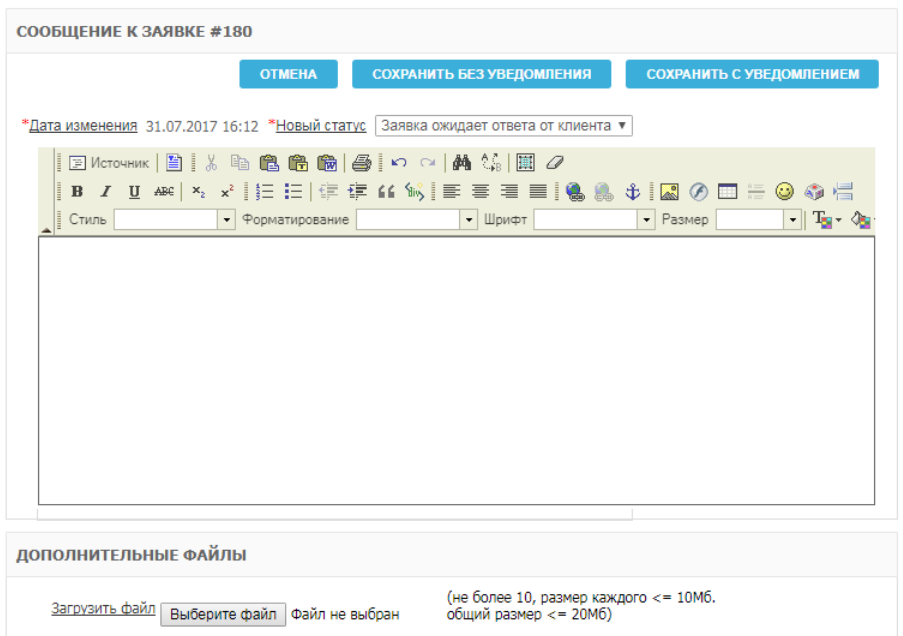

*Рисунок 116. Экранная форма «Сообщение к заявке»*

#### <span id="page-67-1"></span>3.5.2.2 Назначение исполнителя по заявке

Для назначения исполнителя по заявке:

 в меню «Действия» выбрать пункт «Изменить заявку» [\(Рисунок](#page-68-0)  [117\)](#page-68-0);

|  | <b>ДЕЙСТВИЯ</b>      |  |  |  |  |  |  |  |  |  |  |
|--|----------------------|--|--|--|--|--|--|--|--|--|--|
|  | • Написать сообщение |  |  |  |  |  |  |  |  |  |  |
|  | Приватное сообщение  |  |  |  |  |  |  |  |  |  |  |
|  | Изменить заявку      |  |  |  |  |  |  |  |  |  |  |
|  | • Печать заявки      |  |  |  |  |  |  |  |  |  |  |
|  | Показать все заявки  |  |  |  |  |  |  |  |  |  |  |
|  | организации          |  |  |  |  |  |  |  |  |  |  |
|  | • Связать заявки     |  |  |  |  |  |  |  |  |  |  |
|  | Показать лог         |  |  |  |  |  |  |  |  |  |  |

*Рисунок 117. Пункт «Изменить заявку» в меню «Действия»*

<span id="page-68-0"></span>откроется экранная форма «Изменение заявки» [\(Рисунок 118\)](#page-68-1);

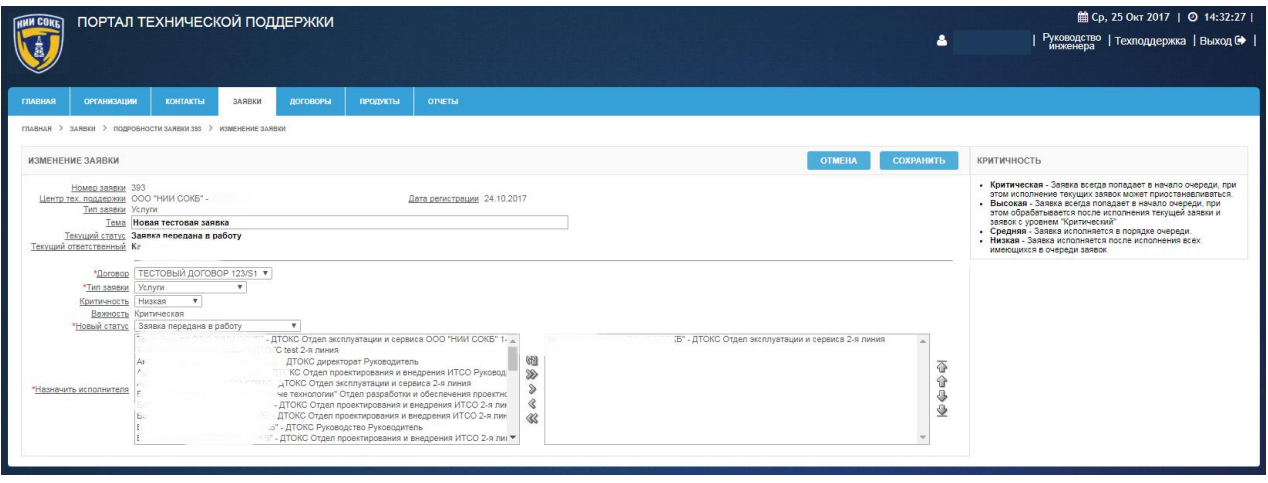

*Рисунок 118. Экранная форма «Изменение заявки»*

- <span id="page-68-1"></span> из списка в левом окне раздела «Назначить исполнителя» выбрать нужного сотрудника или нескольких сотрудников;
- с помощью пиктограмм, расположенных справа от списка, переместить выбранных сотрудников в правое окно (описание пиктограмм и их значение доступно в п. [3.3.1 \)](#page-25-0);
- для сохранения изменений щелкнуть по экранной кнопке СОХРАНИТЬ ;
- для отмены щелкнуть по экранной кнопке **... ОТМЕНА**

3.5.2.3 Изменение параметров заявки: «Тип заявки», «Критичность»

При изменении параметра заявки «Критичность», необходимо выбирать значения уровней в соответствии с описанием, представленным в таблице ниже.

Следует учитывать, что при изменении параметра заявки «Критичность», возможно изменение значения параметра «Приоритет». Значение параметра «Приоритет» является расчетной величиной от значений параметров заявки «Критичность» и «Важность», и влияет на очередность обработки инженером поступивших заявок.

Выбор доступных значений для параметра «Критичность» (Таблица 4).

| Название    | Критерии приоритета при выполнении заявки                                                               |
|-------------|----------------------------------------------------------------------------------------------------|
| Критический | Заявка всегда попадает в начало очереди, при этом исполнение текущих<br>заявок может приостанавливаться |
| Высокий     | Заявка всегда попадает в начало очереди, при этом обрабатывается после<br>исполнения текущей Заявки     |
| Средний     | Заявка исполняется в порядке очереди                                                                    |
| Низкий      | Заявка исполняется после исполнения всех имеющихся в очереди Запросов                                   |

*Таблица 4. Уровни критичности заявок*

Для изменения значений параметров заявки:

 в меню «Действия» выбрать пункт «Изменить заявку» [\(Рисунок](#page-69-0)  [119\)](#page-69-0);

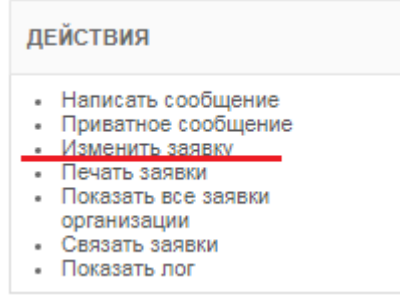

#### *Рисунок 119. Пункт «Изменить заявку» в меню «Действия»*

- <span id="page-69-0"></span>откроется экранная форма «Изменение заявки»;
- в полях, напротив соответствующих параметров, из выпадающих списков выбрать необходимые значения [\(Рисунок 120\)](#page-70-0);

Расшифровка значений параметра «Критичность» доступна в памятке на правой стороне экранной формы «Изменение заявки [\(Рисунок 118\)](#page-68-1);

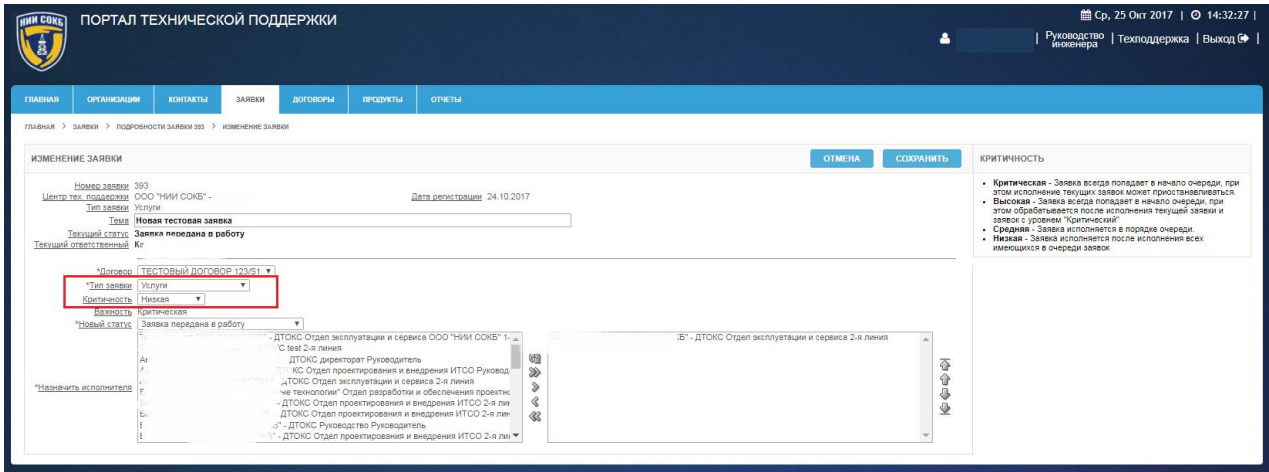

<span id="page-70-0"></span>*Рисунок 120. Изменение параметров «Тип заявки» и «Критичность»*

 для сохранения изменений щелкнуть по экранной кнопке **СОХРАНИТЬ** ;

- для отмены щелкнуть по экранной кнопке **отмена** 

3.5.2.4 Изменение атрибута «Связанные заявки»

Если некоторые заявки в Системе имеют одну общую тематику или решение, то между ними можно установить связь.

Для установления связи между заявками:

в меню «Действия» выбрать пункт «Связать заявки» [\(Рисунок 121\)](#page-70-1);

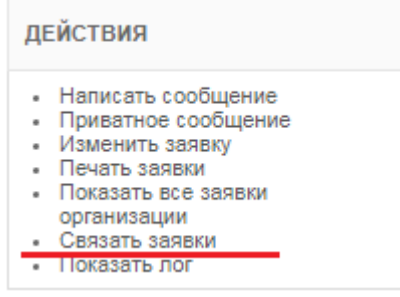

*Рисунок 121. Пункт «Связать заявки» в меню «Действия»*

<span id="page-70-1"></span> откроется экранная форма «Связанная с заявкой дополнительная информация» [\(Рисунок 122\)](#page-71-0);

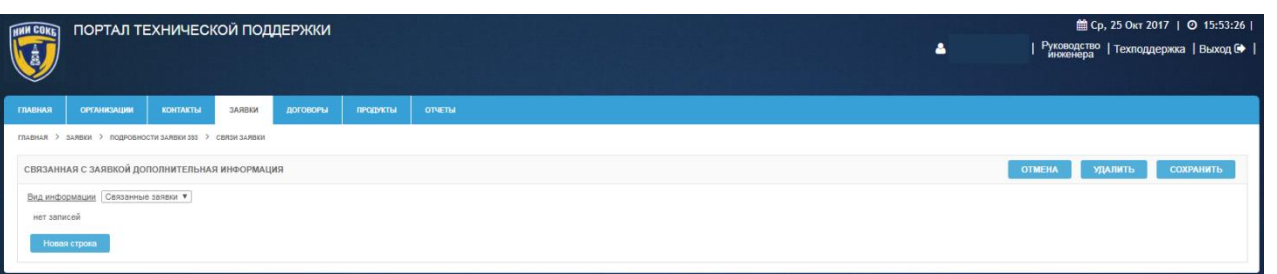

<span id="page-71-0"></span>*Рисунок 122. Экранная форма «Связанная с заявкой дополнительная информация»*

- для добавления связи щелкнуть по экранной кнопке <sup>Новая строка</sup>
- в поле «Номер» ввести с помощью клавиатуры номер заявки, с которой требуется связать текущую заявку;
- в поле «Комментарий», при необходимости ввести с помощью клавиатуры комментарий к связи между заявками;
- для добавления ещё одной связи щелкнуть по экранной кнопке Новая строка ;
- заполнить новую строку аналогично описанию выше;
- для удаления связи с заявкой поставить отметку в окне <sup>•</sup> рядом с номером нужной заявки и щелкнуть по экранной кнопке **УДАЛИТЬ** [\(Рисунок 122\)](#page-71-0);
- для сохранения связи между заявками щелкнуть по экранной кнопке сохранить
- для отмены и возврата к текущей заявке щелкнуть по экранной кнопке **ОТМЕНА**

## 3.5.2.5 Ответ на сообщение от Заказчика

Во время работы инженера с текущими заявками, при поступлении нового сообщения со стороны Заказчика, на вкладке «Главная» отобразится запись о заявке имеющей новое сообщение [\(Рисунок 123\)](#page-72-0).
|                       |                    | ПОРТАЛ ТЕХНИЧЕСКОЙ ПОДДЕРЖКИ                       |               |                 |                 |               |                |                    | 4                        | <b>■ Ср. 25 Окт 2017   ◎ 11:29:20  </b><br>  Руководство   Техподдержка   Выход С   <br>  инженера |
|-----------------------|--------------------|----------------------------------------------------|---------------|-----------------|-----------------|---------------|----------------|--------------------|--------------------------|----------------------------------------------------------------------------------------------------|
| <b><i>TRABHAR</i></b> | <b>OPEAHNSALUM</b> | <b>KOHTAKTЫ</b>                                    | <b>SARRAC</b> | <b>ДОГОВОРЫ</b> | <b>ПРОДУКТЫ</b> | <b>ОТЧЕТЫ</b> |                |                    |                          |                                                                                                    |
|                       | ЗАЯВКИ БЕЗ ОТВЕТА  |                                                    |               |                 |                 |               |                |                    |                          |                                                                                                    |
|                       |                    | Записей на стр. [15 \ ] Показать только мои заявки |               |                 |                 |               |                |                    |                          |                                                                                                    |
|                       | Приоритет          | Bumanvesure SLA                                    |               |                 | Howeg           | Дата залики   | Послед дата    | <b>Исполнитель</b> | Организация:             | Testa                                                                                              |
| $\alpha$              |                    | • Просрочено время реакции                         |               |                 | 393             | 24.10.2017    | 25.10.17 11:28 |                    | Тестовая организация 123 | Новая тестовая заявка                                                                              |
| Q                     |                    | Просрочено время выполнения                        |               |                 | 392             | 24.10.2017    | 25.10.17 11:29 | $n$ es             | Тестовая организация 123 | Тестовая заявка. Реагировать не надо.                                                              |
|                       |                    |                                                    |               |                 |                 |               |                |                    |                          | $1 - 2$                                                                                            |
|                       |                    |                                                    |               |                 |                 |               |                |                    |                          |                                                                                                    |

*Рисунок 123. Заявки без ответа на вкладке «Главная»*

Для ответа на поступившее сообщение по заявке:

- щелкнуть по экранной кнопке  $\mathscr{B}$ ;
- откроется экранная форма «Подробности заявки» [\(Рисунок 124\)](#page-72-0);

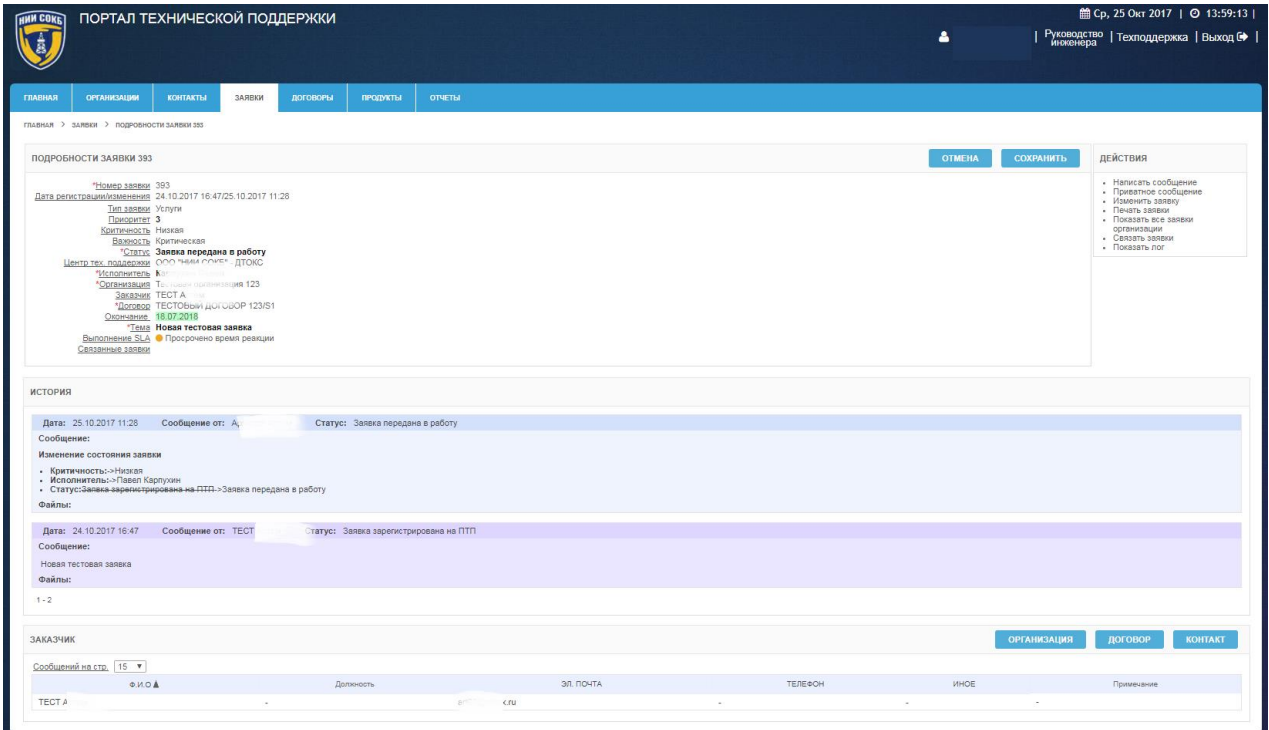

*Рисунок 124. Экранная форма «Подробности заявки»*

<span id="page-72-0"></span> в меню «Действия» выбрать пункт «Написать сообщение» [\(Рисунок 125\)](#page-73-0);

| <b>ДЕЙСТВИЯ</b> |                       |  |  |  |  |  |  |
|-----------------|-----------------------|--|--|--|--|--|--|
|                 | • Написать сообщение  |  |  |  |  |  |  |
|                 | • Приватное сообщение |  |  |  |  |  |  |
|                 | Изменить заявку       |  |  |  |  |  |  |
|                 | • Печать заявки       |  |  |  |  |  |  |
|                 | • Показать все заявки |  |  |  |  |  |  |
|                 | организации           |  |  |  |  |  |  |
|                 | Связать заявки        |  |  |  |  |  |  |
|                 | Показать лог          |  |  |  |  |  |  |
|                 |                       |  |  |  |  |  |  |

<span id="page-73-0"></span>*Рисунок 125. Пункт «Написать сообщение» в меню «Действия»*

 в открывшейся форме «Сообщение к заявке №###» (где ### – номер заявки) в поле для сообщения ввести текст с помощью клавиатуры [\(Рисунок 126\)](#page-73-1);

| СООБЩЕНИЕ К ЗАЯВКЕ #854                                                                                                    | <b>OTMEHA</b>                | <b>СОХРАНИТЬ</b> |  |  |  |  |  |  |
|----------------------------------------------------------------------------------------------------|------------------------------|------------------|--|--|--|--|--|--|
| *Дата изменения 06.04.2018 09:49 *Новый статус   Заявка ожидает ответа заказчика                                                                                          | v                            |                  |  |  |  |  |  |  |
| ЕИсточник   Ё   Х 49 88 68 68   Ө   Ю 0   А 4,  Ё   /   / <br>▌B Z U #€│×。⊀┊▏⊟ ⊟ {⊈ ⊈ ⊈ ≰ %┊▏≣ ≣ ▓ ∭。 \$。∭ & \$ △□ ⊟ ◎ ◇◎ }∃<br>I<br>• Шрифт<br>• Форматирование<br>Стиль | $\blacktriangleright$ Pasmep | -⊪Tar-≎a         |  |  |  |  |  |  |
|                                                                                                    |                              |                  |  |  |  |  |  |  |
|                                                                                                    |                              |                  |  |  |  |  |  |  |
|                                                                                                    |                              |                  |  |  |  |  |  |  |
|                                                                                                    |                              |                  |  |  |  |  |  |  |
|                                                                                                    |                              |                  |  |  |  |  |  |  |
| ДОПОЛНИТЕЛЬНЫЕ ФАЙЛЫ                                                                                                    |                              |                  |  |  |  |  |  |  |
| (не более 10, размер каждого <= 10Мб.<br>Загрузить файл<br>Выберите файл   Файл не выбран<br>обший размер <= 20M6)                                                        |                              |                  |  |  |  |  |  |  |

*Рисунок 126. Экранная форма «Сообщение к заявке»*

- <span id="page-73-1"></span> при необходимости прикрепить файл, щелкнуть по экранной кнопке Выберите файл [\(Рисунок 126\)](#page-73-1);
- для сохранения сообщения и отправки уведомления на электронную почту Заказчика щелкнуть по экранной кнопке **СОХРАНИТЬ** ;

Заказчику будет отправлено уведомление следующего содержания:

*Здравствуйте!*

*Это письмо автоматически рассылается автоматизированной системой регистрации запросов ПТП.*

*На него не нужно отвечать.*

*Поступило новое сообщение по заявке №### (где ### – номер заявки) «…….Тема заявки…..».*

*«……Текст сообщения……»*

– для отмены щелкнуть по экранной кнопке **... ОТМЕНА** 

3.5.2.6 Создание новой заявки

Во время создания новой заявки, при установке параметра «Важность», необходимо выбирать значения уровней в соответствии с описанием, представленным в таблице ниже.

Выбор доступных значений для параметра «Важность» (Таблица 5).

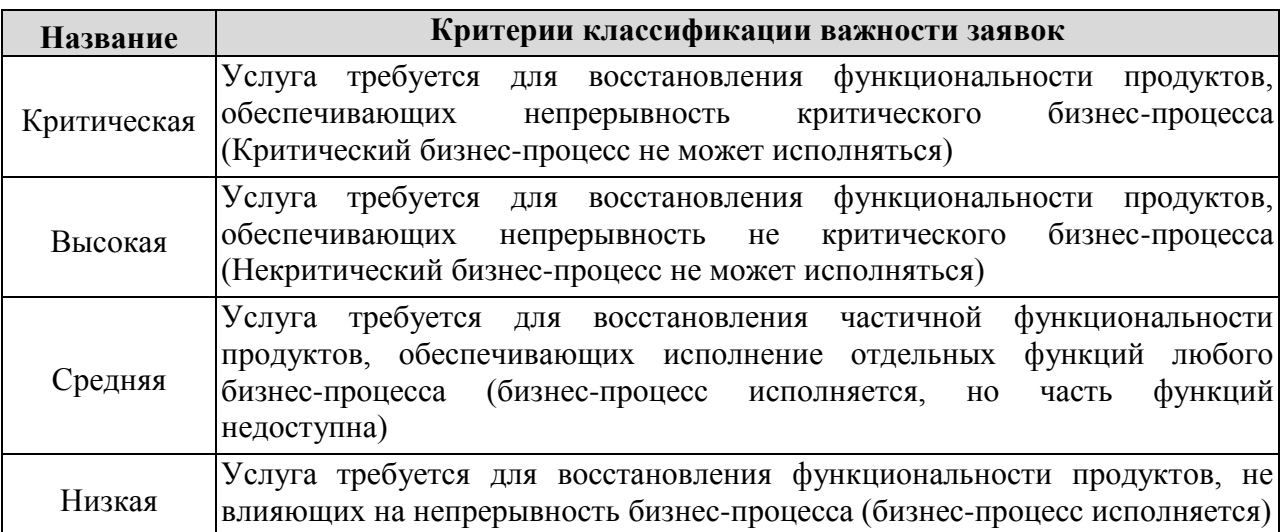

*Таблица 5. Классификатор заявок по важности*

Для создания новой заявки:

- на вкладке «Заявки» щелкнуть по экранной кнопке <sup>создать заявку</sub></sup>
- откроется экранная форма создания новой заявки «Новая заявка Шаг 1» [\(Рисунок 127\)](#page-75-0).

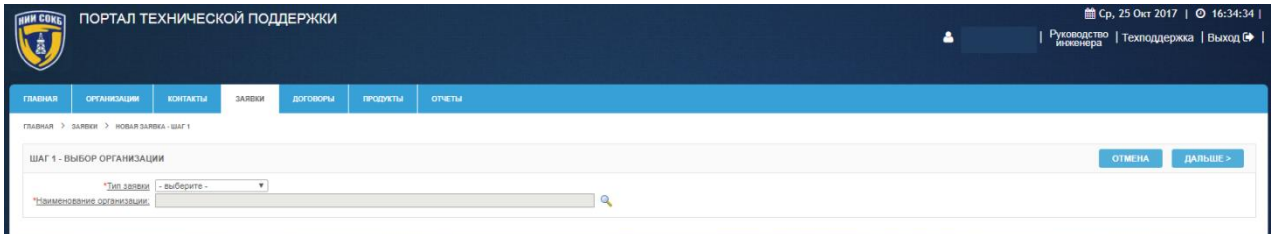

*Рисунок 127. Экранная форма «Новая заявка - Шаг 1»*

- <span id="page-75-0"></span> заполнить поле «Тип работ» с помощью выбора значения из выпадающего списка;
- заполнить поле «Наименование организации», для этого щелкнуть по пиктограмме и в открывшемся списке выбрать необходимую организацию;
- для продолжения щелкнуть по экранной кнопке дальше>
- откроется экранная форма создания новой заявки «Новая заявка Шаг 2» [\(Рисунок 128\)](#page-75-1);

| <b>HNN COKET</b> | ПОРТАЛ ТЕХНИЧЕСКОЙ ПОДДЕРЖКИ                                                           |          |        |          | <b>前 Ср. 25 Окт 2017</b>   ◎ 16:41:14 |                |  |                                      |  |  |
|------------------|----------------------------------------------------------------------------------------|----------|--------|----------|---------------------------------------|----------------|--|--------------------------------------|--|--|
|                  |                                                                                        |          |        |          |                                       | ᅀ              |  | Руководство   Техподдержка   Выход № |  |  |
|                  |                                                                                        |          |        |          |                                       |                |  |                                      |  |  |
|                  |                                                                                        |          |        |          |                                       |                |  |                                      |  |  |
| <b>ГЛАВНАЯ</b>   | <b>ОРГАНИЗАЦИИ</b>                                                                     | КОНТАКТЫ | ЗАЯВКИ | договоры | продукты                              | <b>OTMETIM</b> |  |                                      |  |  |
|                  | ГЛАВНАЯ > ЗАЯВКИ > НОВАЯ ЗАЯВКА - ШАГ 2                                                |          |        |          |                                       |                |  |                                      |  |  |
|                  | ДАЛЬШЕ ><br><b>OTMEHA</b><br>< НАЗАД<br>ШАГ 2 - ВЫБОР ДОГОВОРА                         |          |        |          |                                       |                |  |                                      |  |  |
|                  | *Тип заявки Техническая поддержка<br>*Наименование заказчика: Тестовая организация 123 |          |        |          |                                       |                |  |                                      |  |  |
|                  | *Договор - выберите -                                                                  |          |        |          |                                       |                |  |                                      |  |  |
|                  |                                                                                        |          |        |          |                                       |                |  |                                      |  |  |

*Рисунок 128. Экранная форма «Новая заявка - Шаг 2»*

- <span id="page-75-1"></span> заполнить поле «Договор» с помощью выбора значения из выпадающего списка;
- для возврата к экранной форме «Новая заявка Шаг 1» щелкнуть по экранной кнопке <sup>«назад</sup>
- для продолжения щелкнуть по экранной кнопке дальше>

 откроется экранная форма создания новой заявки «Новая заявка - Шаг 3» [\(Рисунок 129\)](#page-76-0);

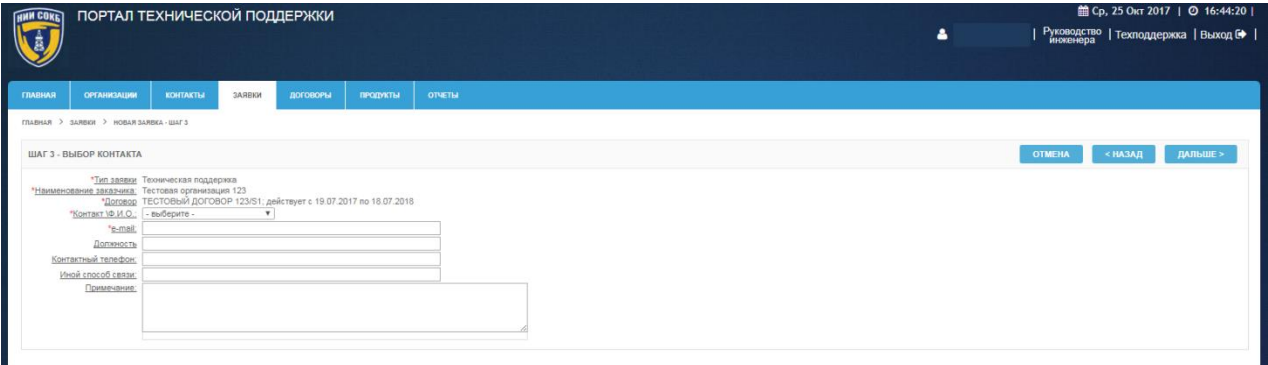

*Рисунок 129. Экранная форма «Новая заявка - Шаг 3»*

- <span id="page-76-0"></span> заполнить поле «Контакт» с помощью выбора значения из выпадающего списка;
- для возврата к экранной форме «Новая заявка Шаг 2» щелкнуть по экранной кнопке <sup>«назад</sup>
- для продолжения щелкнуть по экранной кнопке **дальше**
- откроется экранная форма «Новая заявка Шаг 4» [\(Рисунок 130\)](#page-76-1);

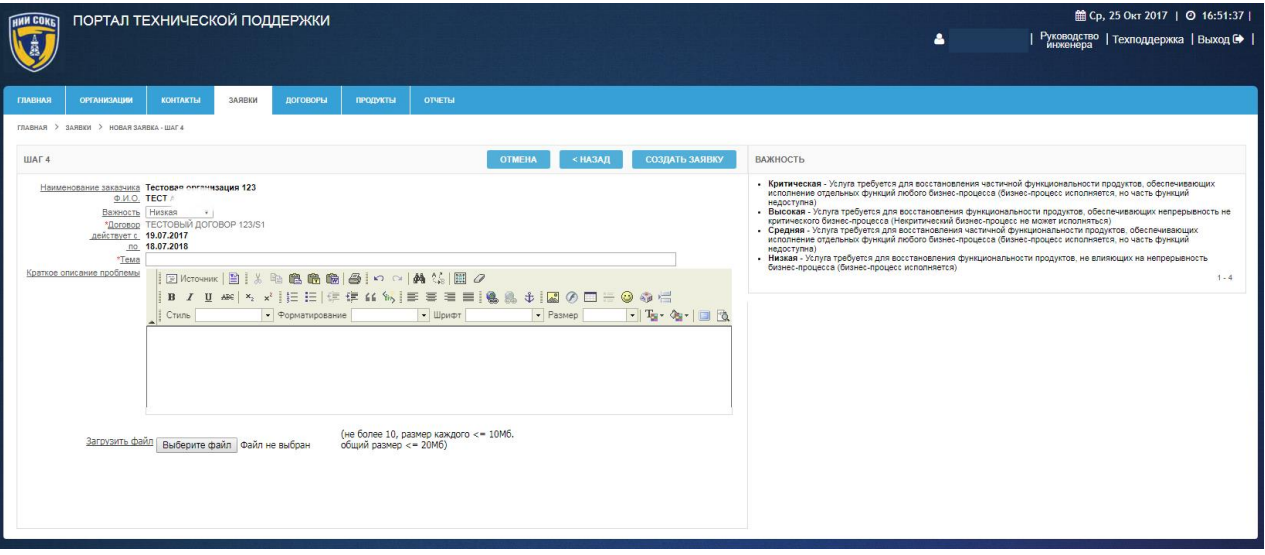

*Рисунок 130. Экранная форма «Новая заявка - Шаг 4»*

<span id="page-76-1"></span> в полях «Тема» и «Краткое описание проблемы» ввести текст с помощью клавиатуры в произвольной форме;

 в поле «Важность» из выпадающего списка выбрать необходимое значение [\(Рисунок 131\)](#page-77-0). Расшифровка значений параметра «Важность» доступна в памятке на правой стороне экранной формы «Новая заявка – Шаг 2» [\(Рисунок 130\)](#page-76-1);

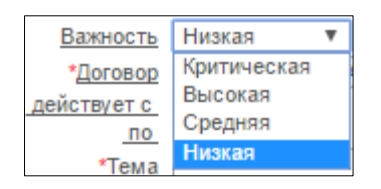

*Рисунок 131. Выбор значения «Важность»*

- <span id="page-77-0"></span> при необходимости загрузки файла, щелкнуть по экранной кнопке Выберите файл.
- для завершения создания заявки щелкнуть по экранной кнопке СОЗДАТЬ ЗАЯВКУ ;
- для возврата к экранной форме «Новая заявка Шаг 3» щелкнуть по экранной кнопке <sup>«назад</sup>
- для отмены щелкнуть по экранной кнопке <sup>отмена</sup>

## 3.5.2.7 Создание приватного сообщения

С помощью приватных сообщений сотрудники ПТП могут обсуждать ход и способы решения задач по текущим заявкам. Приватные сообщения не доступны для просмотра пользователям со стороны Заказчика.

Для создания приватного сообщения:

 выбрать в меню «Действия» пункт «Написать приватное сообщение» [\(Рисунок 132\)](#page-77-1);

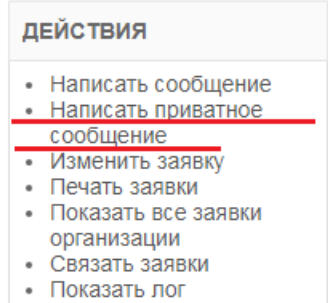

<span id="page-77-1"></span>*Рисунок 132. Пункт «Написать приватное сообщение» в меню «Действия»*

откроется экранная форма «Скрытое сообщение к заявке №###» (где ### – номер заявки) [\(Рисунок 133\)](#page-78-0);

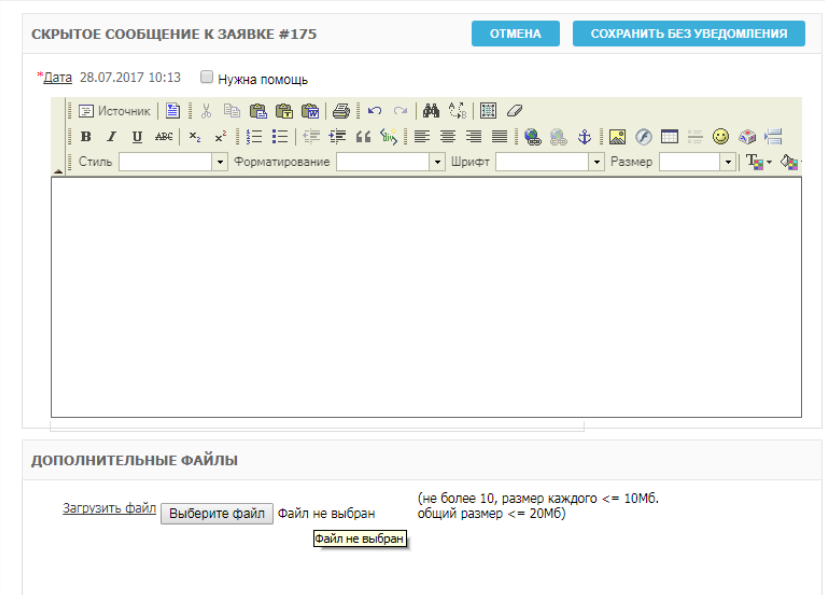

*Рисунок 133. Экранная форма «Скрытое сообщение к заявке»*

- <span id="page-78-0"></span> в поле сообщения ввести текст с помощью клавиатуры в произвольной форме;
- при необходимости загрузки файла, щелкнуть по экранной кнопке Выберите файл.
- при необходимости оперативной помощи инженеров технической поддержки второй или третьей линии, щелкнуть по полю  $\Box$ , чтобы поставить отметку в поле  $\Box$  Нужна помощь,
- для сохранения сообщения щелкнуть по экранной кнопке СОХРАНИТЬ БЕЗ УВЕДОМЛЕНИЯ ;
- для отмены щелкнуть по экранной кнопке отмена
- если при создании приватного сообщения была поставлена отметка в поле <sup>П нужна помощь</sup>, то на экранной форме «Подробности заявки» отобразится мигающий флаг «Требуется помощь» [\(Рисунок 134\)](#page-79-0).

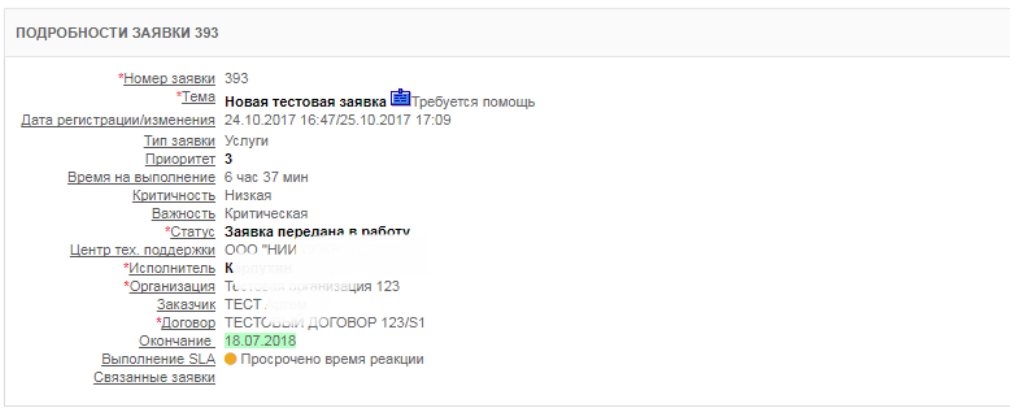

*Рисунок 134. Флаг «Требуется помощь»*

<span id="page-79-0"></span>Если помощь инженеров технической поддержки второй или третьей линии больше не требуется, необходимо:

> в меню «Действия» выбрать пункт «Сбросить флаг «Помощь» [\(Рисунок 135\)](#page-79-1).

| <b>ДЕЙСТВИЯ</b>                           |  |  |  |  |  |  |  |
|-------------------------------------------|--|--|--|--|--|--|--|
| Написать сообщение<br>Приватное сообщение |  |  |  |  |  |  |  |
| Сбросить флаг "Помощь"                    |  |  |  |  |  |  |  |
| • Изменить заявку                         |  |  |  |  |  |  |  |
| • Печать заявки                           |  |  |  |  |  |  |  |
| Показать все заявки                       |  |  |  |  |  |  |  |
| организации                               |  |  |  |  |  |  |  |
| Связать заявки                            |  |  |  |  |  |  |  |
| Показать лог                              |  |  |  |  |  |  |  |

<span id="page-79-1"></span>*Рисунок 135. Пункт «Сбросить флаг «Помощь»» в меню «Действия»*

откроется выпадающее окно (Рисунок 129);

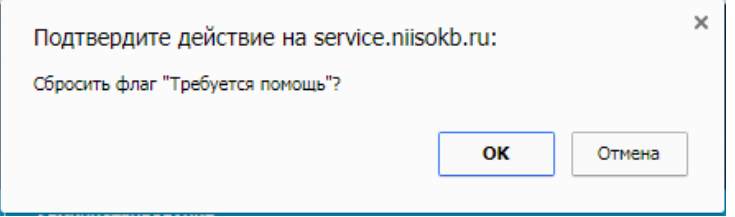

*Рисунок 136. Подтверждение удаления* 

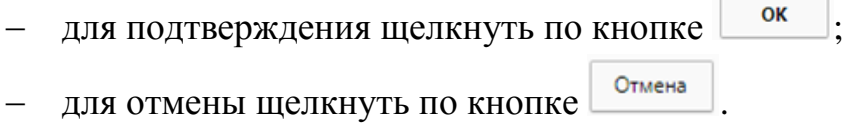

3.5.2.8 Просмотр всех заявок, относящихся к конкретной организации

Для просмотра всех заявок, относящихся к конкретной организации:

 в меню «Действия» выбрать пункт «Показать все заявки организации» [\(Рисунок 137\)](#page-80-0);

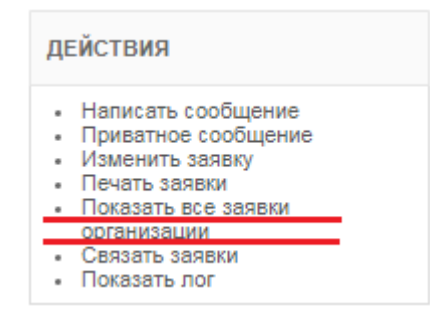

<span id="page-80-0"></span>*Рисунок 137. Пункт «Показать все заявки организации» в меню «Действия»*

 откроется вкладка «Заявки», где будут отражены все заявки, поступившие от выбранной организации [\(Рисунок 138\)](#page-80-1).

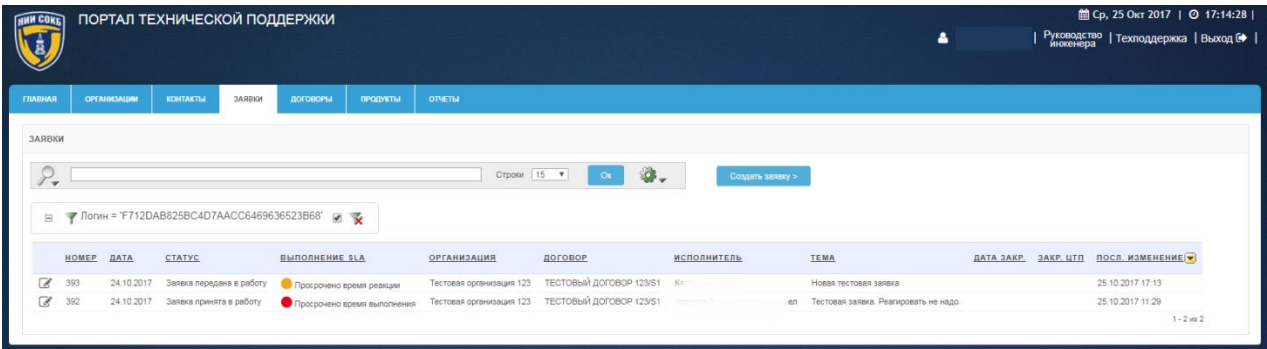

*Рисунок 138. Все заявки от организации на вкладке «Заявки»*

<span id="page-80-1"></span>3.5.2.9 Закрытие заявки

Для закрытия заявки:

 в меню «Действия» выбрать пункт «Изменить заявку» [\(Рисунок](#page-81-0)  [139\)](#page-81-0);

| <b>ДЕЙСТВИЯ</b>     |
|---------------------|
| Написать сообщение  |
| Приватное сообщение |
| • Изменить заявку   |
| • Печать заявки     |
| Показать все заявки |
| организации         |
| Связать заявки      |
| Показать лог        |

*Рисунок 139. Пункт «Изменить заявку» в меню «Действия»*

<span id="page-81-0"></span>откроется экранная форма изменения заявки [\(Рисунок 140\)](#page-81-1);

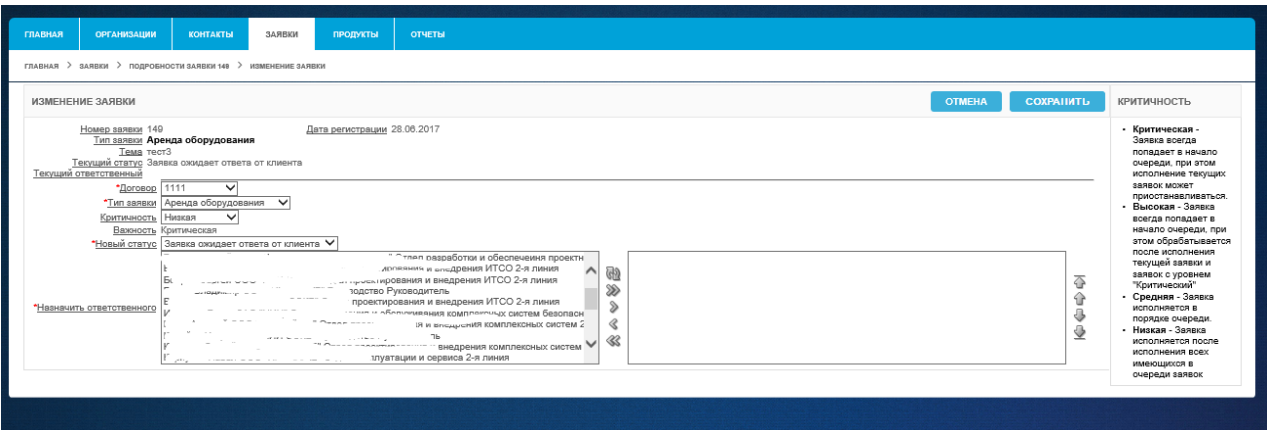

*Рисунок 140. Экранная форма «Изменение заявки»*

- <span id="page-81-1"></span> в разделе «Новый статус», в поле с выпадающим списком, выбрать пункт «Заявка выполнена. Закрыта ПТП»;
- для изменения статуса щелкнуть по экранной кнопке **сохранить**
- для отмены щелкнуть по экранной кнопке **... ОТМЕНА**
- 3.5.2.10 Печать заявки

Для печати заявки необходимо:

в меню «Действия» выбрать пункт «Печать заявки» [\(Рисунок 141\)](#page-82-0);

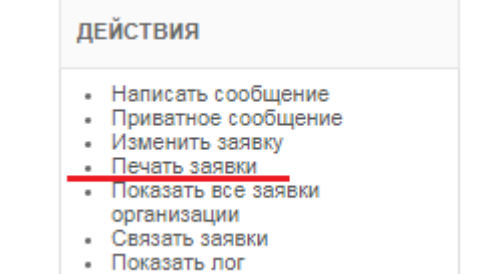

### *Рисунок 141. Пункт "Печать заявки" в меню «Действия»*

<span id="page-82-0"></span> откроется Печатная форма, содержащая всю информацию по заявке [\(Рисунок 142\)](#page-82-1);

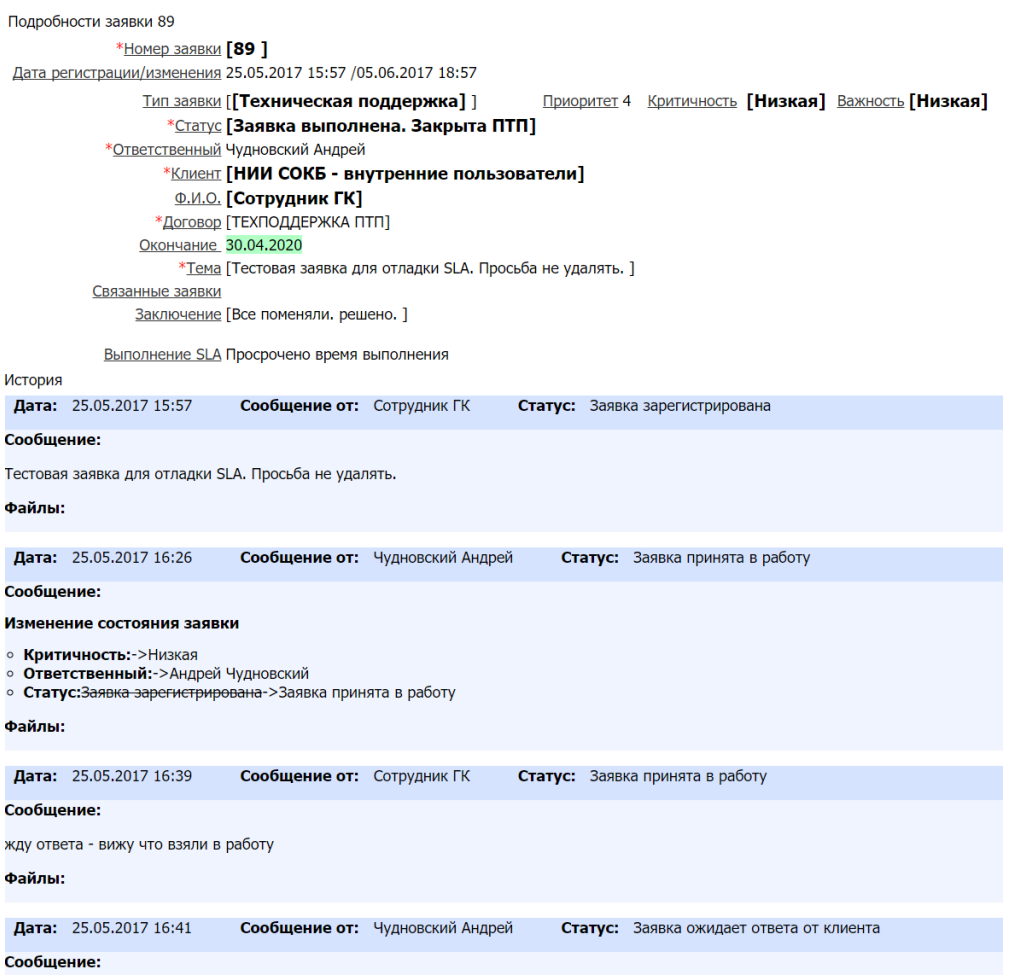

#### *Рисунок 142. Печатная форма заявки*

- <span id="page-82-1"></span>в меню браузера щелкнуть по экранной кнопке «Печать»;
- заявка будет распечатана на принтере по умолчанию, подключенном к компьютеру инженера.

# 3.5.3 **Использование предварительно настроенных отчетов, доступных инженеру в Системе**

Для просмотра и редактирования предварительно настроенных отчетов, доступных инженеру в Системе:

перейти на вкладку «Отчеты» [\(Рисунок 143\)](#page-83-0);

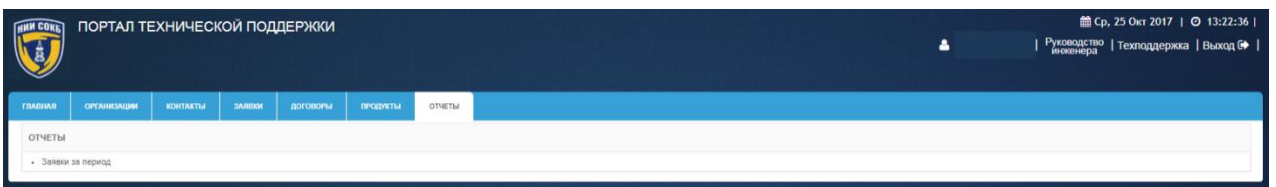

*Рисунок 143. Вкладка "Отчеты"*

<span id="page-83-0"></span>в меню «Отчеты» выбрать необходимый отчет [\(Рисунок 144\)](#page-83-1).

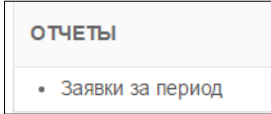

*Рисунок 144. Меню «Отчеты»*

<span id="page-83-1"></span>3.5.3.1 Отчет «Заявки за период»

Данный отчет предназначен для контроля исполнения заявок за определенный период времени.

Строка заголовков отчета содержит заголовки столбцов, содержащих значения атрибутов записей отчета [\(Рисунок 145\)](#page-83-2).

<span id="page-83-2"></span>Заявка # Статус Организация Ответственный Дата закр. Вработе, ч. Ожидает ответа организации, ч Ожидает инженера, ч Время ЦТП Лата отко Контакт

*Рисунок 145. Строка заголовков отчета «Заявки за период»*

Описание значений столбцов приведено ниже:

- o Заявка # отображает номер заявки;
- o Статус отображает текущий статус заявки;
- o Организация отображает название организации;
- o Дата откр. отображает дату поступления заявки от организации;
- o Тема отображает тему заявки;
- o Контакт отображает информацию о контакте организации;
- o Исполнитель отображает информацию об инженере, получившем заявку в работу;
- o Дата закр. отображает дату закрытия заявки;
- o В работе, ч. отображает количество часов с момента принятия заявки в работу;
- o Ожидает ответа организации, ч. отображает суммарное количество часов ожидания ответа Заказчика на сообщение инженера;
- o Ожидает инженера, ч. отображает суммарное количество часов ожидания ответа инженера на сообщение Заказчика;
- o Время ЦТП отображает суммарное количество часов с момента принятия заявки, за вычетом часов ожидания ответа Заказчика на сообщение инженера.

Для доступа к отчету:

- в меню «Отчеты» выбрать отчет «Заявки за период»;
- откроется экранная форма отчета «Заявки за период» [\(Рисунок](#page-84-0)  [146\)](#page-84-0).

| 館 Пн, 26 Июн 2017   ◎ 14:31:10 |                    |  |  |
|--------------------------------|--------------------|--|--|
| Техподдержка   Выход №         |                    |  |  |
|                                |                    |  |  |
|                                |                    |  |  |
|                                |                    |  |  |
|                                |                    |  |  |
| Ожидает инженера, ч            | Время ЦТП          |  |  |
|                                | 25.37              |  |  |
|                                | 100.02             |  |  |
|                                | 100.16             |  |  |
|                                | 0.06               |  |  |
|                                | 0.01               |  |  |
|                                | 0.01               |  |  |
|                                | 0.01               |  |  |
|                                | 54.77              |  |  |
| $\overline{0}$                 | 280,41<br>$\theta$ |  |  |
|                                |                    |  |  |

*Рисунок 146. Отчет «Заявки за период»*

<span id="page-84-0"></span>На экранной форме отчета доступна Панель поиска, с помощью которой можно изменить параметры формирования отчета [\(Рисунок 147\)](#page-84-1).

<span id="page-84-1"></span>

| 01.06.2017<br>Периол | 3017<br><b>Billi</b><br>$k = 1$ |  | $\sim$ | Ірименить | Сбросить |
|----------------------|---------------------------------|--|--------|-----------|----------|
|                      |                                 |  |        |           |          |

*Рисунок 147. Панель поиска*

Для создания отчета за определенный период:

 на Панели поиска, используя Поле даты, задать необходимый период времени (в соответствии с процедурой, описанной в п. [3.2.5](#page-12-0)  [\(Рисунок 148\)](#page-85-0);

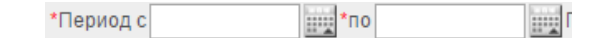

#### *Рисунок 148. Поле для ввода временного промежутка*

- <span id="page-85-0"></span> в поле «Поиск», при необходимости, ввести с помощью клавиатуры значение для поиска по набору символов;
- в поле «Организация», при необходимости, выбрать организацию в открывающемся окне поиска, щелкнуть по пиктограмме $|Q|$ ;
- для создания отчета с заданными параметрами щелкнуть по экранной кнопке Применить
- для сброса заданных ранее параметров щелкнуть по экранной кнопке Сбросить

Если в полученном отчете количество записей по заявкам превышает, выбранное при создании отчета количество в поле «Строк», то в правом нижнем углу экранной формы отчета, будет доступно окно с выпадающим списком  $\frac{1 \text{ sameu 1 - 15 \text{ ms } 19 \text{ v}}{10 \text{ m} \cdot \text{ s}}$ , с помощью которого можно перейти к другим записям отчета.

Для выгрузки отчета из Системы, в формате совместимом с MS Excel, в **CSV** левом нижнем углу экранной формы отчета щелкнуть по надписи [\(Рисунок 149\)](#page-85-1).

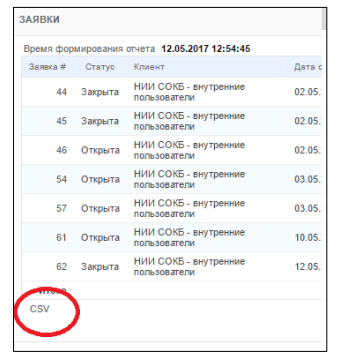

<span id="page-85-1"></span>*Рисунок 149. Выгрузка отчета*